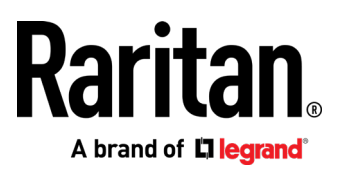

# **Dominion SX II**

用户指南

2.2.0

版权 © 2017 Raritan, Inc. DSX2-v2.2.0.0C-E 2017 年 8 月 255-62-0004-00

本文档包含受版权保护的专有信息。保留所有权利。未经 Raritan, Inc. 明确的事先书面同意,本文档的 任何部分不得复印、复制或翻译成其他语言。

© Copyright 2017 Raritan, Inc.。本文档中提及的所有第三方软件和硬件均为注册商标或商标,且是其各 自所有者的财产。

FCC 信息

本设备经测试符合 FCC 规则第 15 部分规定的 A 类数字设备限制要求。这些限制旨在合理保护商用 安装设备免受有害干扰的影响。本设备产生、使用并可能辐射射频能量,如果不按说明书安装和使用, 可能会对无线通信造成有害干扰。在居民区使用本设备可能会造成有害干扰。

VCCI 信息(日本)

この装置は、クラスA情報技術装置です。この装置を家庭環境で使用す ると電波妨害を引き起こすことがあります。この場合には使用者が適切な 対策を講ずるよう要求されることがあります。  $VCCI - A$ 

对于由事故、灾害、误用、滥用、擅自改装产品或其他不受 Raritan 合理控制的事件造成的产品损坏, 或者在非正常工作条件下造成的产品损坏,Raritan 均不承担责任。

如果本产品随机提供电源线,电源线只能供本产品使用。

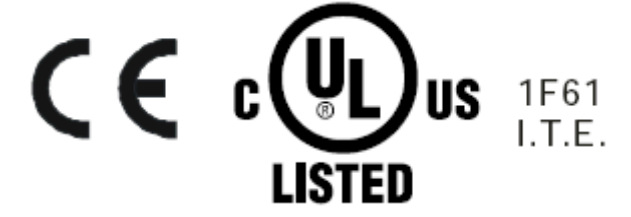

# 目录

# CS03 认证 - DSX2-16 和 DSX2-48

# 特性和优点

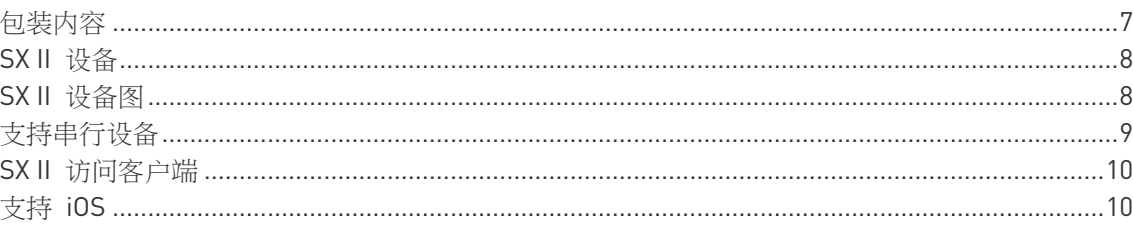

# 初始配置 SX II

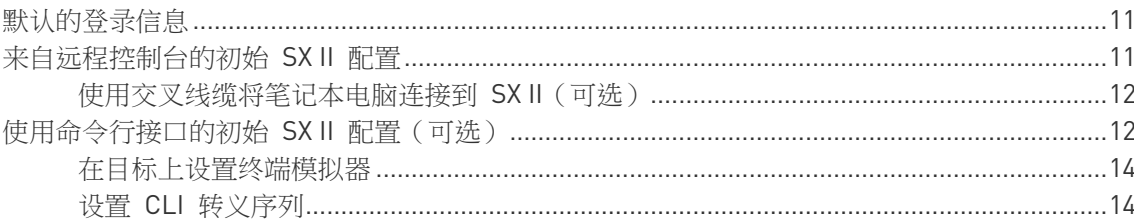

# 访问和使用远程控制台功能

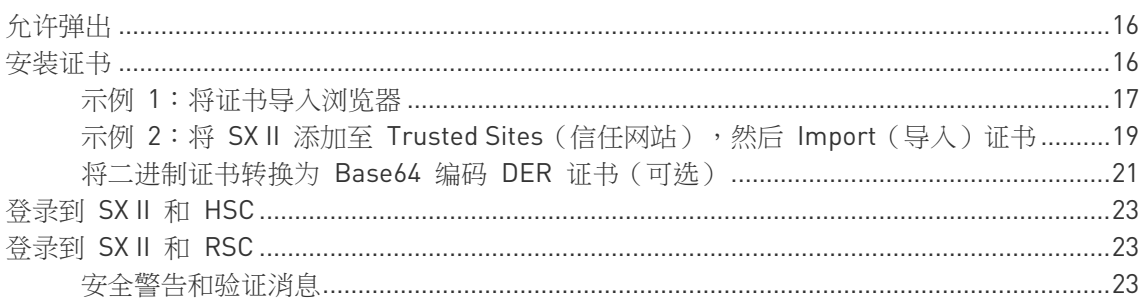

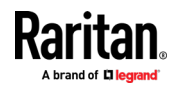

 ${\bf vi}$ 

 $\overline{1}$ 

11

15

#### 目录

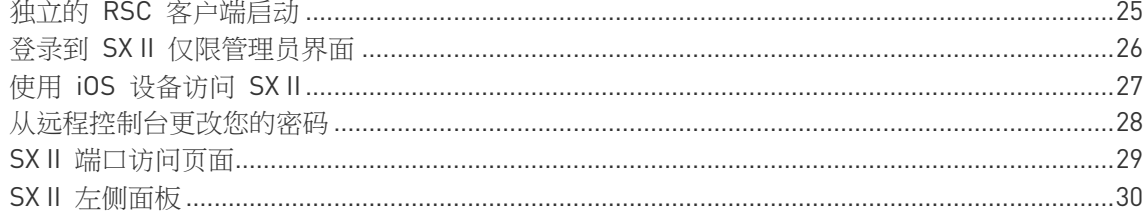

# 访问目标

### 32

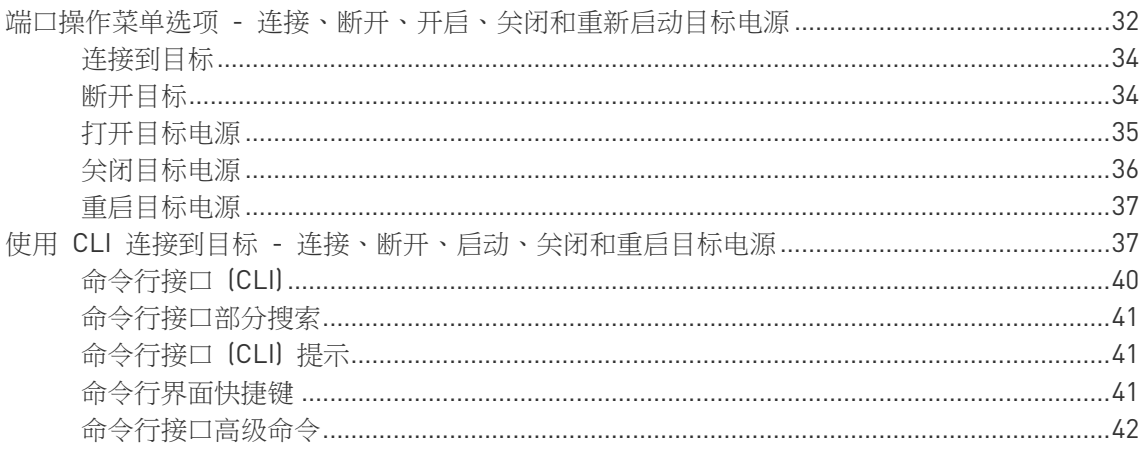

# HTML 串行控制台 (HSC) 帮助

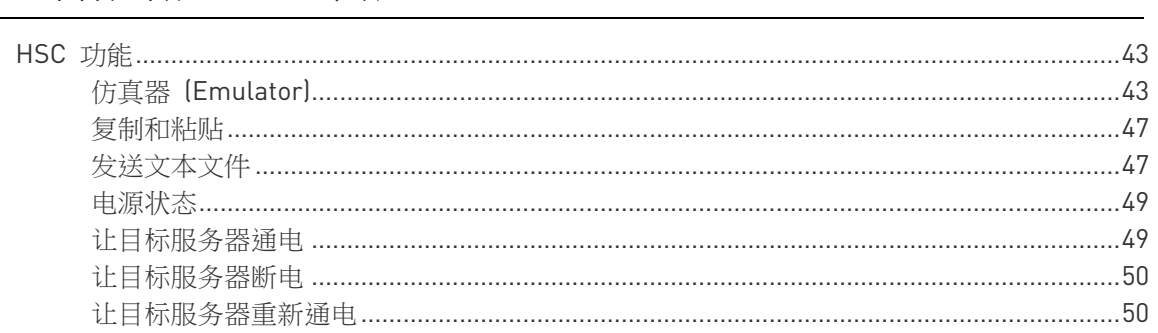

# Raritan 串行控制台 (RSC) 帮助

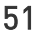

42

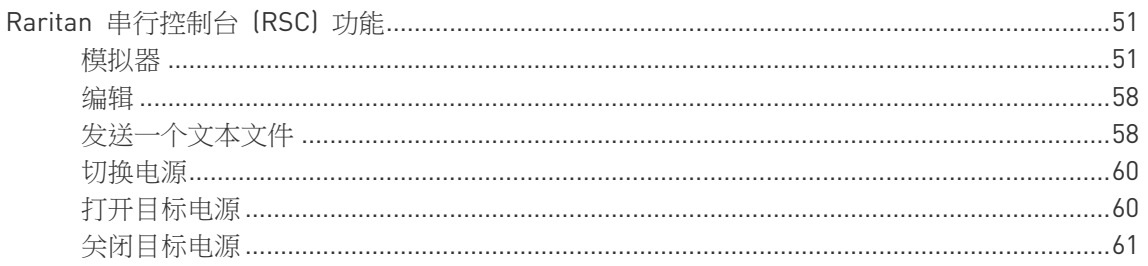

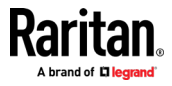

68

70

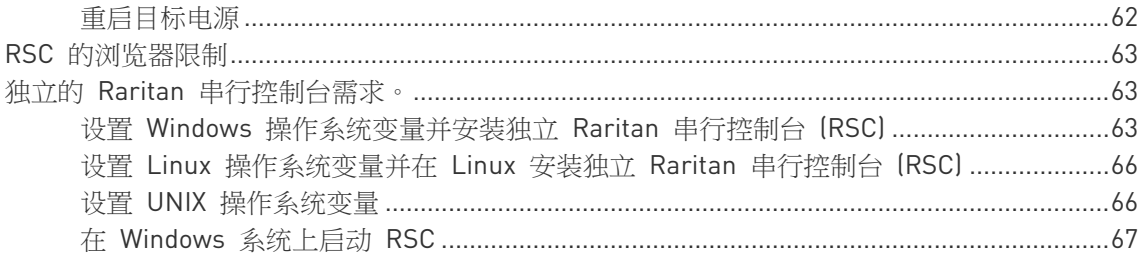

# 将 机架式 PDU 连接到 SX II 并配置电源控制选项

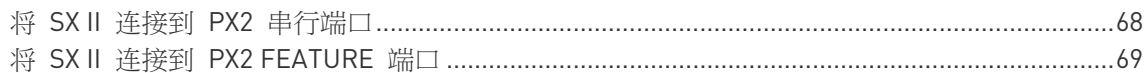

# 规格

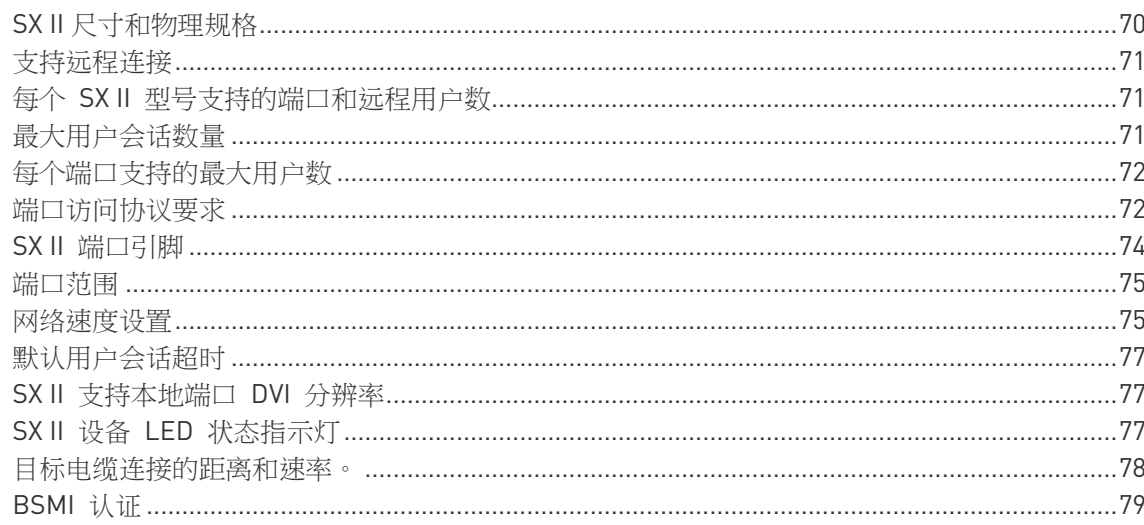

# FAQs

93

 $\bar{\mathbf{v}}$ 

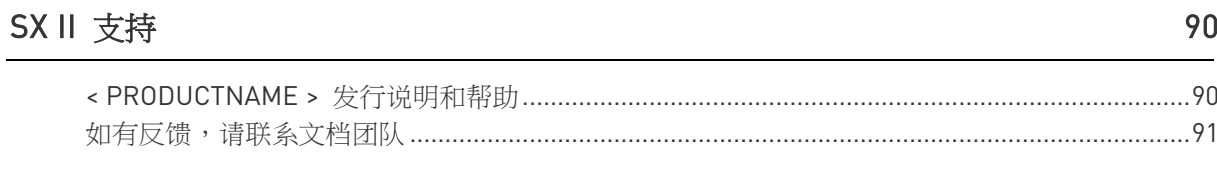

# 索引

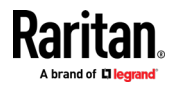

# CS03 认证 - DSX2-16 和 DSX2-48

为了避免潜在的致命触电危险,应避免 Raritan 设备损坏:

- 切勿在任何产品配置中使用两芯电源线。
- 测试计算机和监视器的交流电插口,检查极性和接地是否正确。
- 计算机和监视器只能连接有接地线的电源插座。
- 在使用备用 UPS 时,断开计算机、监视器和设备的电源。

注意:该设备满足适用的加拿大工业终端设备技术规范。这由注册号码确 认。在注册号之前的缩写 IC 表示注册是在符合标准声明的基础上进行的, 表明符合加拿大工业技术规范。这并不意味着加拿大工业部批准了该设备。

注意:该终端设备的振铃等效数 (REN) 为 01。分配给每个终端设备的 REN 提供了允许连接到电话接口的终端的最大数量的指示。接口上的终端 可能包括设备的任意组合,但只要求所有设备的振铃等效数之和不超过 5 。

AVIS : Le présent matériel est conforme aux spécifications techniques d'Industrie Canadaapplicables au matériel terminal.Cette conformité est confirmée par le numérod'enregistrement.Le sigle IC, placé devant le numéro d'enregistrement, signifie quel'enregistrement s'est effectué conformément à une déclaration de conformité et indique queles spécifications techniques d'Industrie Canada ont été respectées.Il n'implique pasqu'Industrie Canada a approuvé le matériel.

AVIS : L'indice d'équivalence de la sonnerie (IES) du présent matériel est de 01.L'IESassigné à chaque dispositif terminal indique le nombre maximal de terminaux qui peuvent êtreraccordés à une interface téléphonique.La terminaison d'une interface peut consister en unecombinaison quelconque de dispositifs, à la seule condition que la somme d'indicesd'équivalence de la sonnerie de tous les dispositifs n'excède pas 5.

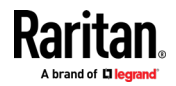

<span id="page-6-0"></span>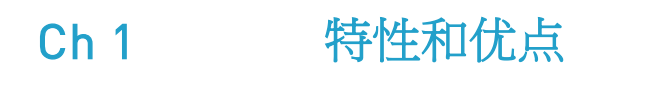

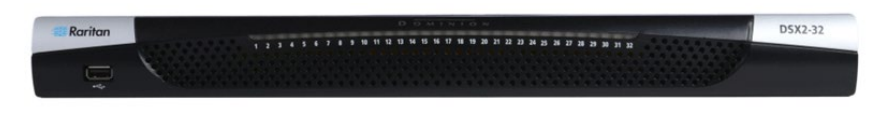

**TTTTTTT PARTITIVE**  $\mathbb{Q}^2_\ell$ 

### 下一代控制台服务器

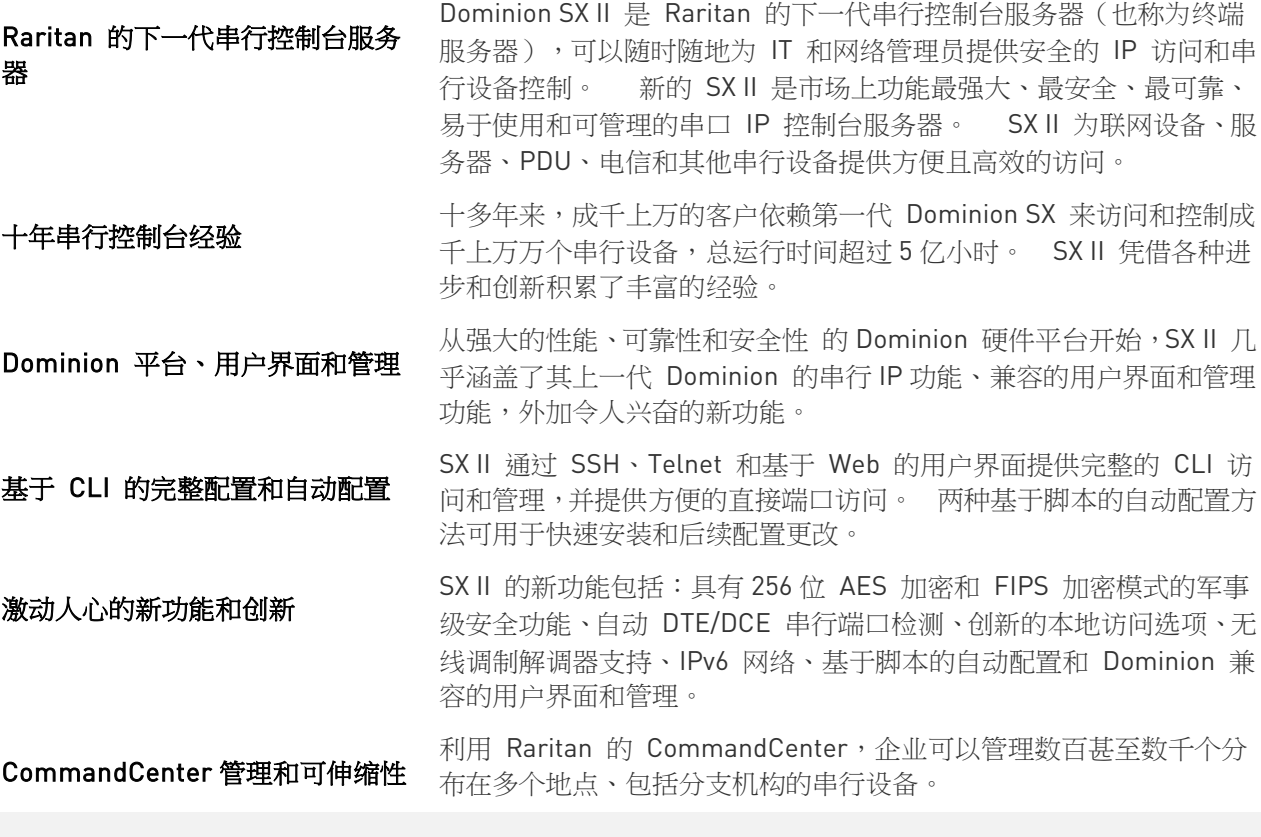

### 强大的硬件平台

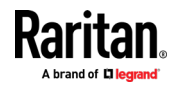

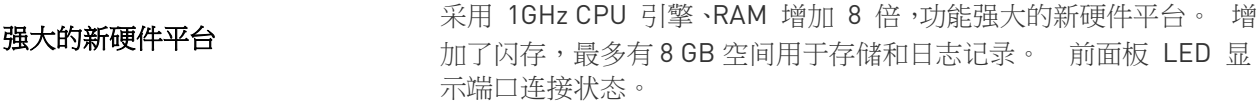

- **多种 1U 型号** 机架式 1U 型号可提供 4、8、16、32 和 48 个端口。 全部具有双 电源和双千兆以太网 LAN 端口。型号配有可选的内置调制解调器。 本地访问包括 RJ-45/串行,USB 和 KVM 控制台。
- 强大的串行处理引擎 Dominion SX II 具有强大的硬件平台,可为最极端的使用情况提供高性 能的串行处理。 可以同时连接多达 10 个用户到 SX II 端口的串行设 备。 给定的 SX II 控制台服务器支持多达 200 个并发用户会话。端口 配置时间比原来的 SX 快 23 倍。连接时间快 50 倍以上。
- 双交流电源供电 所有型号都有双 100-240 伏交流电、自动切换电源和自动故障转移, 以提高可靠性。
- 双直流供电型号 提供双电源和双 LAN,8、32 <sup>和</sup> <sup>48</sup>端口直流供电型号。 这些型号 与交流供电型号具有相同的功能,串行接入和性能。

#### 所有型号都提供双千兆以太网 LAN 双千兆以太网 LAN 端口,可配置为同时操作或自动故障切换。 lpv4 和 Ipv6 双协议栈网络。

五个 USB 端口 Dominion SX II 有四个 USB 2.0 端口,三个在后面板上,另一个在前 面板上。 这些可用于本地键盘/鼠标,3G/4G 移动调制解调器以及通 过 USB 驱动器进行自动配置。 USB 2.0 mini-B 端口可用于连接本 地笔记本电脑。

- 可**选电话调制解调器** 所有型号均可选配内置 56K 电话调制解调器,RJ11 连接用于紧急访 问和灾难恢复。
- 创新的本地控制台 Dominion SX II 的本地控制台提供了多种方式进行本地访问。 控制台 包括一个传统的 RJ45 串行端口、USB mini-B 端口、以及一个 DVI/USB KVM 控制台。

高效的串口IP化访问

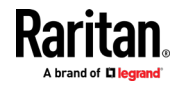

最广泛的串口 IP 化访问 Dominion SX II 通过 SSH/Telnet 客户端、网页浏览器、 CommandCenter、电话调制解调器、移动调制解调器和本地访问支持 最广泛的串口 IP 化连接。 这包括 CLI、GUI 和多种直接端口访问方 法。 SSH/Telnet 客户端访问 通过台式机、笔记本电脑或手持设备使用SSH/Telnet 客户端访问。 <sup>使</sup> 用用户名/端口字符串语法通过 SSH 客户端直接访问端口。客户可以 上传、查看和删除 SSH 密钥以提高安全性。 Web 浏览器访问 通过 Dominion SX II 或 CommandCenter 用户界面和 Raritan 串 行客户端(RSC)使用 Web 浏览器访问。 方便的直接端口访问 通过 SSH/Telnet 和 HTTP 方便直接的端口访问方法。 通过 Telnet<br>方便的直接端口访问 和 SSHv2 客户端使用 IP 地址和 TCP 端口访问。 可以分配独立的 IP 地址或 TCP 端口号来访问每个 SX II 端口。 通过 URL 地址使用 基于 HTTPS 协议的直接访问。 通过 Com 端口重定向支持第三方软 件重定向器。 移动和电话调制解调器访问 可选的外部移动 [3G/4G] 调制解调器和内部电话调制解调器接入,用 于紧急接入,业务连续性和灾难恢复。 创新的本地访问 使用 Dominion SX II,您可以获得多种类型的本地访问。 这包括: (1)传统 RJ45 串行端口,(2)用于连接笔记本电脑的迷你 USB 端 口,以及(3)用于连接机架式键盘托架或 KVM 切换器的 DVI 和 USB KVM 控制台。 端口关键字监控和警报 用户可以为每个端口定义多达 <sup>14</sup>个关键字。SX II 将扫描来自端口的 数据,如果检测到其中一个关键字,它将通过 SNMP 或电子邮件发送 警报。 即使无用户连接,串行设备仍被监控! 这导致更快的通知, 从而缩短平均修复时间 (MTTR)。 端口记录到 Syslog、NFS 和本地文 件 串行设备的端口活动可记录到系统日志服务器、网络文件系统 (NFS) 服务器或从本地到 SX II 设备,最高可达 8 Gb 的存储空间。 NFS 日志功能 允许将所有用户键击和服务器/设备响应记录到 NFS 服务器。甚至可 以使用用户定义的加密密钥存储在 NFS 服务器上,以提高安全性。 如果被监管服务器/设备停机,可以轻松监视 NFS 日志中的持续活动 消息。 SecureChat 即时通讯 允许 SX II 用户进行安全即时通讯。 实现分布式用户的协作,以提高 生产力、排除故障、减少解决问题的时间和培训目的。 自动串行设备注销 一旦用户超时不活跃,用户定义的"注销"命令可以发送到目标。 由于 串行会话在超时后自动关闭,不为可能未经授权的访问而保留,这改进 了用户会话的安全性。 全面的串行设备访问

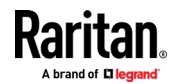

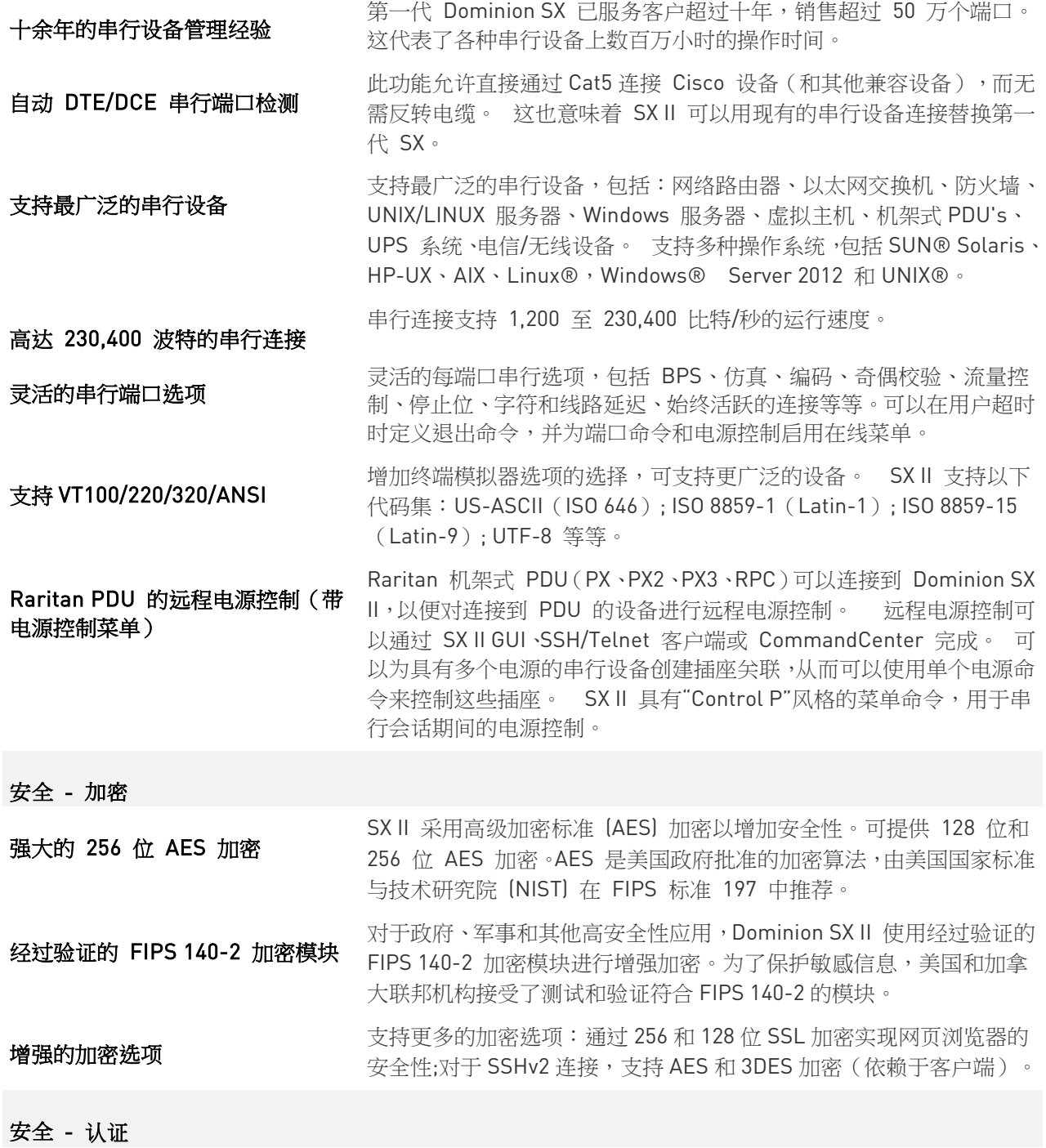

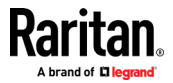

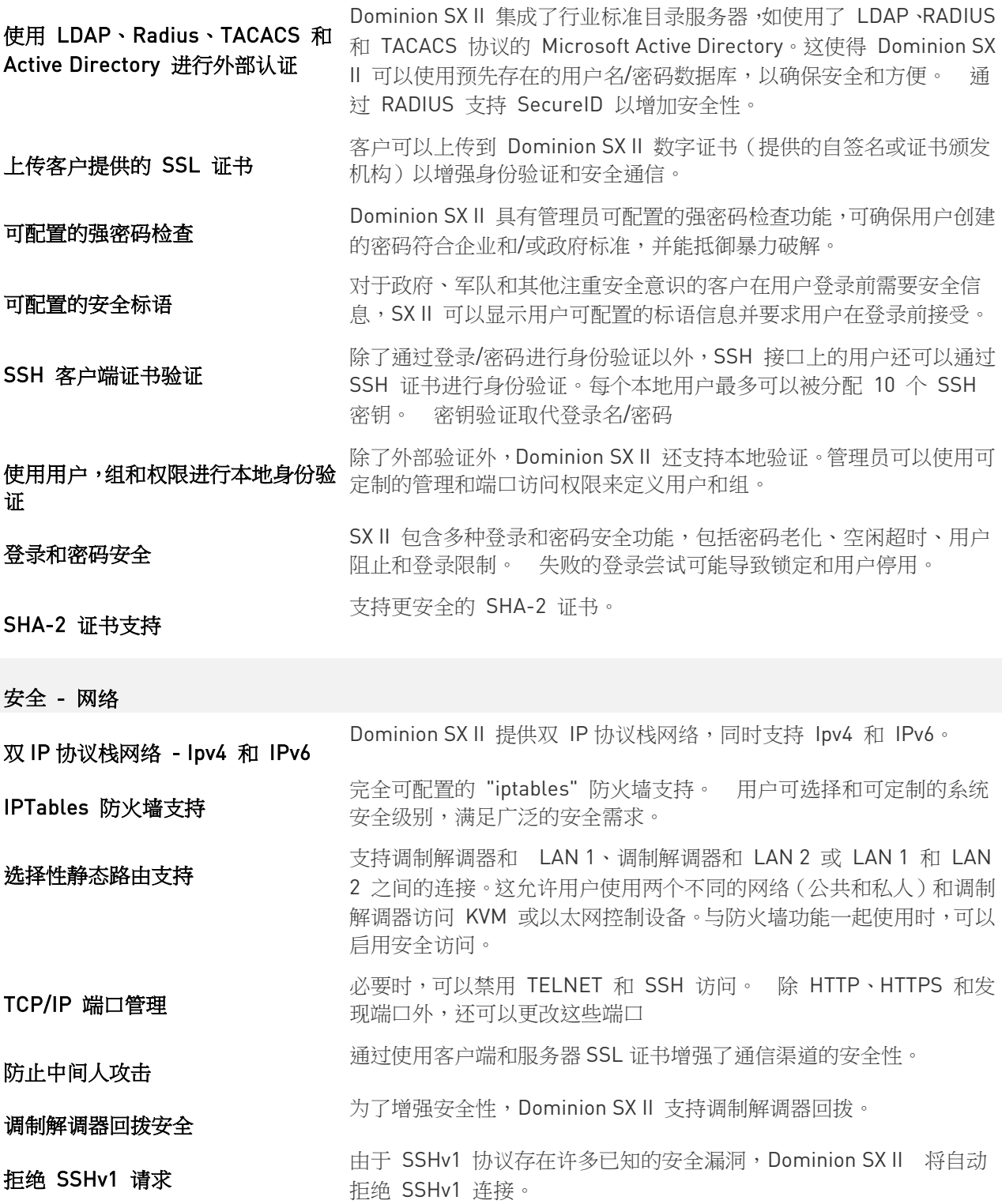

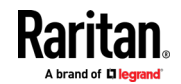

终端用户体验  $\frac{1}{2}$  SX II 支持多种用户界面,使用户可以自由使用最适合手头工作的界面。 这包括通过 Raritan 或第三方串行客户端使用 CLI 界面、Raritan 图 形用户界面(GUI),仅限管理员的 GUI、本地访问或通过 CommandCenter 进行远程访问。 提供方便的直接端口访问方法。 完整的现代 CLI - GUI 等效 完整的 CLI 管理和配置,从而允许编写任何命令的脚本。 广泛支持各种浏览器 提供多种浏览器:Firefox, Safari, Internet Explorer, Chrome, Edge. 文**持国际语言** キリング 基于网页的用户界面支持英语、日语和中文。Raritan 串行控制台可支<br>大**持国际语言** キャランス お思い まきる 日语、乾酒和中文 持四种语言:英语、日语、韩语和中文  $\begin{array}{rll} \textbf{PC} & \textbf{H} \equiv \textbf{H} \ \textbf{H} \$ 200 个串行会话。共享功能对协作、故障排除和培训非常有用。 易于安装和管理 SX II 通过 SSH Telnet 和基于 网页的用户界面提供完整的 CLI 管理<br>完整的基于 CLI 的配置和管理 <sub>和放制 。</sub> 丽地其天脚大的白动配置古法可用于他波尔进和后缘配置再 和控制。 两种基于脚本的自动配置方法可用于快速安装和后续配置更 改。 SX II 可通过连接到其 USB 端的 USB 驱动器上的 CLI 脚本进行可<br>通过 USB 驱动器自动配置 2008年配置 8、共可用于初始配置或后续再新 8 选配置。 其可用于初始配置或后续更新。 通过 TFTP 服务器自动配置 SX II 可通过第二种方法进行配置,即通过包含在 TFTP 服务器中的 CLI 脚本进行可选配置。 其可用于初始配置或后续更新。 TFTP 服务器 地址可以通过 DHCP 获取或由管理员设置。 Dominion 兼容性管理 可通过基于 网页的用户界面或 CLI 获得 Dominion 兼容性管理功能。 该功能包括 Dominion 风格的用户管理、设备设置、安全、维护、诊 断和帮助功能。 通过网页浏览器进行固件更新,无需使用 FTP 服务 器。 易于安装 只需使用 网页 浏览器、CLI 或自动配置,几分钟即可完成安装。一些 同类型产品需要繁琐编辑多个文件才能完成基本安装。 SX II 可生成各种设备和用户事件,包括:设备操作、设备管理更改、<br>可配置的事件管理和日志记录 <sub>第44地、</sub>巴克沃达和巴克签理 这些可以选择地地发送到: SNAR 安全性、用户活动和用户管理。 这些可以选择性地传送到: SNMP、 系统日志、电子邮件(SMTP)以及存储在审核日志中的 SX II 上。 支 持 SNMP v2 和 v3,

Raritan CommandCenter® 管理和可扩展性

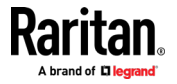

<span id="page-12-0"></span>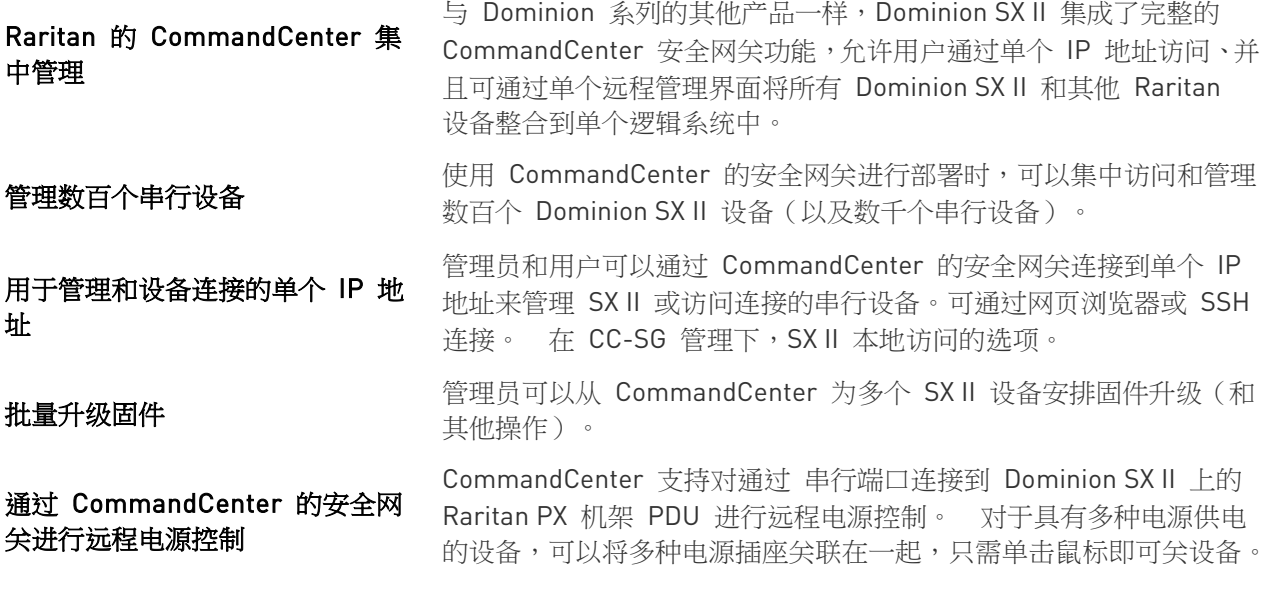

### 在本章内

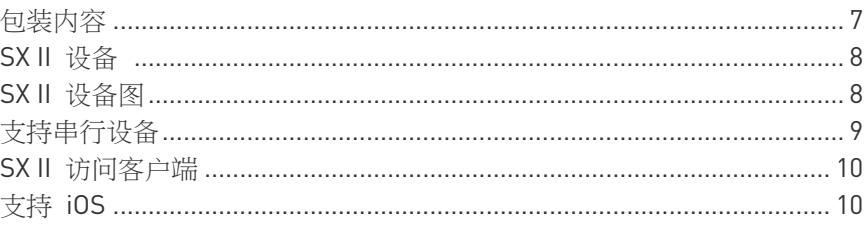

# 包装内容

每一个 SX II 都是在标准 1U 19" 机架中完全配置的独立产品。 SX II 包装包含 -

- 1 SX II 设备
- 1 机架套件
- 2 AC 电源线
- 1 一套 4 个橡胶脚(供桌面使用)
- 1 保修卡
- 1 SX II 快速安装指南

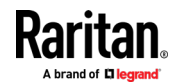

# <span id="page-13-0"></span>SX II 设备

以下 SX II 型号可用。

带有 M 的型号除了包含所有 SX II 型号提供的标准功能外,还包含一个内 置调制解调器。有关标准功能列表,请参阅 介绍 (see "符性和优点" p[. 1\)](#page-6-0)。

- DSX2-4 和 DSX2-4M 4-端口串行控制台服务器
- DSX2-8 和 DSX2-8M 8-端口串行控制台服务器
- DSX2-16 和 DSX2-16M 16 端口串行控制台服务器
- DSX2-32 和 DSX2-32M 32-端口串行控制台服务器
- DSX2-48 和 DSX2-48M 48-端口串行控制台服务器

型号尺寸、重量、温度和其他规格参见 SX II 尺寸和物理规格。

## SX II 设备图

请注意,此处显示的图像为示例,因此可能与您的型号不同。

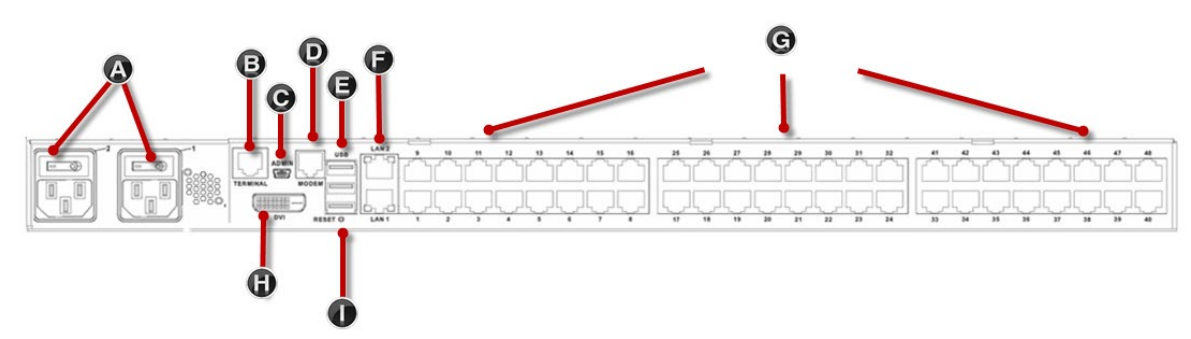

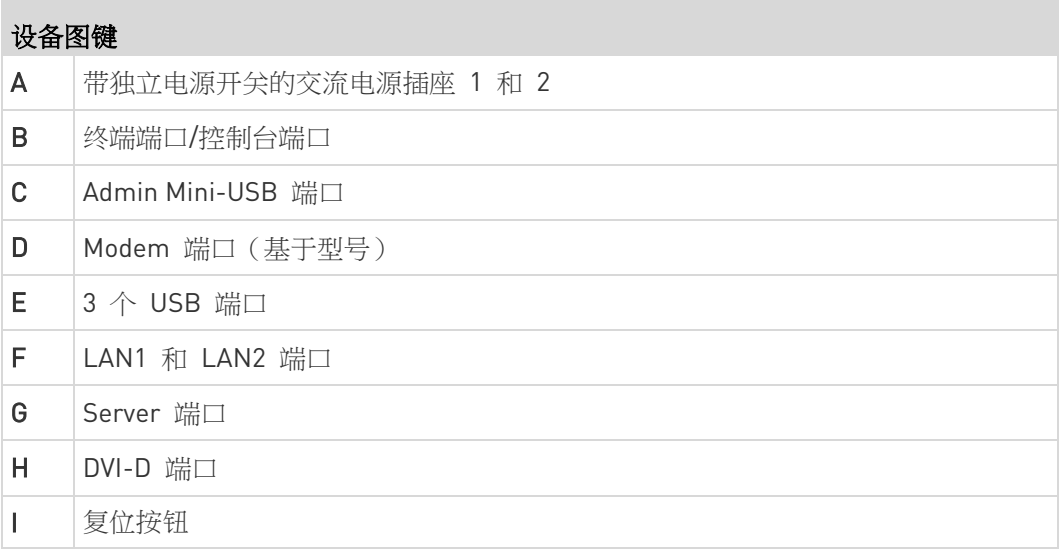

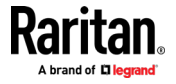

<span id="page-14-0"></span>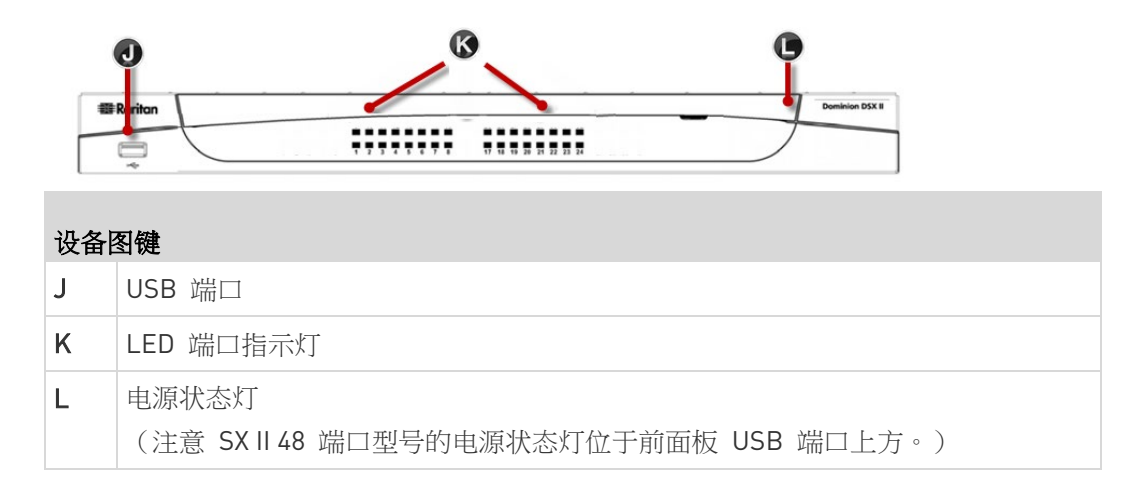

## 支持串行设备

- 路由器
- LAN 交换机
- 机架式 PDUs
- 无线调制解调器
- 电信调制解调器
- Windows 服务器
- UNIX 服务器
- Linux 服务器
- 虚拟主机
- 防火墙

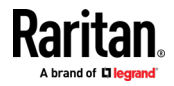

### <span id="page-15-0"></span>SX II 访问客户端

#### HTML 串行客户端 (HSC)

HSC 为默认客户端,在连接串行设备时启动。HSC 是基于 HTML 、无 Java 的串行客户端。

参见 [串行控制台](#page-47-0) (HSC) 帮助 (see "HTML 串行控制台 (HSC) 帮助" p. [42\)](#page-47-0)

#### Raritan 串行控制台 (RSC) (RSC)

RSC 是基于 Java 的客户端。RSC 是低于 2.1 版本下的默认客户端。您可 以通过连接到 <SX II IP 地址> / rsc 来访问 RSC

请参阅 Raritan 串行控制台 (RSC) 帮助 (p. [51\)](#page-56-0)

#### 直接端口访问

通过 直接端口访问,用户不必使用 SXⅡ 的 Login(登录)对话框和 Port Access(端口访问)页。

此功能还允许用户在 URL 不包含用户名和密码的情况下,直接输入用户 名和密码访问目标服务器。

#### 命令行接口 (CLI)

通过 SSH 或 Telnet 使用 CLI 连接。

请参阅 SX II 命令行接口帮助

#### 仅限管理员界面

通过以下网址访问管理员客户端: https://<SX2 IP/Hostname>/admin. 管理员客户端不允许目标访问。使用管理客户端执行管理员功能而无需使 用 Java。 远程控制台中提供的所有管理功能均可在仅限管理员界面中使用。

### 支持 iOS

SXⅡ 支持带有和不带 VPN 的 iOS SSH 应用程序,允许用户通过 iOS 移 动设备进行访问。

请参阅 使用 iOS [设备访问](#page-32-0)访问 SX II (see "使用 iOS 设备访问 SX II" p. [27\)](#page-32-0)

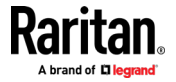

# <span id="page-16-0"></span>Ch 2 初始配置 SX II

SX II 可以通过远程控制台或 命令行接口 (CLI) 进行配置。

### 在本章内

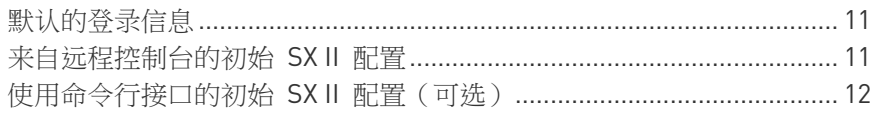

## 默认的登录信息

SX II 设备附带以下默认值。在初始访问 SX II 时使用默认值。

- IP 地址 192.168.0.192
- IP 网络掩码 255.255.255.0
- 用户名 admin (全部小写)
- 密码 raritan(全部小写)

### 重要: 从备份和业务持续性考虑,我们强烈建议创建一个备份管理员用 户名和密码。将信息保存在安全位置。

### 来自远程控制台的初始 SX II 配置

- 1. 在机架中安装完 SX II 后,使用电源线将 SX II 上的电源连接器与外接 AC 或 DC 电源(取决于您的机型)连接起来。
- 2. 您可以连接备用电源连接器至备用电源。

使用 SX II 随附的电源线。

uuuuuu uuuuuuuuuuuu

- 3. 连接外接调制解调器至 SX2 上的 USB 端口(可选)。参阅 连接并 启用外接宽带调制解调器全局访问 Online Help
- 4. 连接您的目标设备或其他以串行形式管理的设备至 SX II 上的服务器 端口。

**FI FILL & ECOCOCOOCCO** 

使用标准 Cat5 缆线来连接您的目标设备至 SX II 背面的可用端口。

注释:检查目标设备上 RJ45 端口的引脚定义。该定义应当与 SX II 上 的引脚定义一致。

或

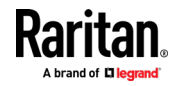

<span id="page-17-0"></span>如果有需要,可连接一个 Raritan 调零串行适配器至您目标设备上的 串行端口,然后插入一条标准 Cat5 缆线至适配器。连接缆线的另一端 至 SX II 背面的可用端口。

5. 按动电源开关以打开 SX II。

然后,连接 SX II 至您的网络,并初次配置您的网络设置。

请参阅 [使用命令行接](#page-17-0)口进行初始 SX II 配置 (可选) (see "使用命令行接 □的初始 SX II 配置 (可选) " p. [12\)](#page-17-0) 或 从远程控制台配置 SX II 网络设 置。

#### 使用交叉线缆将笔记本电脑连接到 SX II (可选)

初次配置 SX II 时,如果您使用交叉线缆从笔记本电脑上的 LAN 端口连接 至 SX II 上的 LAN1 端口,请执行如下操作 -

- 1. 使用交叉电缆连接 SX II LAN1 和笔记本电脑 LAN 端口。
- 2. 将连接到 SX II 的 LAN 端口的静态 IP 设置为 192.168.0.191 和网络掩码为 255.255.255.0。
- 3. 启动浏览器并通过 192.168.0.192 访问 SX II。

### 使用命令行接口的初始 SX II 配置(可选)

确保端口设置(串行通信参数)配置如下:

- Bits per second (波特率) (BPS)= 115200
- Data bits (数据位) = 8
- Parity(奇偶校验)= None(无)
- Stop bits  $(\frac{1}{2} \mathbf{r} \cdot \frac{1}{2}) = 1$
- Flow control(流控制)= None(无)

#### ▶ 首次使用 CLI 配置</productname>:

- 1. 使用如下任意一项连接 SX II
	- 连接计算机至 Terminal (终端)端口以访问串行控制台。

F. OTECHNOLOGICO  $\left|\frac{m_{\rm B}}{1-\lambda}\right|$ 

- 连接一个键盘托盘或 KVM 控制台至 DVI-D 和 USB 端口。
- **F T B 30**
- 

 连接一台笔记本电脑至 MiniUSB Admin 端口。 <u>المهامي المهامي المهارات</u>

2. 连接至 SX II 后会开启一个仿真器接口。按下键盘上的 Enter 键。

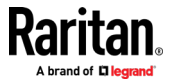

- 3. 出现 Login (登录) 提示符时,输入默认的用户名 admin 和密码 raritan。全部使用小写字母。
- 4. 系统会提示您变更默认密码。立刻操作,并且一定要记住此密码以便将 来登录时使用。 通过 CLI 创建密码时,不能以空格开头或结尾。这一 规则不适用于使用远程控制台来创建密码。

默认情况下,网络配置一个静态 IP 地址 。

- 5. 在 admin > 提示符中输入 config 然后在下一个提示符中输入 network。
- 6. 在 admin > config > network > 提示符输入 interface if lan1 ipauto none ip <ip address> mask <mask> gw <gateway ip address>

若要使用 DHCP,输入 interface if lan1 ipauto dhcp

- 7. 您可以命名该设备以便于识别。 输入 "name devicename <DSX2 name>"。 名称支持最多 32 个字符。不支持空格和特殊字符。
- 8. 在 admin > config > network 提示符输入 quit 进入上层菜单 admin > config,然后输入 time。
- 9. 在 admin > config > time > 提示符,设置 SX II 上的日期和时 间。
	- 输入 timezonelist 然后找到与您的时区对应的数字代码。
	- 输入 clock tz <timezone code> date <date string> time <time string> 其中 <timezone code> 为时区代码,<time string> 为 "HH:MM:SS" 格式的当前时间,<date string> 为 "YYYY-MM-DD" 格式的当前日期(含引号,使用 24 时制)。

例如:clock tz 9 date "2015-08-15" time "09:22:33"

- 10. 输入 top 回到顶层提示符。
- 11. 下一步,输入 config 然后在下一个提示符中输入 ports。 现在即可配置连接目标设备的每一个服务器端口。
- 12. 输入 config port 然后点击 ? 查看端口参数。

```
例如:
config port 1 name cisco1700 bps 9600 parity odd 
flowcontrol none emulation vt100
您还可以使用端口范围或通配符星号 *,例如 config port * bps 
115200
这就可以配置所有端口通信速度为 115200 bps。
或
config port 3-7 bps 115200
这就可以配置端口 3 到 7 为 115200 bps。
```
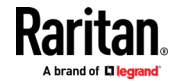

或

config port 1,2,7-9 bps 115200 这就可以配置端口 1、2、7 到 9 为 115200 bps。 连接设备的每一个端口都重复此步骤。 13. 完成后,输入 top 回到顶层提示符。

#### 在目标上设置终端模拟器

SX II 上的终端模拟器设置是与特定目标设备的端口设置关联的属性。 确保客户端应用程序中的终端模拟器设置(如 Telnet 或 SSH)能够支持 目标设备。

确保主机上使用的编码与为目标设备配置的编码匹配。

例如,如果 Sun™ Solaris™ 服务器上的字符集设置为 ISO8859-1, 则目标 设备也应设置为 ISO8859-1。

确保连接到 SX II 串行端口的目标主机上的终端模拟器设置为 VT100、 VT220、VT320 或 ANSI。

在大多数 UNIX ® 系统上, export TERM=vt100 (or vt220|vt320|ansi) 会在 UNIX 目标设备上设置首选终端模拟器类型。 因此,如果 HP-UX® 服务器上的终端类型设置设为 Vt100,则 Access Client 也应该设置为 VT100。

#### 设置 CLI 转义序列

转义键序列是用户可配置的,并且每个端口都可以配置。

转义序列可以按端口编程,因为不同的目标操作系统和主机应用程序可能 会捕获不同的转义键序列。

确保 SX II 服务器上设置的默认转义序列与访问应用程序或主机操作系统 所需的键序列不冲突。

按下默认 转义键序列 ^] 时,应显示控制台子模式。

Raritan 建议您 不要 使用 [ or Ctrl-[。其中任何一种都可能导致意外的命 令,例如无意中调用转义命令。该键序列也由键盘上的箭头键触发。

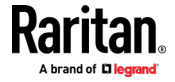

# Ch 3 访问和使用远程控制台功能

远程控制台是基于浏览器的界面,当您通过网络连接登录到 SX II 时可以 访问该界面。请参阅*[登录到](#page-28-0) SX II* (see "*登录到 SX II 和 HSC*" p. [23\)](#page-28-0)

elp **I** 

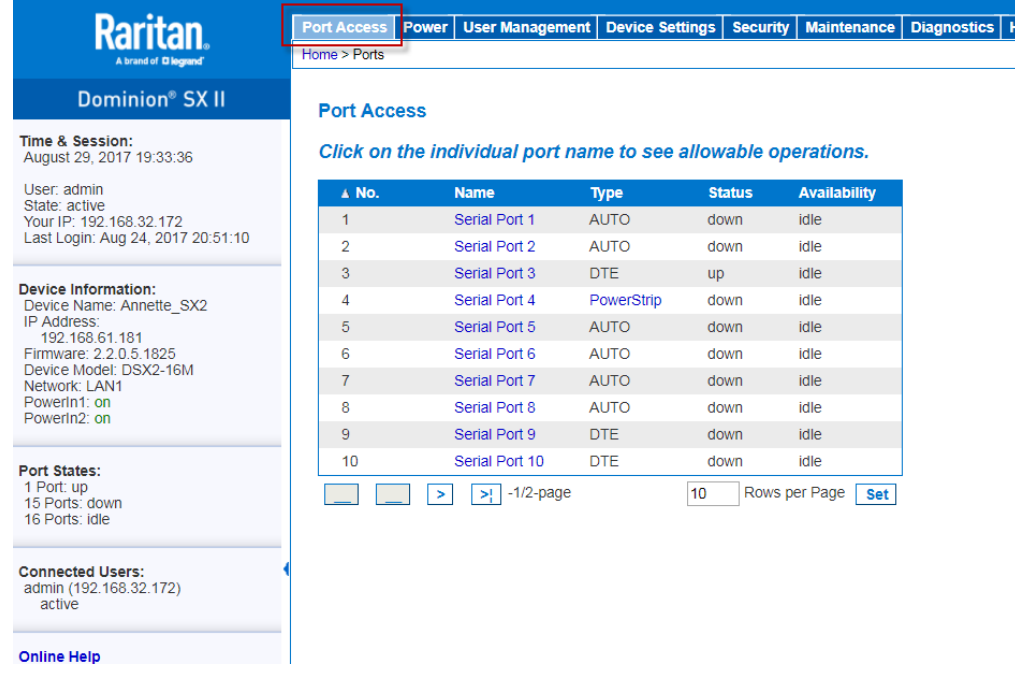

#### 远程控制台中的管理员功能

管理员从远程控制台执行 SX II 配置和维护功能,例如配置网络访问、添 加和管理用户、管理设备 IP 地址等。

管理员也可以使用不包含任何目标访问权限的远程控制台版本。请参阅 *登* 录到 SX II 仅限管理员界面。 (see "登录到 SX II [仅限管理员界面](#page-31-0)" p[. 26\)](#page-31-0)

#### 远程控制台中的终端用户功能

包括远程控制台、终端用户访问目标、更改密码等。终端用户可以从两个 串行客户端中进行选择:HTML 串行客户端和 Raritan 串行客户端。请参 阅 HTML [串行控制台](#page-47-0)(HSC)帮助 (see "HTML 串行控制台 (HSC) 帮助" p. [42\)](#page-47-0) 和 Raritan [串行控制台](#page-56-0) (RSC) 帮助 (see "Raritan 串行控制台 [\(RSC\)](#page-56-0) 帮助" p. [51\)](#page-56-0)。

请注意,这些功能也可以通过 命令行接口 执行。

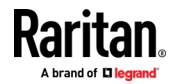

#### <span id="page-21-0"></span>Ch 3: 访问和使用远程控制台功能

### 在本章内

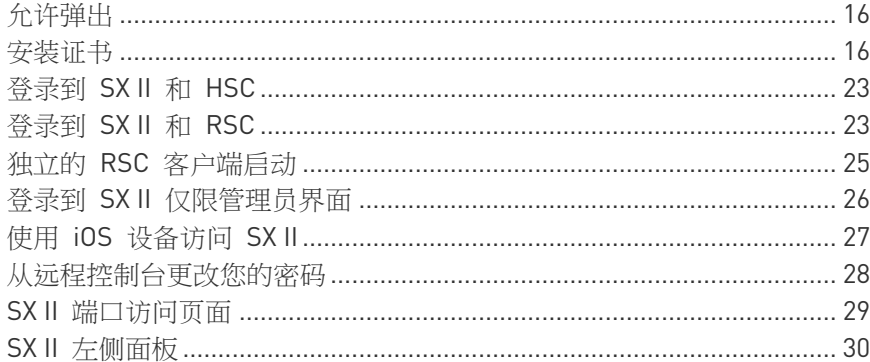

# 允许弹出

无论你使用哪种浏览器,都必须允许弹出才能启动 SX II 远程控制台。

## 安装证书

浏览器可能提示你接受并验证 KX III 的 SSL 证书。

根据 当你登录 KX Ⅲ 时, 在你的浏览器和安全设置上可能会显示另外的安 全警告。

必须接受这些警告消息,才能启动 SX II Remote Console (远程控制台)。 如要了解详细信息,参看 Security Warnings and Validation Messages ([安全警告和验证消息](#page-28-0)) (see "安全警告和验证消息" p[. 23\)](#page-28-0)。

在此提供了两个关于如何在浏览器安装 SSL 证书的示例,两个示例都是使 用 Microsoft Internet Explorer 8<sup>®</sup> 和 Windows 7<sup>®</sup>。

根据你的浏览器和操作系统有特定方法和步骤。参看你的浏览器和操作系 统帮助获取更多信息。

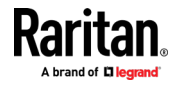

### 示例 1:将证书导入浏览器

在这个示例中,你将证书导入浏览器。

<span id="page-22-0"></span>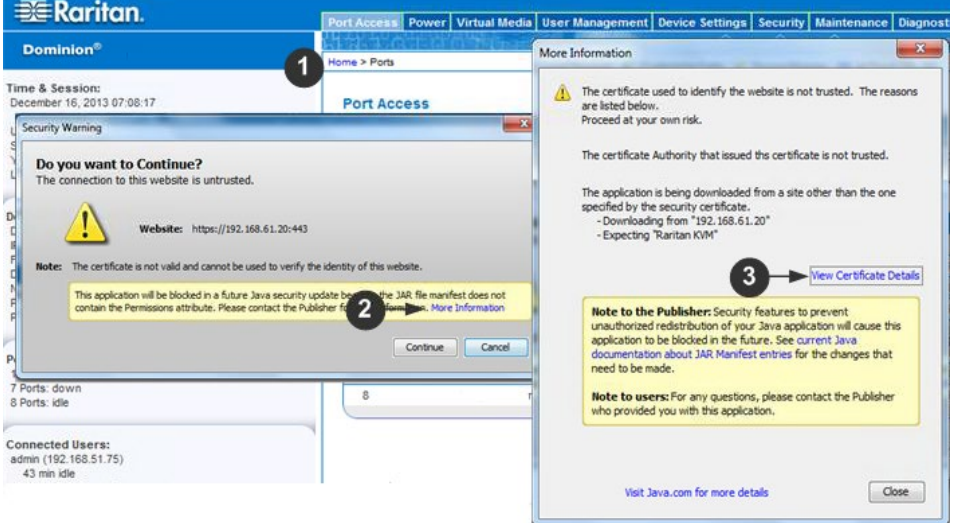

- 1. 打开 IE 浏览器,然后登录 SX II。
- 2. 在第一个 Java™ 安全警告时单击 More Information(更多信息)。
- 3. 在 More Information(更多信息)对话框中单击 View Certificate Details(查看证书详细信息)。提示你安装证书。按照向导步骤进行 操作。

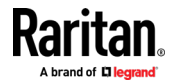

#### Ch 3: 访问和使用远程控制台功能

注意:如果浏览器未提示你,手动选择 Tools(工具)> Internet Options (Internet 选项),打开 Internet Options (Internet 选项)对话框。

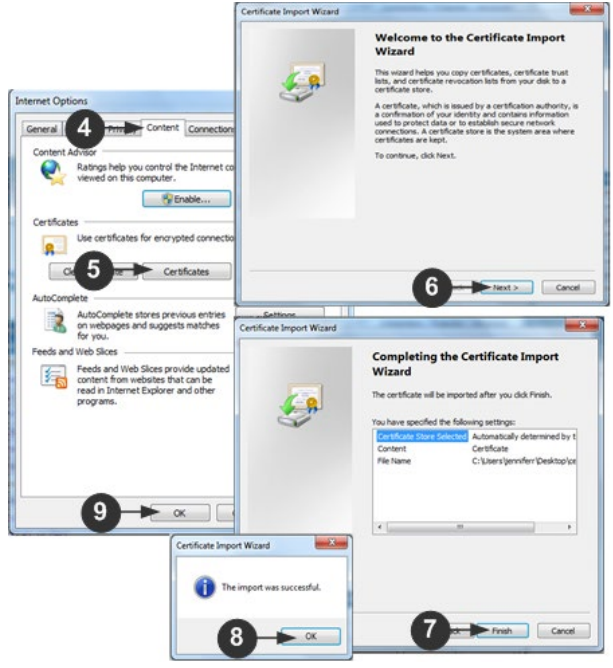

- 1. 单击 Content(内容)选项卡。
- 2. 单击 Certificates(证书)。

Certificate Import Wizard (证书导入向导)打开,并将在每一个步骤指 导你。

- 导入文件 浏览确认证书位置
- 证书商店 选择储存证书的位置
- 3. 在向导最后一步单击 Finish(完成)。 证书已导入。关闭成功信息。
- 4. 在 Internet Option (Internet 选项)上单击 OK (确定)以应用更改, 关闭浏览器,然后再次打开。

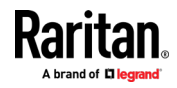

### 示例 2:将 SX II 添加至 Trusted Sites (信任网站),然后 Import (导 入)证书

在这个示例中,SXII 的 URL 被添加为 Trusted Sites (信任网站),并且 自签名证书也作为其中过程被添加。

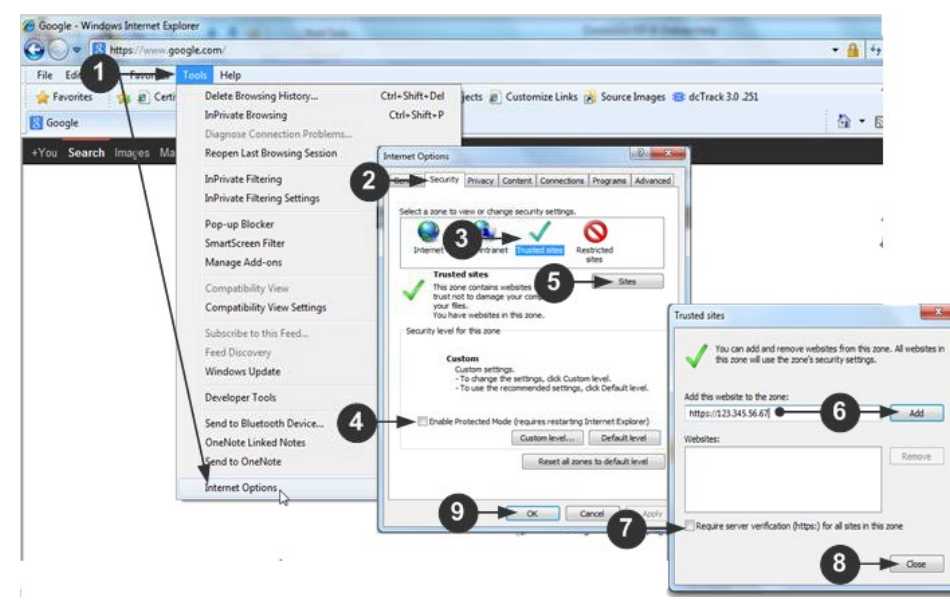

- 1. 单击 IE 浏览器上的 Tools(工具)> Internet > Options(Internet 选 项),打开 Internet Options (Internet 选项)对话框
- 2. 单击 Security(安全)选项卡。
- 3. 单击 Trusted Sites(信任网站)。
- 4. 禁用保护模式,并接受任何警告。
- 5. 单击网站以打开 Trusted Sites(信任网站)对话框。
- 6. 输入 SX II URL,然后单击 Add (添加) 按钮。
- 7. 取消选择为区域进行服务器验证(如适用)。
- 8. 单击 Close(关闭)按钮。
- 9. 在 Internet Option (Internet 选项)上单击 OK (确定)以应用更改, 关闭浏览器,然后再次打开。

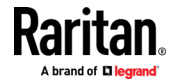

#### Ch 3: 访问和使用远程控制台功能

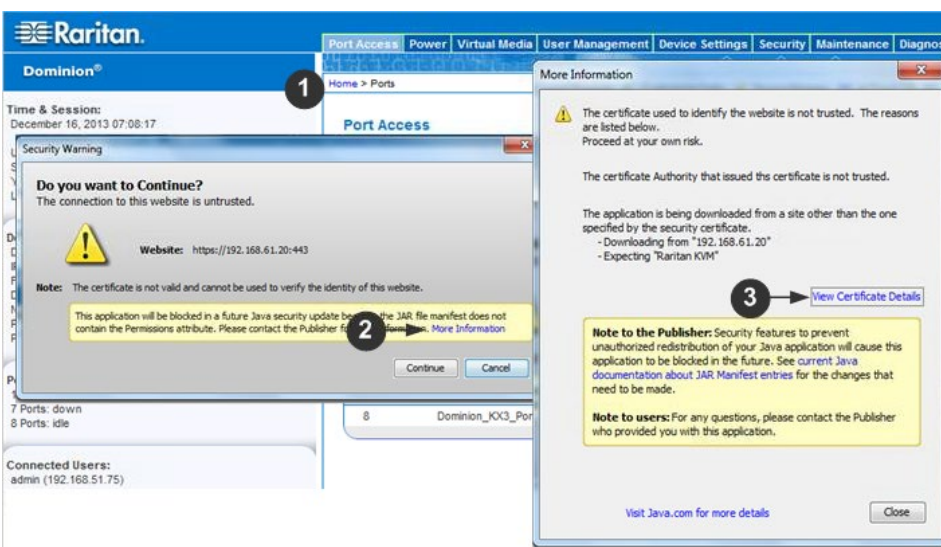

然后,导入证书。

- 1. 打开 IE 浏览器,然后登录 SX II。
- 2. 在第一个 Java™ 安全警告时单击 More Information(更多信息)。
- 3. 在 More Information(更多信息)对话框中单击 View Certificate Details(查看证书详细信息)。提示你安装证书。按照向导步骤进行 操作。

如要了解详情,参看示例 1: 将证书导入浏览器 (p. [17\)](#page-22-0)。

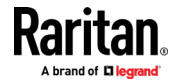

### 将二进制证书转换为 Base64 编码 DER 证书(可选)

SX II 需要 Base64 编码 DER 格式或 PEM 格式的 SSL 证书。 如果你使用的是二进制格式的 SSL,你会无法安装。 但是,你可以转换你的二进制 SSL 证书。

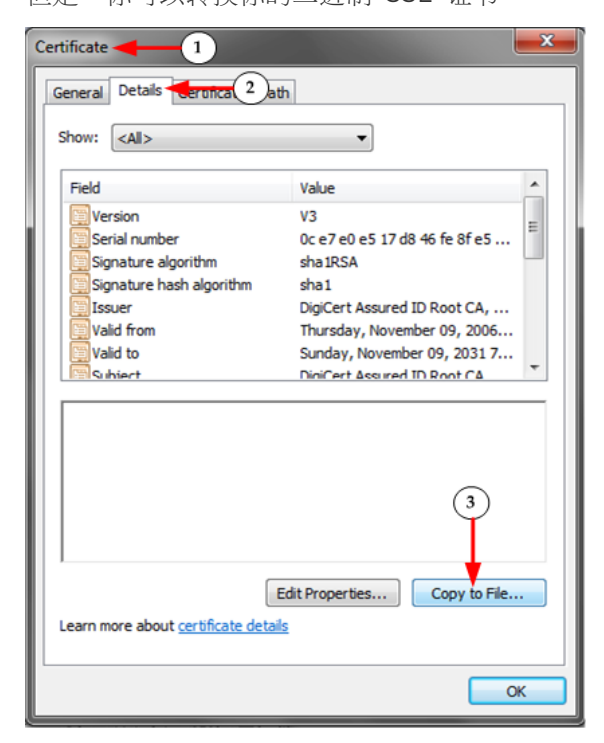

- 1. 找到 Windows 计算机中的 DEGHKVM0001.cer 二进制文件。 双击 DEGHKVM0001.cer 文件,打开其 Certificate (证书) 对话框。
- 2. 单击 Detail(详情)选项卡。

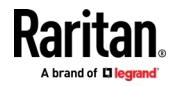

#### Ch 3: 访问和使用远程控制台功能

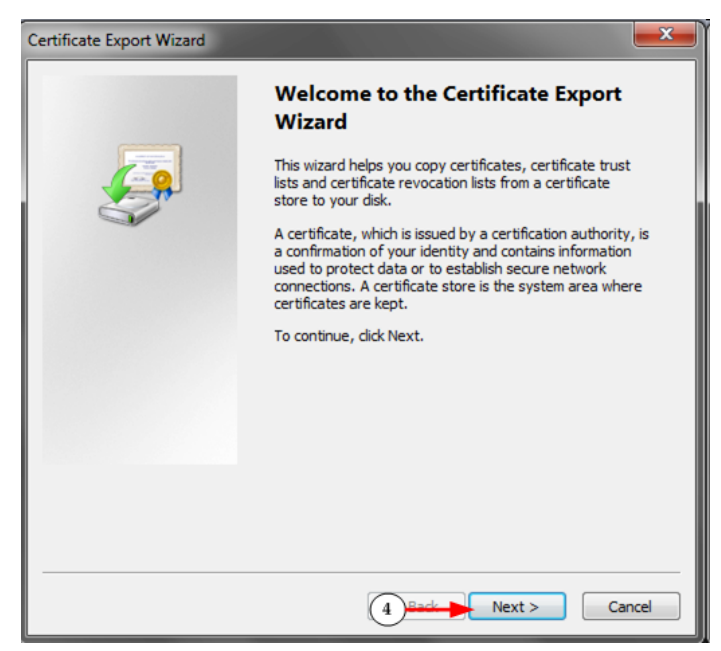

3. 单击"Copy to File..."(复制到文件)按钮。

4. 打开 Certificate Export Wizard (证书导出向导)。单击 Next (下一 步)按钮启动向导。

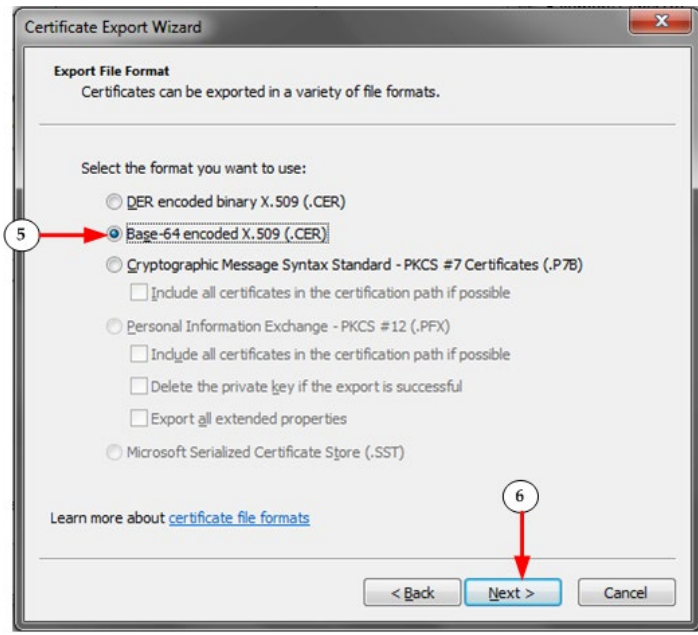

- 5. 在第二个向导对话框中选择"Base-64 encoded X.509"(Base-64 编码 X.509)。
- 6. 单击 Next(下一步)将文件保存为 Base-64 encoded X.509(Base-64 编码 X.509)。

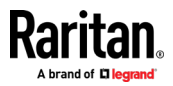

现在,你可以在你的 SXII 中安装该证书。

### <span id="page-28-0"></span>登录到 SX II 和 HSC

通过此登录过程,可以访问目标连接的默认 HTML 串行客户端(HSC)。 如果必须使用 RSC,请参阅 登录 SX II 和 RSC (see "[登录到](#page-28-0) SX II 和  $RSC$ " p. [23\)](#page-28-0)  $\circ$ 

- 1. 启动支持的网页浏览器。
- 2. 输入管理员提供的 SX II HTTP、HTTPS 或 DNS 地址。

注释: 始终被重定向到从 HTTP 到 HTTPS 的 IP 地址。

- 3. 输入用户名和密码,然后点击登录。
- 4. 接受用户协议(如果适用)。
- 5. 如果出现安全警告,请接受和/或允许访问。

### 登录到 SX II 和 RSC

通过此登录过程,可以访问基于 Java 的 Raritan 串行控制台 (RSC) 以进 行目标连接。

- 1. 启动支持的网页浏览器。
- 2. 连接到:https://SX2 IP Address/rsc

注释: 始终被重定向到从 HTTP 到 HTTPS 的 IP 地址。

- 3. 输入用户名和密码,然后点击登录。
- 4. 接受用户协议(如果适用)。
- 5. 如果出现安全警告,请接受和/或允许访问。

#### 安全警告和验证消息

使用 RSC 登录 SX II 时,可能显示安全警告和应用程序验证消息。 包括 —

- 验证 SX II 的 Java™ 安全警告和请求 参看 Java 验证和访问警告 (p[. 24\)](#page-29-0)以及安装证书 (p. [16\)](#page-21-0)
- 根据你的浏览器和安全设置,可能会显示其他安全警告 参看 Additional Security Warnings ([其他安全](#page-29-0)警告) [see "其他安全 **[警告](#page-29-0)** p. [24\)](#page-29-0)

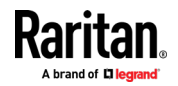

#### <span id="page-29-0"></span>Java 验证和访问警告

登录至 KX III, Java® 1.7 提示你验证 KX III,然后允许访问应用程序。 Raritan 建议在每个 KX III 设备中安装 SSL 证书, 以便减少 Java 警告, 并且提升安全。

参看 SSL 证书。

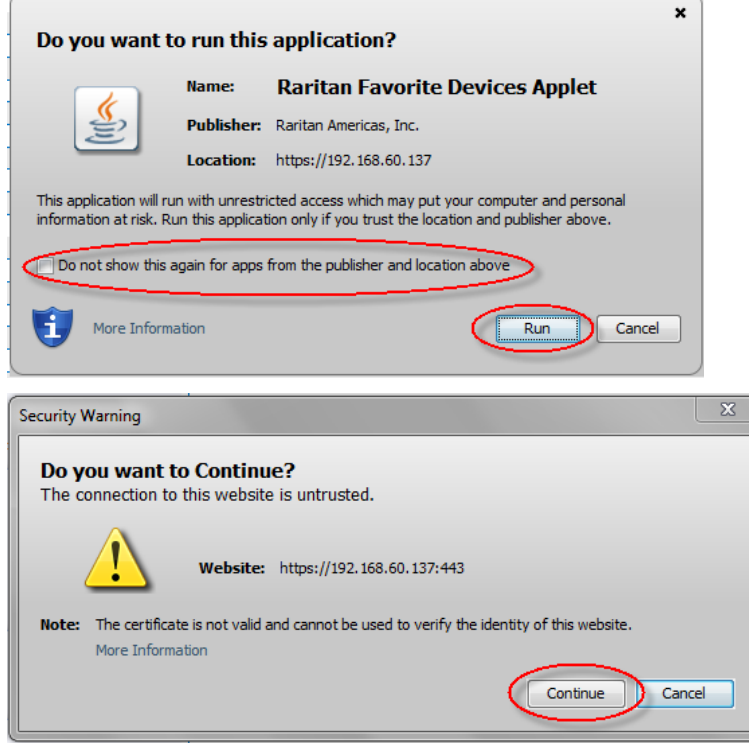

### 其他安全警告

即使在为 SX II 安装 SSL 证书后,根据 当你登录 KX III 时,在你的浏览 器和安全设置上可能会显示另外的安全警告。

必须接受这些警告消息,才能启动 SX II Remote Console (远程控制台)。 在安全和证书警告消息对话框上选择下列选项,减少在后续登录过程中显 示的警告消息数量:

- 今后不显示此警告 (In the future, do not show this warning)
- 总是信任来自此发行商的内容 (Always trust content from this publisher)

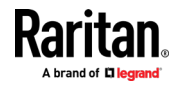

### <span id="page-30-0"></span>独立的 RSC 客户端启动

使用独立的 RSC 客户端(RSCS) 需要 Java 1.8.0\_40。不支持 Java 7 ,如 果尝试使用 JRE 1.7 启动 RSCS, 则会显示 Java 错误。

如果未安装 Java,则会显示一条提示,指出无法打开文件、并且有一个搜 索程序的选项。

注释:无法从 Edge · Chrome 45 以上版本 · Firefox 42 以上版本启动 RSC。 推荐使用这些浏览器运行 RSCS。

### ▶ URL Format for RSCS:

<SX II IP 地址> / rsc

例如:192.168.50.50/rscs

#### ▶ RSCS 启动:

对于所有浏览器,每次使用 RSCS 独立应用程序时都需要下载。

• Chrome: 必须始终在浏览器窗口的左下角点击下载的 jnlp 文件才能 启动。文件名为 VKCStandAloneApplication.jnlp.

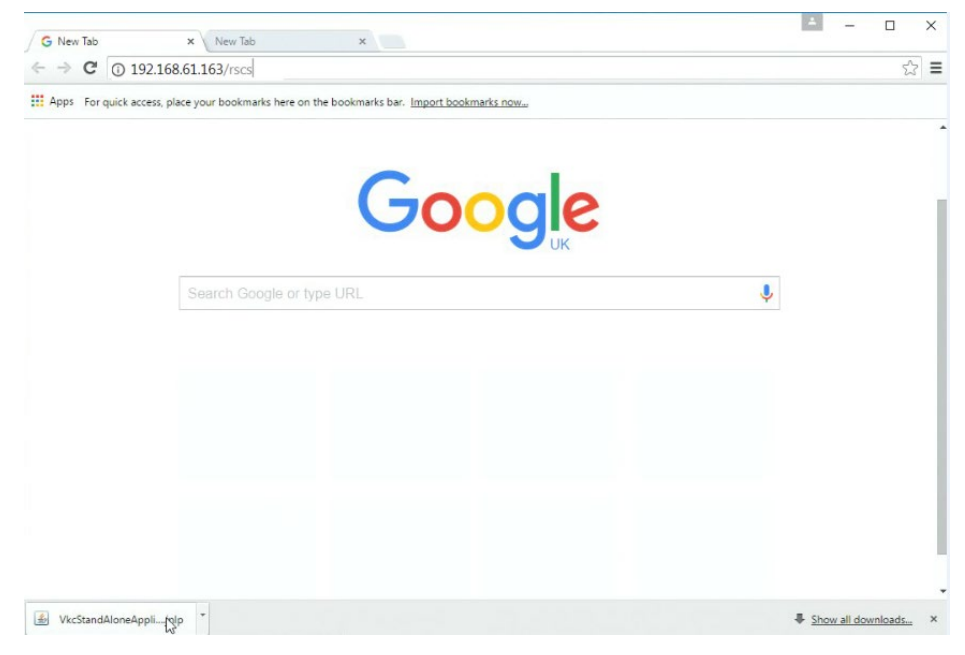

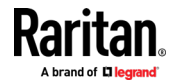

#### <span id="page-31-0"></span>Ch 3: 访问和使用远程控制台功能

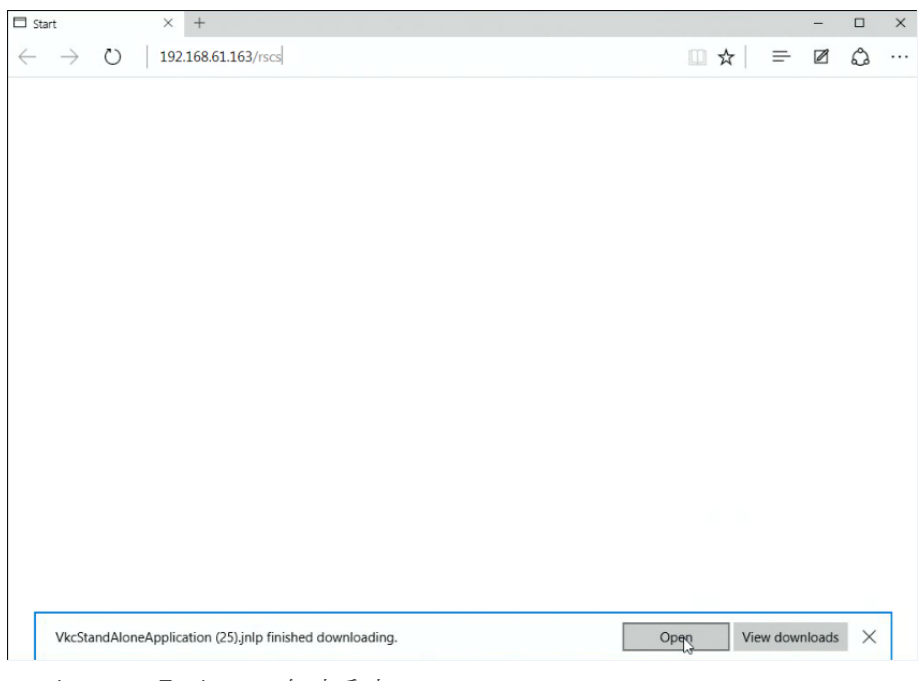

• Edge: 您必须点击保存,然后点击浏览器底部的打开才能启动。

- Internet Explorer: 自动启动。
- Firefox: 当 jnlp 文件下载时,使用"从现在开始为此类文件自动执行此 操作"选项,它将在以后自动启动。
- 来自 Linux PC 的 Firefox:将 RSCS 客户端下载到 Linux PC 上的目 录。文件名为 VKCStandAloneApplication.jnlp.在 Linux 控制台窗口中, 从保存到的目录启动 RSCS 客户端,发出以下命令:javaws <VkcStandAloneApplication.jnlp file>

### 登录到 SX II 仅限管理员界面

您无法使用仅限管理员界面连接到目标。

- 1. 启动支持的网页浏览器。
- 2. 输入管理员提供给您的 SX II HTTP、HTTPS 或 DNS 地址,然后输入 / admin。例如:IP 地址/管理员

注释: 始终被重定向到从 HTTP 到 HTTPS 的 IP 地址。

- 3. 输入用户名和密码,然后点击登录。
- 4. 接受用户协议(如果适用)。
- 5. 如果出现安全警告,请接受和/或允许访问。

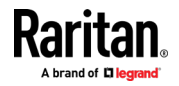

### <span id="page-32-0"></span>使用 iOS 设备访问 SX II

当证书正确安装在设备上时,您可以使用 iOS 设备访问 SX II。 iOS 要求 将证书和证书链中的所有证书安装在设备上才能正确连接。这可以通过将 证书使用电子邮件发送到 iOS 设备来完成。安装完所有证书后,配置文件 将被列为已验证。如果出于任何原因该配置文件"未验证",或者如果证书没 有用用于连接到 SX II 的 IP 或 DNS 条目签名,则连接将失败。

以下过程显示了如何使用 openssl 生成和安装有效证书。

#### ▶ 使用 iOS 设备访问 SX II:

1. 创建一个简单的 CA.

openssl genresa -out localCA.key 2048 openssl req -x509 -sha256 -new -key localCA.key -out localCA.cer -days 356 -subj / CN ="Local CA"

2. 为 SX II 生成密钥、CSR 和 CER。

openssl genrsa -out sx2.key 2048 openssl req -new -out sx2.req -key sx2.key -subj /CN=<SX IP ADDRESS> openssl x509 -req -sha256 -in sx2.req -out sx2.cer -CAkey localCA.key -CA localCA.cer -days 355 -CAcreateserial -CAserial serial

- 3. 将创建的 localCA.cer 和 sx2.cer 文件发送到可以在 iOS 设备上打 开的电子邮件帐户。
- 4. 通过 iOS 设备的邮件应用程序打开电子邮件,然后单击 localCA.cer 安装证书。按照提示信任证书。
- 5. 重复执行 sx2.cer。
- 6. 安装 sx2.key,然后将 sx2.cer 安装到 SX II 上。
- 7. 重新启动 SX II。
- 8. 使用 iOS 设备上的任何浏览器连接到 SX II。如果证书中有任何错误或 者不可信,则在尝试连接时,JavaScript 客户端将立即断开连接。

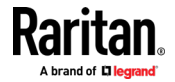

# <span id="page-33-0"></span>从远程控制台更改您的密码

注释:您也可以使用 命令行接口 更新密码。请参阅 使用 CLI 更改您的密 码。

• 要更改密码,请通过选择用户管理 > 更改密码来打开更改密码页面。 更改密码后,会显示确认密码已成功更改。 如果正在使用强密码,此页面将显示有关密码所需格式的信息。 有关更多信息,请参阅 强密码。

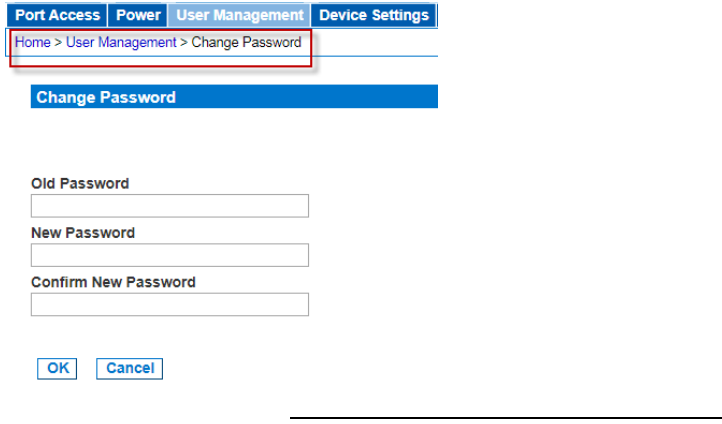

重要:如果忘记管理员密码,必须从后面板上的重置按钮将 SX II 重置为 出厂默认设置,并且必须重新执行初始配置任务。

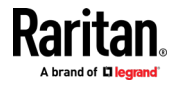

# <span id="page-34-0"></span>SX II 端口访问页面

登录成功后,端口访问页面打开并列出所有端口及其状态和可用性。 请注意,在远程控制台的仅限管理员接口版本中未启用目标访问。

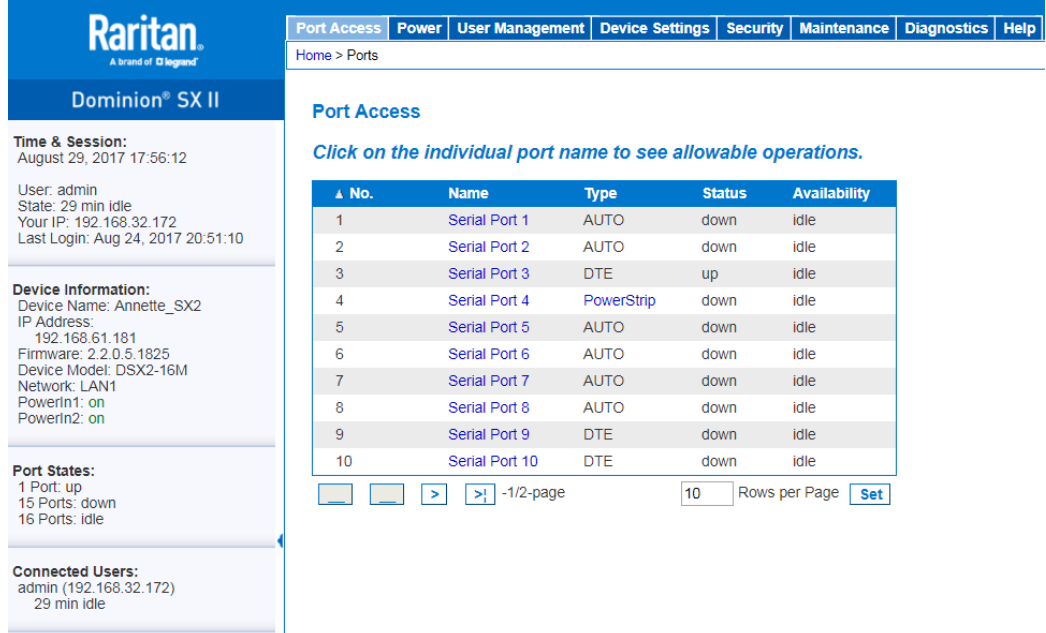

**Online Help** 

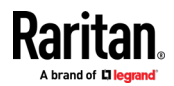

<span id="page-35-0"></span>端口的编号从 1 到可用于 SX II 的端口总数。例如,Port\_1 - Port\_48, Port\_1 - Port\_32.

"SerialPort" "Port #"是组成物理端口的默认名称, 直到为该端口配置了一 个名称。为端口指定名称后,名称将保留在端口上,直到名称被编辑或 SX II 被出厂重置为止。

端口类型包括:

- 自动 没有连接目标
- DTE DCE 目标已连接或该端口被强制配置为 DTE。
- DCE-DTE 目标已连接,或者该端口被强制配置为 DCE。

通过单击列标题,按端口号,端口名称,状态(上和下)和可用性(空闲, 连接,忙,不可用和连接)进行排序。

单击列出并标记为可用的任何端口并打开其"端口操作"菜单,以便管理目 标。有关更多信息,请参阅 *端口操作菜单选项 - 连接、断开、开启电源、* 关闭电源和重启目标。 (see "端口操作菜单选项 - [连接、断开、开启、关](#page-37-0) [闭和重新启动目标电源](#page-37-0)" p. [32\)](#page-37-0)

请注意,在远程控制台中,您还可以通过单击类型列中的 Powerstrip 链接 从端口访问页面快速访问 Powertrip 的页面。

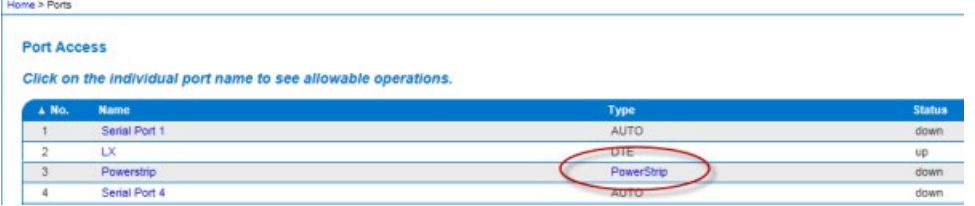

## SX II 左侧面板

左侧面板包含以下信息。

请注意,某些信息是有条件的 - 意味着它根据您的角色,正在使用的功能 等进行显示。有条件的信息在这里记录。

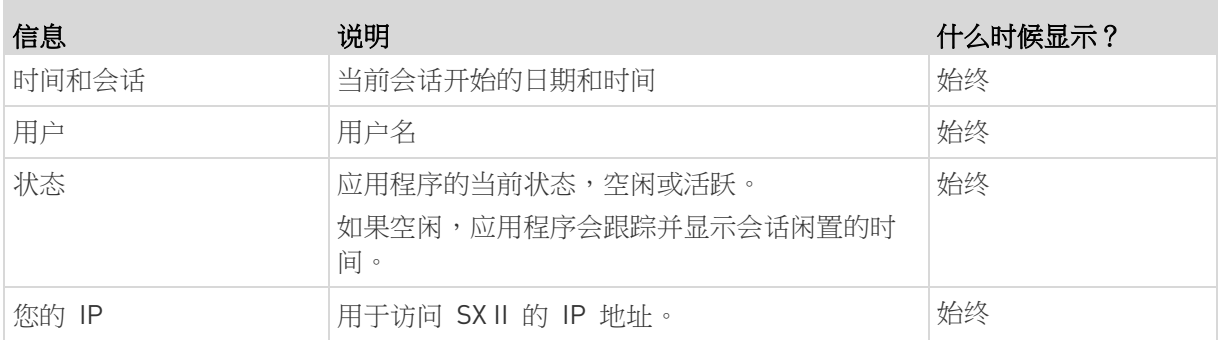

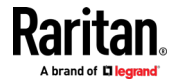
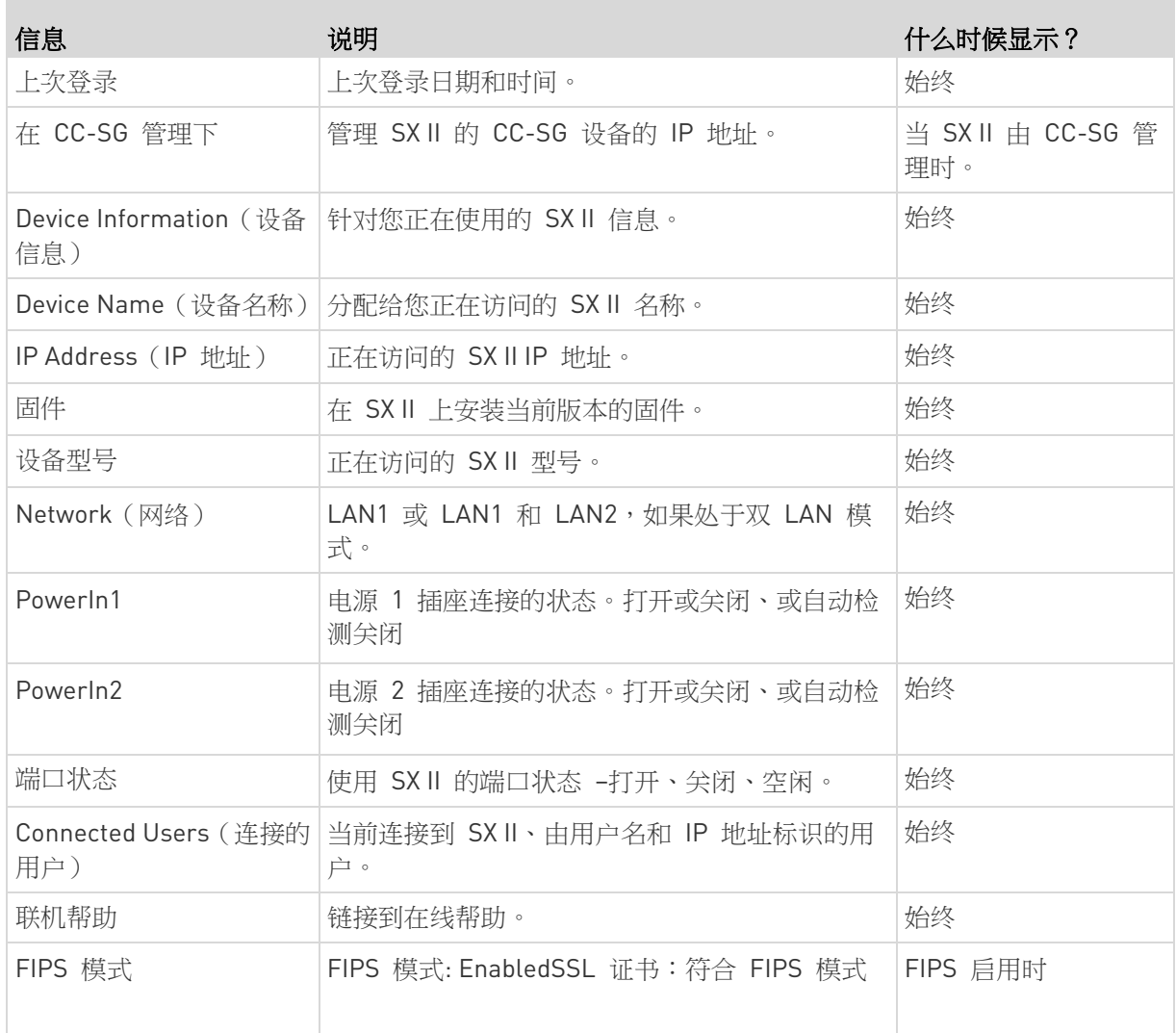

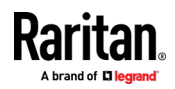

# <span id="page-37-0"></span>Ch 4 访问目标

使用串行客户端默认的 HTML 串行客户端 (HSC) 或 RSC 以及 SSH 从远 程控制台的端口访问页面,或通过 (CLI) 本地访问,都可以访问目标设备。 目标也可以通过 直接端口访问 访问。通过 SX II 直接连接到目标,无需 中间步骤。

本节介绍使用串行客户端和 CLI 从远程控制台进行连接。

# 在本章内

端口操作菜单选项 - [连接、断开、开启、关闭和重新启动目标电源](#page-37-0) ...... [32](#page-37-0) 使用 CLI 连接到目标 - [连接、断开、启动、关闭和重启目标电源](#page-42-0)........ [37](#page-42-0)

# 端口操作菜单选项 - 连接、断开、开启、关闭和重新启动目标电源

一旦通过网页浏览器登录到 SX II,就会显示 SX II 端口访问页面。有关端 口页面的更多信息,请参阅 SXII 端口访问页面 (p. [29\)](#page-34-0)。

从端口访问页面,使用端口操作菜单连接,断开连接或控制连接到 SX II 的 目标和电源板的电源。

连接后,您可以使用串行客户端、HSC 或 RSC 管理目标。请参阅 HTML 串行客户端 (HSC) 帮助 (see "HTML [串行控制台](#page-47-0) (HSC) 帮助" p. [42\)](#page-47-0) 和 Raritan 串行控制台 (RSC) 帮助 (p. [51\)](#page-56-0)。

请注意,必须拥有目标或电源板的权限才能访问。

- ▶ 要访问目标板或电源板的端口操作菜单,请执行以下操作:
- 1. 将鼠标悬停在列表中的目标端口名称上并单击鼠标。 出现端口操作菜单。 请注意,根据端口的状态和可用性,只有当前可用的选项列在端口操作 菜单中。
- 2. 为该端口选择所需的菜单选项来执行操作。
	- *[连接到目标](#page-39-0)或电源板* (see "*连接到目标*" p[. 34\)](#page-39-0)
	- [断开目标](#page-39-0)或电源板 (see "断开目标" p[. 34\)](#page-39-0)
	- 打开目标电源 (p[. 35\)](#page-40-0)
	- 关闭目标电源 (p[. 36\)](#page-41-0)

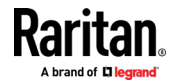

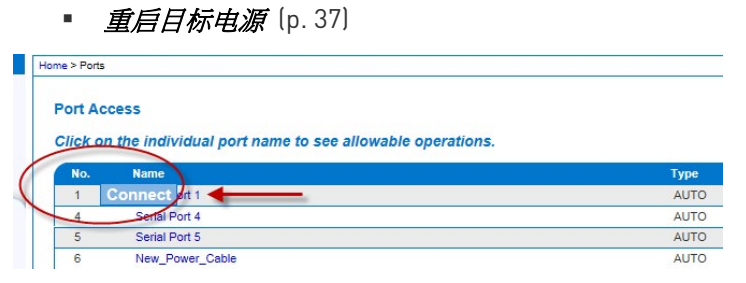

然后可以使用串行客户端进行连接。当连接到目标时,串行客户端会在新 窗口中打开。该屏幕截图显示了 HSC 连接。

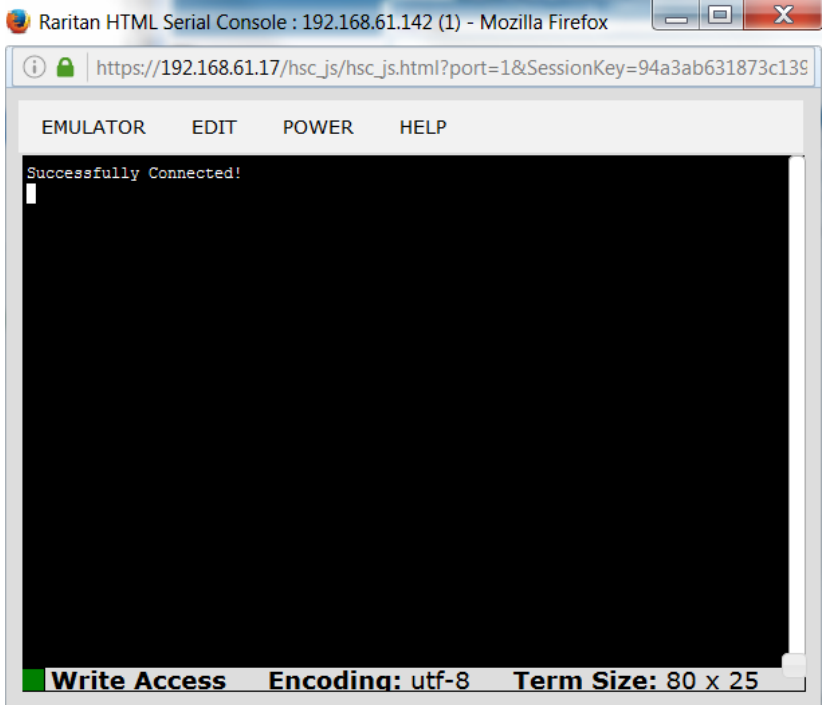

或者,如果 <product name> 配置为 直接端口访问,则可以通过 直接端 口访问 进行连接。

请注意,您也可以通过 命令行接口 连接到目标。参见 使用 CLI 连接到 目标 - 连接、断开、开启、关闭和重启目标电源 (see "使用 CLI [连接到](#page-42-0) 目标 - [连接、断开、启动、关闭和重启目标电源](#page-42-0)" p. [37\)](#page-42-0)。

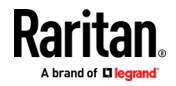

# <span id="page-39-0"></span>连接到目标

创建与目标设备的新连接。

在 SX II 远程控制台的新窗口中打开 HSC 或 RSC 并管理目标。

如果您从本地控制台端口连接到目标,则可以通过 命令行接口 访问目标。 请参阅 Raritan [串行控制台](#page-56-0)(RSC)帮助 (see "Raritan 串行控制台 (RSC) [帮助](#page-56-0)" p. [51\)](#page-56-0) 和 使用 CLI 连接到目标 - 连接、断开、开启、关闭和重启 目标电源 (see "使用 CLI 连接到目标 - [连接、断开、启动、关闭和重启](#page-42-0) [目标电源](#page-42-0)" p. [37\)](#page-42-0)。

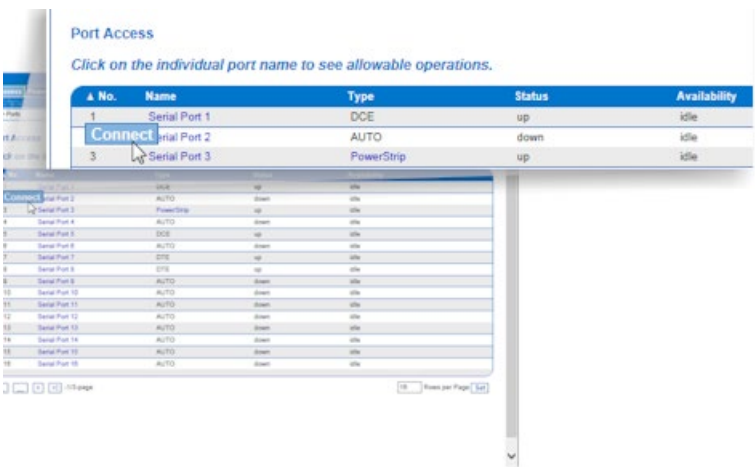

### 断开目标

一旦连接到目标,"断开"菜单选项在"端口操作"菜单中可用。

点击"断开"选项可断开与目标的连接,并关闭 HSC 或 RSC 窗口。您也可 以单击窗口上的 X 图标或使用"退出"菜单选项。

参见 使用 CLI 连接到目标 - 连接 断开 开启 关闭和重启目标电源 (see "使用 CLI 连接到目标 - [连接、断开、启动、关闭和重启目标电源](#page-42-0)" p[. 37\)](#page-42-0)。

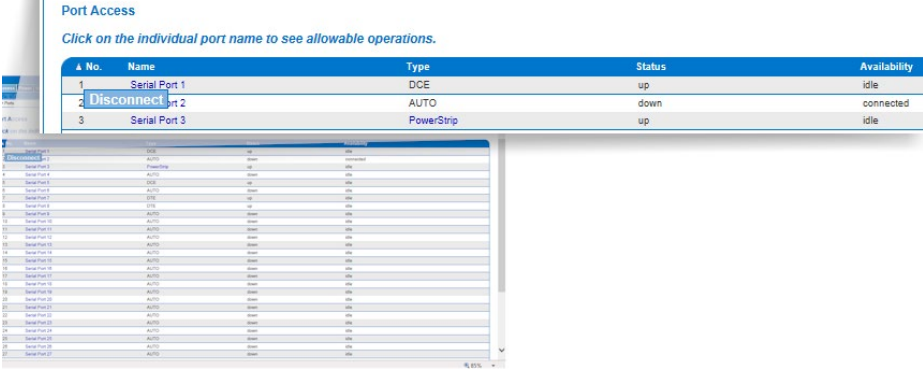

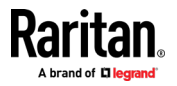

 $\sim$ 

# <span id="page-40-0"></span>打开目标电源

在远程控制台通过关联的插座开启目标电源。

只有当目标有一个或多个电源关联、并且有管理目标电源的权限时,此选 项才可见。

您还可以通过 HSC、RSC 和 命令行接口 执行这些操作。请参阅 HTML 串行客户端 (HSC)帮助 (see "HTML [串行控制台](#page-47-0) (HSC) 帮助" p. [42\)](#page-47-0)、

Raritan [串行控制台](#page-56-0)(RSC) 帮助 (see "Raritan 串行控制台 (RSC) 帮助" p. [51\)](#page-56-0),和 通过 CLI 连接到目标 - 连接、断开、开启、关闭和重启目标 电源 (see "使用 CLI 连接到目标 - [连接、断开、启动、关闭和重启目标](#page-42-0) [电源](#page-42-0)" p. [37\)](#page-42-0)。

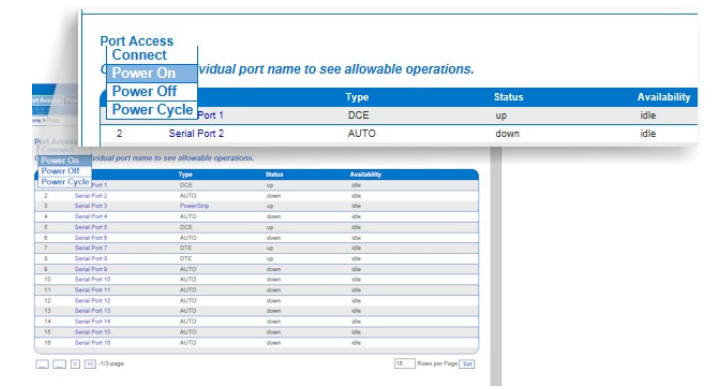

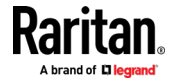

# <span id="page-41-0"></span>关闭目标电源

通过关联插座关闭目标电源。 此选项仅在以下情况可见:

- 目标板或电源板上有一个或多个电源关联
- 有管理电源的权限

您还可以通过 HSC、RSC 和 命令行接口 执行这些操作。请参阅 HTML 串行客户端 (HSC)帮助 (see "HTML [串行控制台](#page-47-0) (HSC) 帮助" p. [42\)](#page-47-0)、 Raritan [串行控制台](#page-56-0)(RSC) 帮助 (see "Raritan 串行控制台 (RSC) 帮助" p. [51\)](#page-56-0),和 通过 CLI 连接到目标 - 连接、断开、开启、关闭和重启目标 电源 (see "使用 CLI 连接到目标 - [连接、断开、启动、关闭和重启目标](#page-42-0) [电源](#page-42-0)" p. [37\)](#page-42-0)。

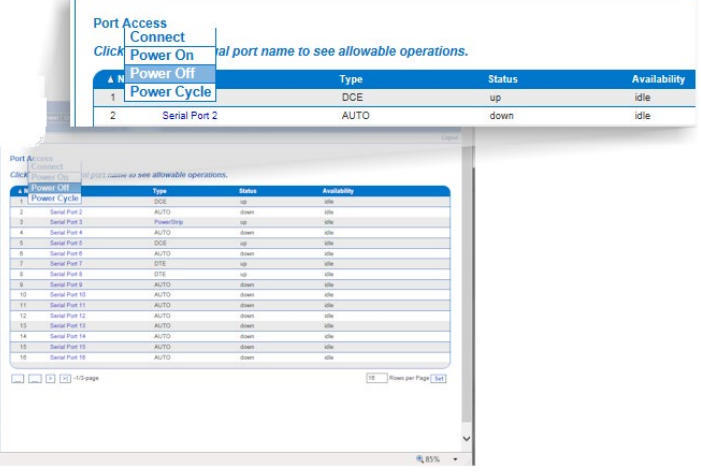

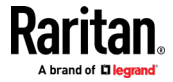

# <span id="page-42-0"></span>重启目标电源

重启电源允许关闭目标或电源板,然后再通过电源插座接通电源。 此选项仅在以下情况可见:

- 电源板连接到 SX II 并正确配置。
- 目标与一个或多个电源关联
- 有管理电源的权限

您还可以通过 HSC、RSC 和 命令行接口 执行这些操作。请参阅 HTML 串行客户端 (HSC)帮助 (see "HTML [串行控制台](#page-47-0) (HSC) 帮助" p. [42\)](#page-47-0)、 Raritan 串行控制台(RSC) 帮助 (see "Raritan [串行控制台](#page-56-0) (RSC) 帮助" p. [51\)](#page-56-0),和 通过 CLI 连接到目标 - 连接、断开、开启、关闭和重启目标 电源 (see "使用 CLI 连接到目标 - [连接、断开、启动、关闭和重启目标](#page-42-0) [电源](#page-42-0)" p. [37\)](#page-42-0)。

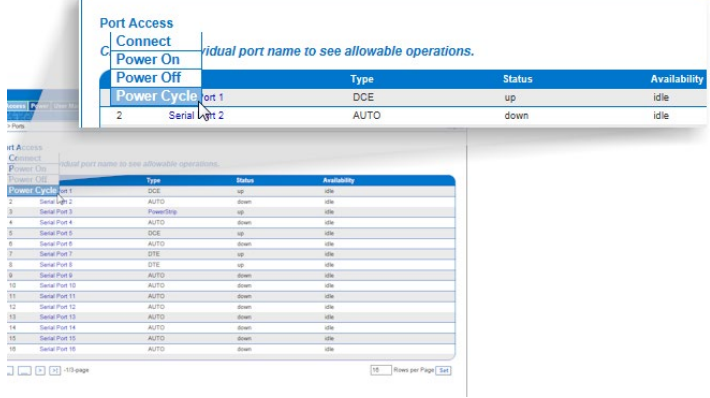

# 使用 CLI 连接到目标 - 连接、断开、启动、关闭和重启目标电源

在连接到目标之前,必须配置终端模拟器和转义序列。请参阅 *在目标上设* **置终端模拟器 (p[. 14\)](#page-19-0) 和 设置 CLI 转义序列 (p. 14)。** 

### 本地连接 SX II

在本地连接中,根据需求执行以下某个操作:

- 使用 CAT-5 电缆和 Raritan 适配器 ASCSDB9F 将计算机连接到 终端端口。
- 

E E SOLOCOCOCOCOCOCO

连接一个键盘托盘或 KVM 控制台至 DVI-D 和 USB 端口。

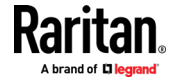

■ 连接一台笔记本电脑至 Mini-USB Admin 端口。<br><mark>第1章 《</mark>第1章 第2章 第2章 第2章 第2章 第2章

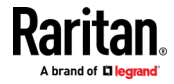

请注意,通过本地端口连接到 SX II 本地控制台是每个连接目标设备的独 立访问路径。

#### 视频分辨率

默认的本地控制台端口视频分辨率为 1024x768 @ 60Hz。

默认情况下,通常设置为监视器支持的最高分辨率。

将监视器连接到 SX II 本地端口 DVI,SX II 将从监视器检测"EDID"信息, 包括其本机首选分辨率。只要 SXⅡ 支持,SXⅡ 就会使用监视器首选的原 始分辨率。如果不是,SXⅡ 切换到其支持并最接近监视器的分辨率。

例如,如果原始分辨率为 2048x1600 @ 60Hz 的显示器连接到 SX II, 则 SX II 会检测到它不是 SX II 支持的分辨率,从而选择其支持的最大分辨率, 例如 1280x1024 @ 60Hz。

请注意,可以使用远程控制台连接目标,并使用 Raritan 串行控制台 (RSC) 进行管理。请参阅 Raritan 串行控制台 (RSC) 帮助 (p.51) 和 端口操作 菜单选项 - 连接、断开、开启、关闭和重启目标电源 (see "[端口操作菜单](#page-37-0) 选项 - [连接、断开、开启、关闭和重新启动目标电源](#page-37-0) p. [32\)](#page-37-0) 。

#### 连接命令

使用端口号或端口名称连接到端口。在包含空格符号的端口名称周围使用 双引号。例如:"串行端口 1"

admin > connect <port number>

或者

管理 > 连接 <port name>

#### 端口子菜单命令

使用转义键序列可以访问端口子菜单。

清除此端口的历史缓存。

```
admin > [portname] > clearhistory
```
关闭此目标连接。断开目标连接时,将显示相应的断开连接消息。

```
admin > [portname] > close, quit, q
```
显示该端口的历史缓存。

```
admin > [portname] > gethistory
```
获取端口的写入权限。

```
admin > [portname] > getwrite
```
返回到目标会话。

```
admin > [portname] > return
```
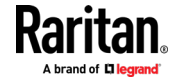

向连接的目标发送中断。

admin > [portname] > sendbreak

锁定对此端口的写入权限。

admin > [portname] > writelock

解锁对此端口的写入访问权限。

admin > [portname] > writeunlock

查询此端口的电源状态。

admin > [portname] > powerstatus

切换此端口的电源开/关。

admin > [portname] > powertoggle

开启目标电源

admin > [portname] > poweron

关闭目标电源

admin > [portname] > poweroff

重启目标电源

admin > [portname] > powercycle

### 命令行接口 (CLI)

- 通过 IP 连接 SSH ( Secure Shell )
- 通过 IP 连接 Telnet
- 本地控制台通过本地端口和 迷你 USB 端口
- 终端端口

如果 SX II 具有内置调制解调器并且启用了控制台模式,则也可以从 CLI 访问调制解调器接口。

支持许多 SSH/TELNET 应用程序,例如 PuTTY、SSH Client 和 OpenSSH Client。这些可从互联网找到并下载。

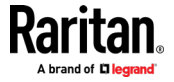

# 命令行接口部分搜索

输入命令的前几个字符并按下键盘上的 Tab 键以查找特定命令。

如果字符精确匹配,命令行接口(CLI)完成条目。

例如输入

 $admin$  > Config >  $us$ 

然后按下 Tab 键,返回结果 user。

如果未找到精确匹配,则会列出可能匹配的 CLI 层次结构中处于相同层级 的所有命令。

例如输入

admin > Config > User > add

然后按下 Tab 键, 返回 addgroup 和 adduser 的结果。

需要时请输入其他文本以使条目具有唯一性,然后按 Tab 键完成条目。或 使用列表中的命令。

### 命令行接口 (CLI) 提示

- 当命令显示为列表时,按字母顺序排列。
- 命令不分大小写。
- 不带参数的命令默认显示命令的当前设置。
- 命令的参数通常为参数值对,其中参数名称后面跟着空格和值。
- 输入问号( ? )在命令后显示该命令的特定帮助。

### 命令行界面快捷键

- 按 Up 箭头键显示最后输入的命令。
- 按 Backspace 删除最后输入的字符。
- 按 Ctrl+C 终止命令,或者取消参数输入错误的命令。
- 按键盘上的 Enter 执行命令。
- 按键盘上的 Tab 完成命令输入。Tab 也完成参数和值(如果值是枚举 集的一部分)。

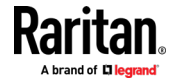

# <span id="page-47-0"></span><sup>Ch 4: HTML 串<sup>行控制台 (HSC)</sup> 帮助</sup>

# 命令行接口高级命令

CLI 是基于菜单的。某些命令移动到具有不同命令集的菜单。 以下常用命令可以在命令行界面的所有级别使用:

- top 返回命令行界面分层结构的最高层或 username 提示符。
- history 显示用户在 SX II 命令行界面上输入的最后 200 个命令。
- logout 将用户从当前会话中注销。
- quit 让用户在命令行界面层次结构中返回上一级。
- help 显示命令行界面语法概述。

使用 HSC 连接到 SX II 的串行目标 在 CC-SG 中访问 SX II 目标时 HSC 也会启动。注释:HSC 在 6.2 版本中不支持 CC-SG 的代理模式。

注释:您还可以通过 直接端口访问、命令行接口(CLI)、本地端口 GUI 和 SSH 访问目标。

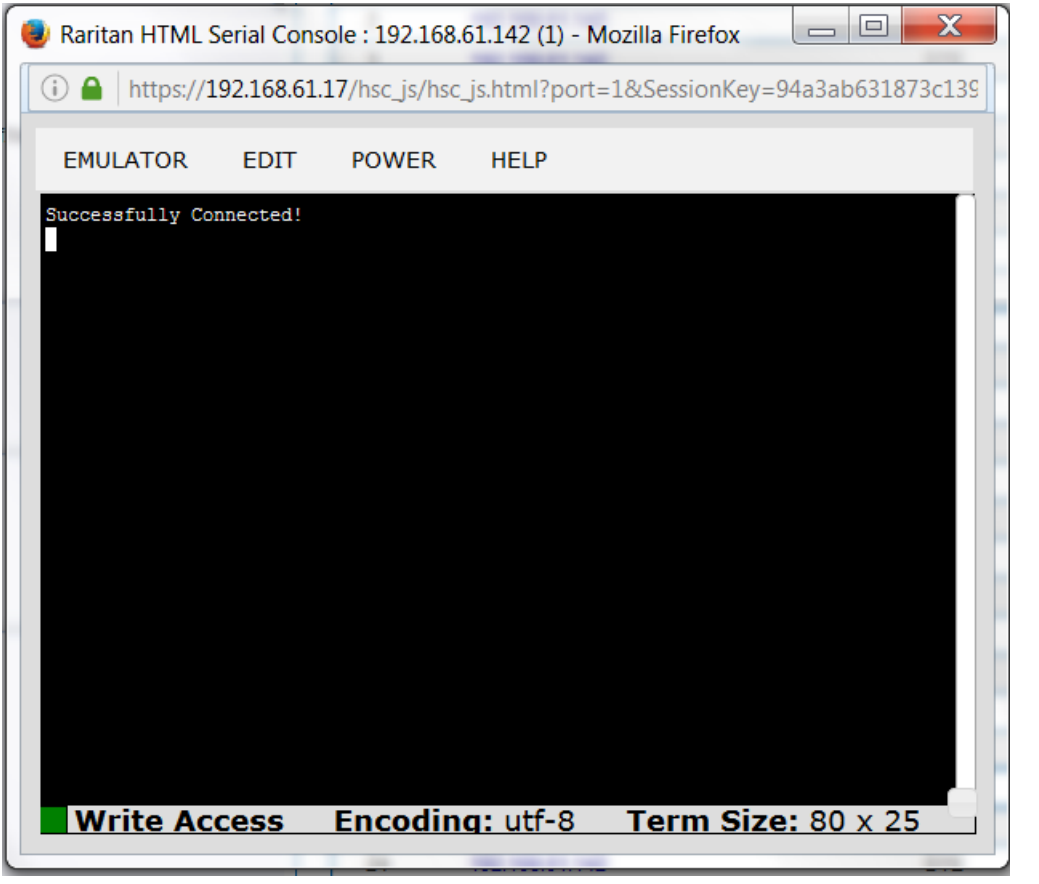

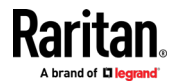

仿真器 (Emulator)

重要说明:HSC 会话受 SX II 空闲超时的影响。

如果你尚未更改 SX II 空闲超时设置的默认值,会话可能会在超过空闲超 时时间后自动关闭。

更改默认的 Idle Timeout (空闲超时) 设置并启动 HSC。参看登录限制, 了解有关更改空闲超时设置的详细信息。

### 访问仿真器选项

1. 单击 Emulator(仿真器)下拉菜单以显示选项列表。

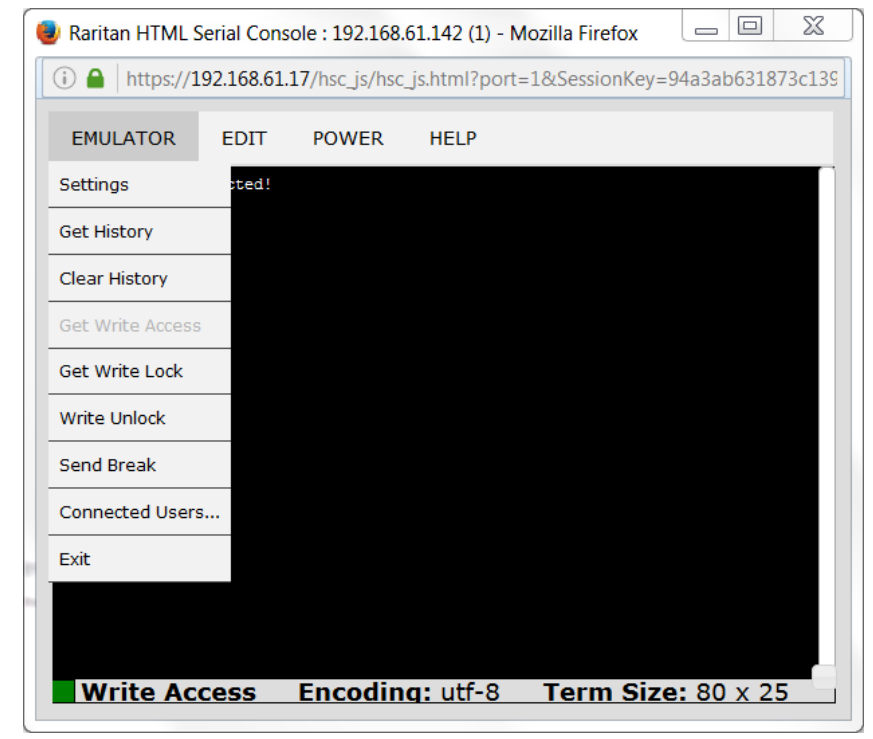

设置

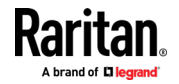

注意: 管理员可以使用 Settings (设置) > Port Configuration (端口配置) 设置终端仿真设置。

1. 选择 Emulator(仿真器)> Settings(设置)。Terminal Properties (终端属性)对话框显示默认设置。

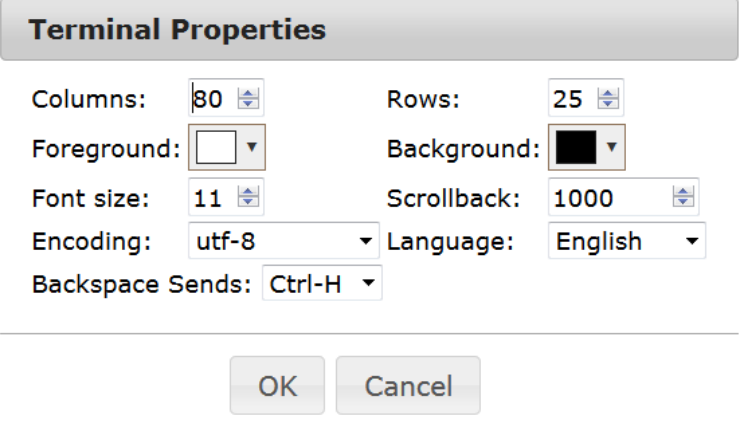

- 2. 通过选择列数和行数设置终端大小。默认为 85 \* 25。
- 3. 设置前景和背景颜色。默认为黑底白字。
- 4. 设置字体大小。默认为 11 号字体。
- 5. 设置回滚数字以指示可滚动的行数。
- 6. 从 Encoding(编码)下拉菜单中选择下列选项之一:
	- US-ASCII
	- $\blacksquare$  ISO-8859-1
	- **ISO-8859-15**
	- UTF-8
	- Shift-JIS
	- EUC-JP
	- **EUC-KR**
- 7. 从 Language(语言)下拉菜单中选择下列选项之一:
	- 英语 [English]
	- 日文
	- 朝鲜文
	- 中文 (Chinese)
	- 保加利亚语 (Bulgarian)
- 8. 退格发送默认为"ASCII DEL",或者从 Backspace Sends (退格发送) 下拉菜单中选择 Control-H。

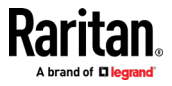

9. 单击 OK (确定) 按钮保存。如果你更改了 Language (语言) 设置, 那么,当显示设置窗口关闭时,RSC 会更改为使用该语言。

### Get History(获取历史记录)

对目标设备进行调试、疑难排解或管理时,历史记录信息会非常有用。Get History (获取历史记录)功能包括:

- 允许你将控制台消息显示到目标设备或者从目标设备显示控制台消息, 从而查看最近的控制台会话历史记录。
- 显示最近控制台消息历史记录,最大 512 KB。因此用户可以查看一段 时间以来的目标设备事件。

当达到大小限制时,文本将换行并用最新的数据覆盖最旧的数据。

备注:只有请求查看历史记录的用户才能看到历史记录数据。

如要查看会话历史记录,请选择 Emulator(仿真器)> Get History(获取 历史记录)。

#### Clear History(清除历史记录)

■ 如要清除历史记录,请洗择 Emulator ( 仿直器 ) > Clear History (清除历史记录)。

### Get Write Access(获取写入访问权限)

只有具有端口权限的用户才能获取写入访问权限。具有写入访问权限的用 户能够向目标设备发送命令。通过 Get Write Access(获取写入访问权限) 命令,使用 HSC 的用户可以彼此移交写入访问权限。

如要启用写入访问权限,选择 Emulator(仿真器),单击 Get Write Access (获取写入访问权限)。

- 现在你已经对目标设备具有写访问权限。
- 当另一个用户从你这里接管写入访问权限时:
	- HSC 会在状态栏上 Get Write Access (获取写入访问权限)的前面 显示一个红锁。
	- 会向当前具有写入访问权限的用户出现一则消息,警告说另外一个 用户已经接管了该控制台的访问权限。

#### Get Write Lock(获取写入锁定)

写入锁定可以防止其他用户在使用时进行写入访问。

- 1. 如要获取写入锁定,请选择 Emulator (仿真器) > Get Write Lock (获 取写入锁定)。
- 2. 如果 Get Write Lock (获取写入锁定)不可用,则会出现一则消息,表 示请求被拒绝。

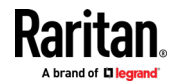

### Write Unlock (写入解锁)

如要获取写入解锁,请选择 Emulator (仿真器) > Write Unlock (写入解 锁)。

### Send Break(发送中断信号)

某些目标系统(如 Sun Solaris 服务器)需要传输空字符(中断)才能生 成 OK(确定)提示。这与从 Sun 键盘发出 STOP-A 等效。

只有具有写入访问权限的用户才能发送中断信号。

如要向 Sun Solaris 服务器发送一个故意的"中断":

- 1. 确认你拥有写入访问权限。如果没有,请按照上一节中的说明获取写入 访问权限。
- 2. 选择 Emulator(仿真器)> Send Break(发送中断信号)。将出现 Send Break Ack(发送中断确认)消息。
- 3. 单击 OK(确定)按钮。

### Connected Users (连接用户)

使用 Connected Users (连接用户)命令,可以查看当前连接到同一个端 口的其他用户的列表。

1. 选择 Emulator(仿真器)> Connected Users(连接用户)。

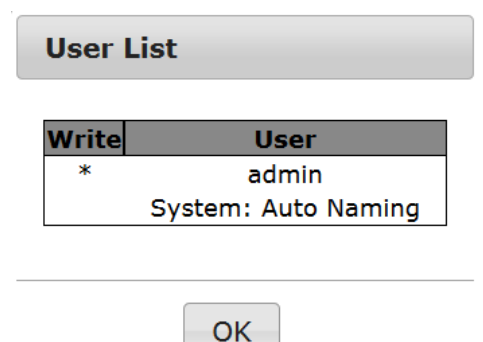

2. 在对控制台具有写入访问权限的用户的 Write(写入)列中显示星号。

### Exit(关闭)

1. 选择 Emulator (仿真器) > Exit (关闭),关闭 HSC。

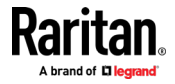

# <span id="page-52-0"></span>复制和粘贴

可以选择当前可见页面上的数据进行复印。复制和粘贴可以在 HSC 中通 过在终端窗口中右键单击来进行访问。在出现的上下文菜单中选择 Copy (复制)或 Paste(粘贴)。

如果需要粘贴大量数据,最好将数据保存到文件中,然后使用 Send a Text File (发送文本文件)功能。在浏览器窗口中粘贴大量数据可能会导致浏览 器在处理数据时挂起。参看**发送文本文***件* [p.47]。

在将数据粘贴到端口时,行尾将作为回车符发送。

右键单击菜单上的 Cut(剪切)选项被禁用。

不要使用 IE 和某些版本的 Firefox 的右键单击菜单中显示的 Delete(删 除)选项。此 Delete(删除)选项将从仿真器窗口中完全删除显示行。

### 特定于浏览器的行为

从 IE 或 Edge 浏览器复制时,复制的数据中没有行尾字符。粘贴的数据 显示为一行并包含许多空格。当粘贴回到 HSC 窗口时,数据可能显示为 未对齐,但数据已完成。

### 发送文本文件

- 1. 选择 Edit(编辑)> Send Text File(发送文本文件)。
- 2. 在 Send Text File (发送文本文件)对话框中,单击 Browse (浏览) 以查找文本文件。
- 3. 单击 OK(确定)按钮。
	- 当单击 OK (确定) 按钮时,Raritan 串行控制台 (RSC) 将把你选 择的任何文件直接发送到端口。

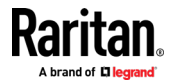

### Ch 4: HTML 串行控制台 (HSC) 帮助

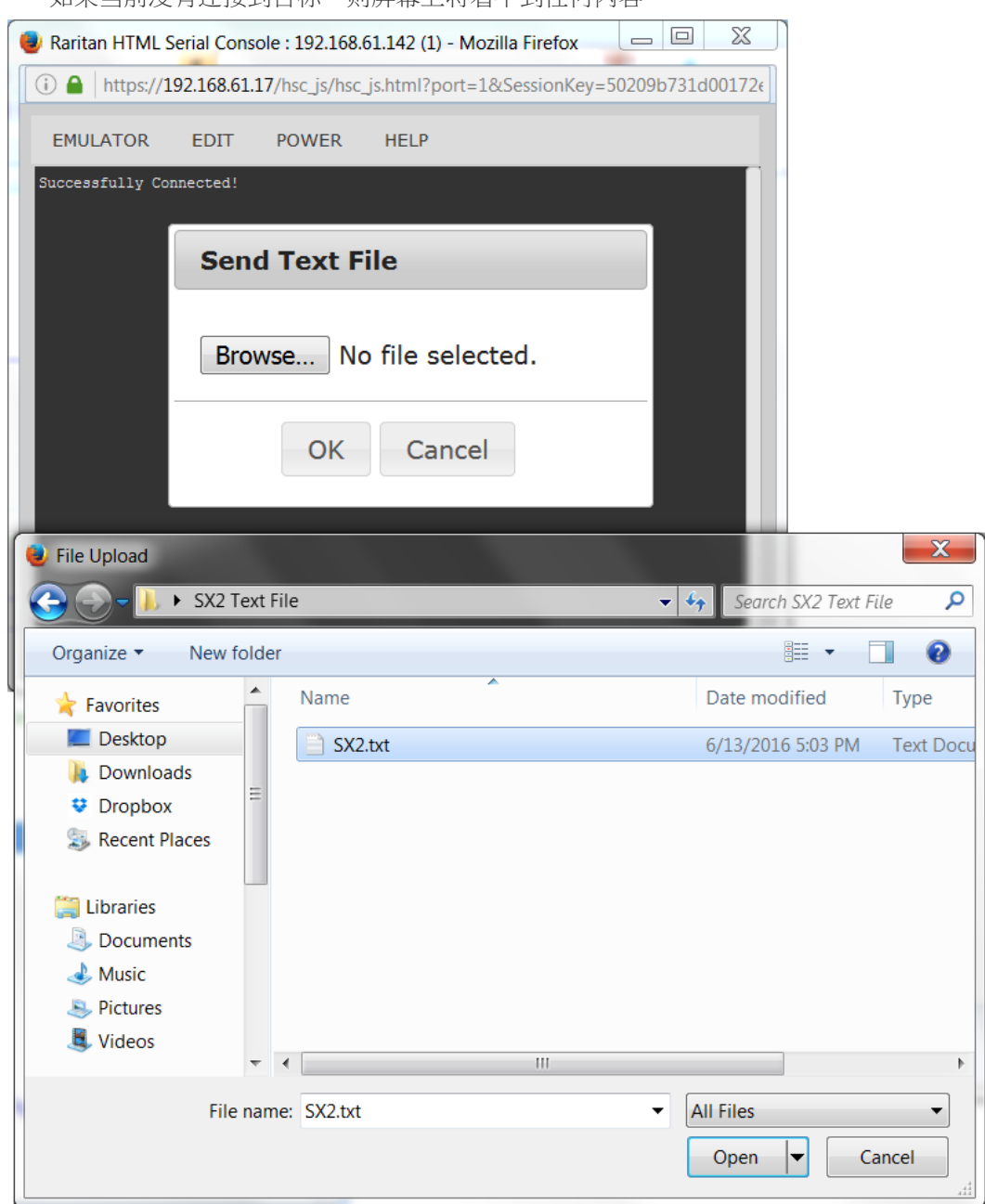

如果当前没有连接到目标,则屏幕上将看不到任何内容。

# ▶ 请注意,如果使用 Mac ® 和/或 Safari®,请执行以下操作来使用此功 能:

- 1. 在 Safari 中,选择 Preferences(偏好)。
- 2. 在 Security(安全)选项卡下选择 Manage Website Settings(管理网 站设置)。

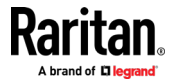

- 3. 单击 SX II 网站。
- 4. 选择下拉菜框的"Run in unsafe mode"(在不安全模式下运行)。
- 5. 重启 Safari。

### 电源状态

HSC 中的电源状态显示插入目标的出口的状态。

- 1. 选择 Power(电源)> Power Status(电源状态)。
- 2. Notification(通知)对话框将出口的状态显示为 ON(开)或 OFF(关)。

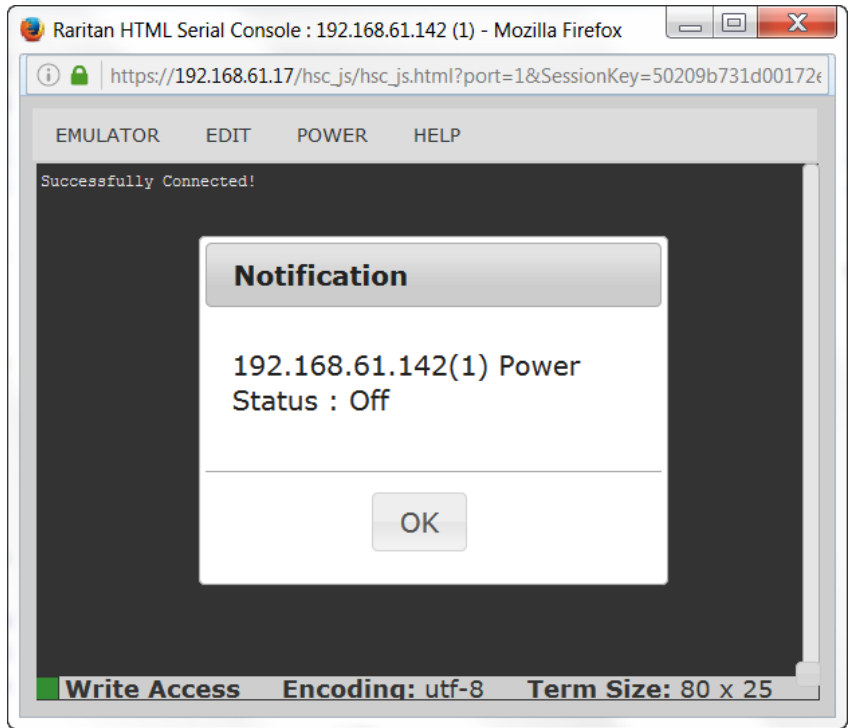

# 让目标服务器通电

使用此选项从 HSC 给目标服务器通电。

只有在目标服务器有一个或多个电源关联,用户有权管理目标服务器的电 源时,才显示此选项。

1. 选择 Power(电源)> Power On(通电)。

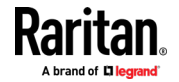

#### Ch 4: HTML 串行控制台 (HSC) 帮助

2. 单击成功消息中的 OK(确定)按钮。

**Notification** 

Power operation succeeded.

OK

# 让目标服务器断电

使用此选项从 HSC 断开目标服务器的电源。

只有在目标服务器有一个或多个电源关联,用户有权管理目标服务器的电 源时,才显示此选项。

- 1. 选择 Power(电源)> Power Off(断电)。
- 2. 单击成功消息中的 OK(确定)按钮。

# **Notification**

Power operation succeeded.

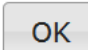

### 让目标服务器重新通电

通过重新通电,可以关闭目标服务器,然后通过其所插入的出口重新打开。 此选项仅在以下情况下可见 —

- 存在与目标服务器之间的一个或多个电源关联
- 目标服务器已经通电(端口状态为正常)
- 你有管理目标服务器电源的权限
- 1. 选择 Power(电源)> Power Cycle(重新通电)。
- 2. 单击成功消息中的 OK(确定)按钮。

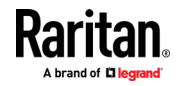

# <span id="page-56-0"></span>Ch 5 Raritan 串行控制台 (RSC) 帮助

要使用 RSC,请连接到: https://SX II IP Address/rsc

使用 Raritan 串行控制台 (RSC) 从 SX II 远程控制台连接到串行目标。

或者,安装 RSC 独立客户端。

RSC 独立客户端使用 SX II IP 地址和目标端口号直接连接到目标,因此不 必通过连接到远程控制台再连接到目标。有关详细信息,请参阅 独立 Raritan 串行控制台安装。

从 Raritan 支持网站 http://www.raritan.com/support <http://www.raritan.com/support>下载独立 RSC。

注释:还可以通过 直接端口访问 和 命令行接口(CLI)访问目标。

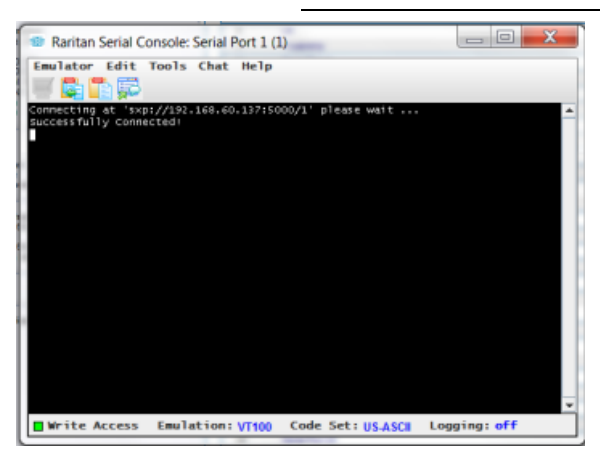

# 在本章内

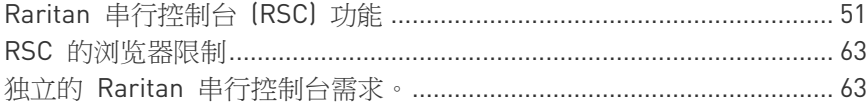

# Raritan 串行控制台 (RSC) 功能

从 SX II 远程控制台通过 Raritan 串行控制台 (RSC) 访问目标以及通过 独立 RSC 访问目标时,可用以下功能。

您可以通过连接到 <SX II IP 地址> / rsc 来访问 RSC

### 模拟器

重要信息: Raritan 串行控制台 (RSC) 会话受到 SX II 空闲超时的影响。

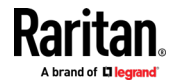

如果您尚未更改 SX II 空闲超时的默认设置,如果超过空闲超时时间段则 RSC 会话可能会自动关闭。

更改默认的 空闲超时设置,然后启动 RSC。有关更改"空闲超时"设置的 详细信息,请参阅 登陆限制 。

### 访问模拟器选项

1. 选择模拟器下拉菜单以显示选项列表。

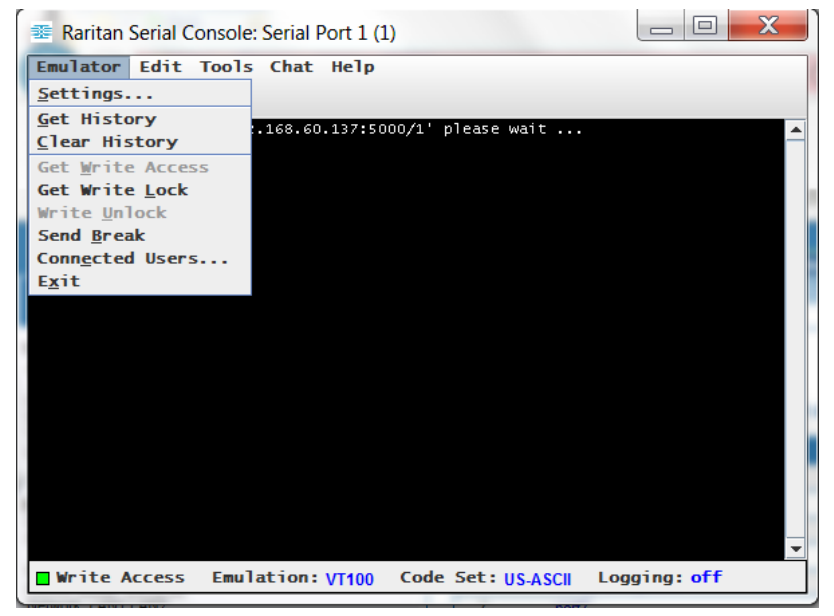

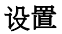

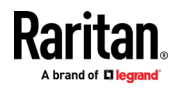

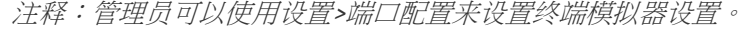

1. 选择 模拟器 > 设置。 "设置"页面显示常规选项卡及其默认设置。

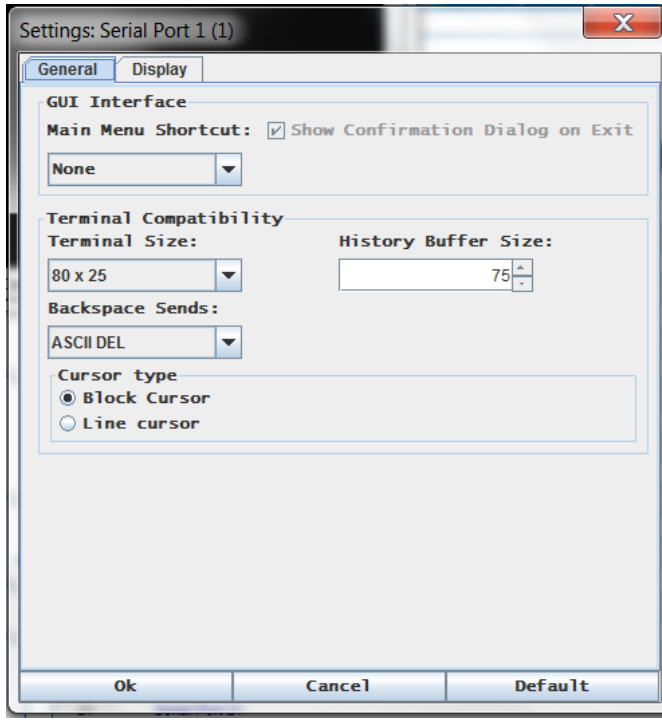

- 2. 主菜单快捷方式默认为空; 接受此选项,或从主菜单快捷方式下拉菜单 中选择以下某个选项:
	- $F10$
	- $\blacksquare$  Alt
- 3. "退出时显示确认对话框"复选框默认为选中状态,但您可以根据偏好取 消选择。
- 4. 终端尺寸默认值已被选中,或者您可以从下拉菜单中选择不同的尺寸。
- 5. Backspace Sends 默认为 ASCII DEL,或者您可以从 Backspace Sends 下拉菜单中选择 Control-H。
- 6. 历史缓冲区大小默认值为 75。键入一个值或使用箭头更改缓冲区大小。
- 7. 光标 类型默认为 Block Cursor 或者您可以选择 Line Cursor 单选按 钮。
- 8. 单击 OK(确定)按钮。

# 显示设置

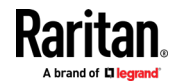

### Ch 5: Raritan 串行控制台 (RSC) 帮助

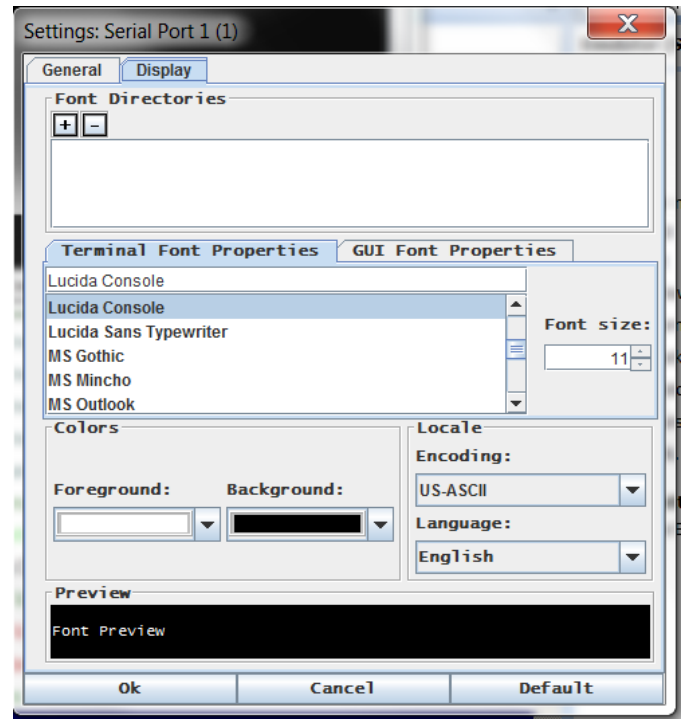

1. 选择"模拟器" >"设置",然后点击"显示"选项卡。

- 2. 点击"默认"以接受默认设置,然后单击"确定"关闭显示设置窗口。 请 按照下列步骤来更改设置:
	- a. 终端字体属性默认为 Arial,或者您可以从终端字体属性滚动列表 中选择一种字体。
	- b. 单击 GUI 字体属性选项卡。

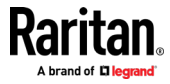

c. 默认字体属性为 Monospace ,或者您可以从 GUI 字体属性滚动 列表中选择一种字体。

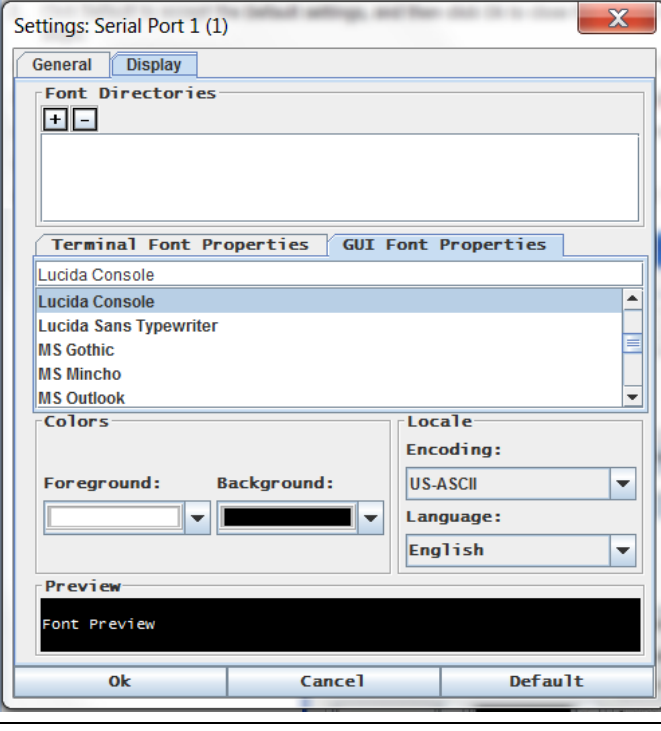

注释:对于简体中文字符,RSC 支持 EUC-CN 编码系统。

- 3. 从各自的下拉菜单中选择以下内容:
	- 前景色
	- 背景色
- 4. 从编码下拉菜单中选择以下选项:
	- US-ASCII
	- ISO-8859-1
	- $\blacksquare$  ISO-8859-15
	- UTF-8
	- Shift-JIS
	- EUC-CN
	- EUC-JP
	- EUC-KR
- 5. 从语言下拉菜单中选择以下选项:
	- 英语
	- 日语
	- 朝鲜语

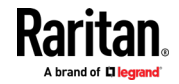

- 汉语
- 保加利亚语
- 6. 点击"确定"关闭显示设置窗口。如果您更改了语言设置,那么当显示设 置窗口关闭时,RSC 将更改为该语言。

注释:由于本地化支持,如果在 RSC 启动时出现无法识别的字符或模糊的 屏幕,请尝试将字体更改为 Courier New。

### 获取历史信息

在调试、故障排除或管理目标设备时,历史记录信息非常有用。获取历史 记录功能:

- 允许您通过显示与目标设备会话的控制台消息来查看控制台会话的最 近历史记录。
- 最多显示 512KB 的最新控制台历史消息记录。允许用户随着时间的推 移查看目标设备事件。

达到大小限制时,文本将使用最新的数据覆盖最旧的数据。

备注:历史数据仅显示给请求历史记录的用户。

要查看会话历史记录,请选择 "模拟器" > "获取历史记录"。

### 清除历史记录

要清除历史记录,请选择 "模拟器" > "清除历史记录"。

#### 获取写入权限

只有具有端口权限的用户才能获得写入访问权限。具有写入访问权限的用 户可以向目标设备发送命令。写入访问可以通过获取写入访问命令在 RSC 中工作的用户之间传输。

要启用写入访问,请选择"模拟器">点击"获取写入访问权限"。

- 您现在已对目标设备具有写入访问权限。
- 另一个用户从您这里获得"写入权限"时:
	- RSC 在状态栏的写入访问之前显示一个红色块图标。
	- 向当前具有写入访问权限的用户显示一条消息,提醒该用户其他用 户已接管访问控制台。

### 获得写入锁定

写入锁定可以防止其他用户在您使用时执行写入访问。

- 1. 要获得写入锁定,请选择"模拟器">"获取写入锁定"。
- 2. 如果"获取写入锁定"不可用,则显示"请求被拒绝"消息。

### 写入解锁

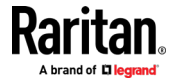

要获得写入解锁,请选择 "模拟器">"写入解锁"。

### 发送中断

一些目标系统(如 Sun Solaris 服务器)需要传输空字符(Break)才能生 成"确定"提示符。这相当于从 Sun 键盘发出 STOP-A。 仅限具有写入访问权限的用户才能发送中断。

要将有意的"中断"发送到 Sun Solaris 服务器,请执行以下操作:

- 1. 确认有写入权限。如果没有,请按照上一节中的说明获取写入权限。
- 2. 选择 "模拟器"> "发送中断"。 出现"发送中断确认"消息。
- 3. 单击 OK(确定)按钮。

### Connected Users (连接的用户)

Connected Users(已连接用户)命令允许您查看当前连接在同一端口上的 其他用户的列表。

1. 选择 模拟器> 已连接用户。

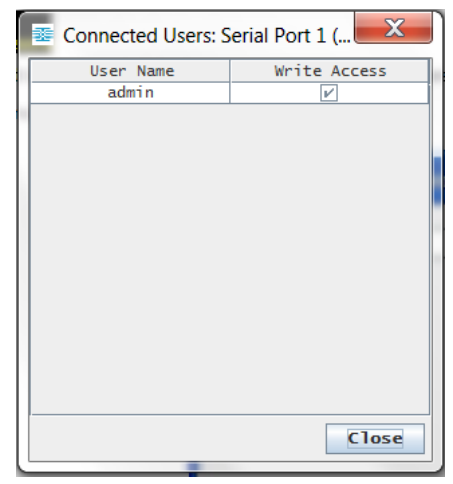

- 2. 在具有控制台写入访问权限的用户名称之后,写入访问列中出现一个复 选标记
- 3. 单击 "关闭" 关闭已连接用户的窗口。

### 退出

- 1. 选择 模拟器> 退出以关闭 RSC。 出现退出确认对话框。
- 2. 点击是。

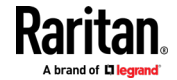

编辑

使用"复制"、"粘贴"和"全选"文本命令来重定位和/或重新使用重要文本。

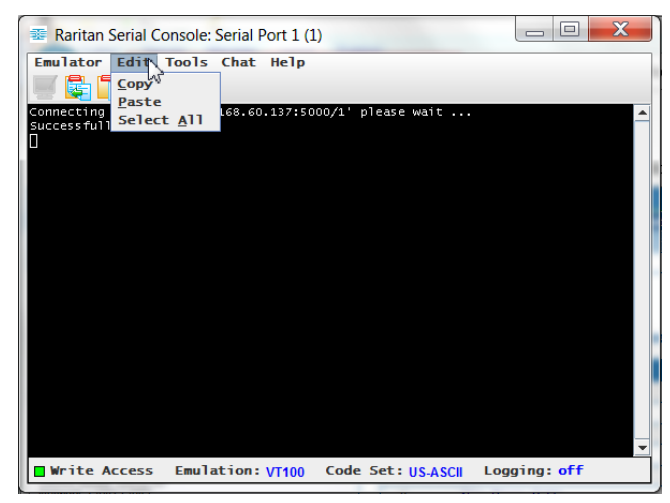

# 要复制并粘贴所有文本:

- 1. 选择编辑>全选。
- 2. 选择编辑>复制。
- 3. 将光标定位到要粘贴文本的位置。
- 4. 点击一次以使该位置处于活动状态。
- 5. 选择编辑>粘贴。

注释:RSC 中文本的复制粘贴限制为 9999 行。

键盘快捷键可突出显示,复制和粘贴全部或部分文本行:

- 点击并拖动鼠标在想要复制的文本上。
- 使用 Ctrl + C 复制文本。
- 将光标置于要粘贴文本的位置,然后单击该位置以使其处于活动状态。
- 使用 Ctrl+V 粘贴文本.

# 发送一个文本文件

- 1. 选择工具>发送文本文件。出现发送文本文件页面。
- 2. 打开文本文件的目录。
- 3. 点击或输入文本文件的文件名。

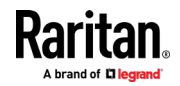

4. 点击打开。

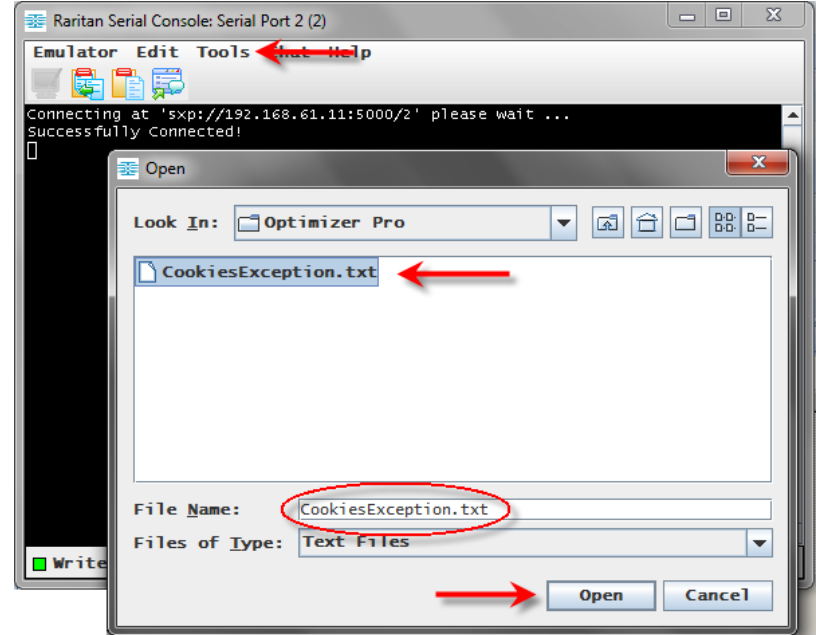

- 当您单击打开时,Raritan 串行控制台 (RSC)将您选择的任何文件 直接发送到端口。
- 如果当前没有连接目标,则页面上不会有任何显示。
- ▶ 请注意,如果您使用 Mac ® 和/或 Safari ®,使用此功能时请执行以下 操作:
- 1. 在 Safari 中,选择首选项。
- 2. 在安全标签下,选择"管理网站设置"
- 3. 点击 SX II 网站。
- 4. 从下拉框中选择"以不安全模式运行"。
- 5. 重启 Safari。

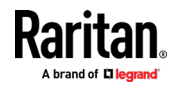

### 切换电源

切换功率功能可让您打开或关闭连接到电源分配单元 (PDU) 上相关插座 的设备。例如,如果路由器连接到 PDU 上其中一个插座,则可以打开或 关闭路由器电源。

必须先配置插座与设备目标端口关联,然后才能使用切换电源功能。从设 备的设备设置>端口配置选项卡为串行目标设备分配电源端口。如果没有操 作,系统会显示一条消息,指出目标未与电源插座关联。

您必须拥有端口的电源控制权限才能执行这些功能。

- 1. 选择切换电源可打开或关闭设备(路由器)。出现一个提示,显示电源 插座的当前状态。可以根据当前状态开关设备。
- 2. 如果选择"否",系统会返回到 RSC 页面。
- 3. 如果选择"是",系统将发送电源命令,以打开或关闭与设备目标端口关 联的插座。

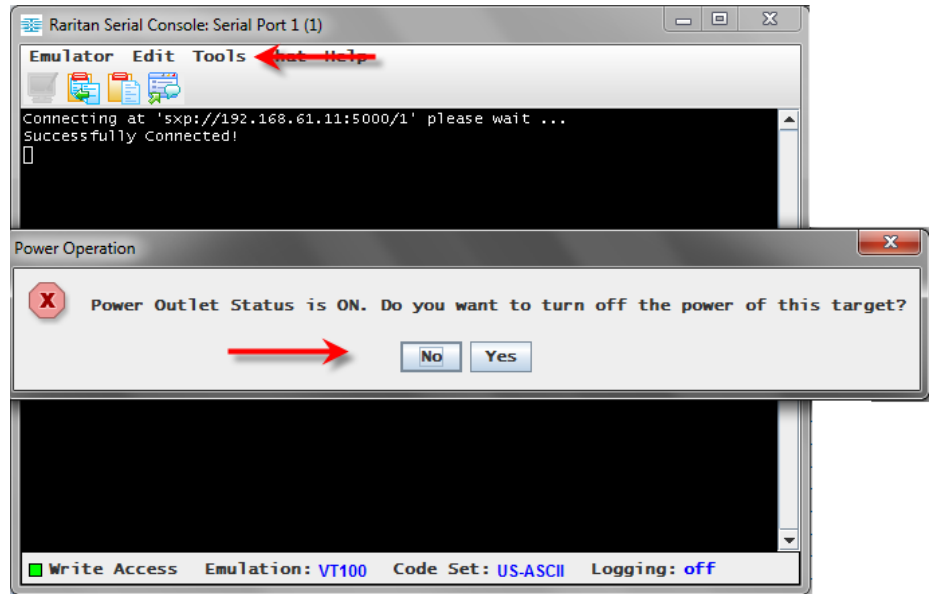

如果收到硬件错误消息,则表示 PDU 命令失败。

如果收到软件错误消息,则表示另一个用户正在控制电源插座,因此无法 发送电源控制命令。

### 打开目标电源

使用此选项从 Raritan 串行控制台 (RSC) 启动目标。

只有当目标有一个或多个电源关联、并且有管理目标电源的权限时,此选 项才可见。

1. 选择工具>开机。

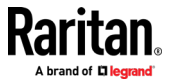

2. 当提示确认时点击"是"。

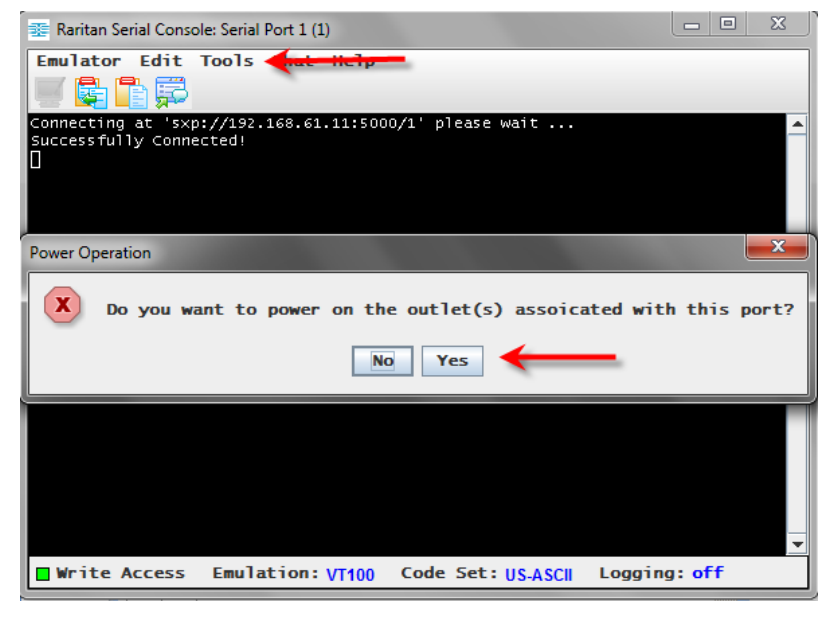

# 关闭目标电源

使用此选项从 Raritan 串行控制台 (RSC) 关闭目标电源。

只有当目标有一个或多个电源关联、并且有管理目标电源的权限时,此选 项才可见。

- 1. 选择 工具>关机。
- 2. 当提示确认时点击"是"。

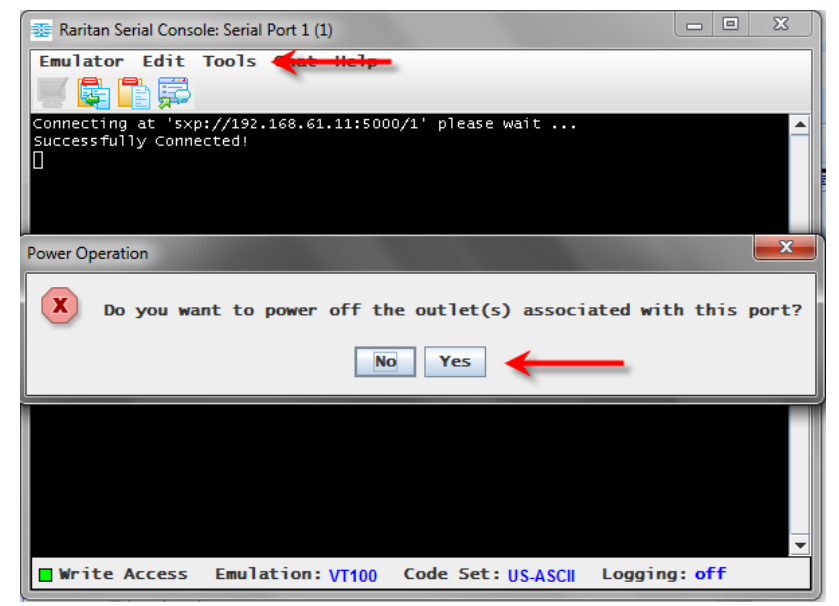

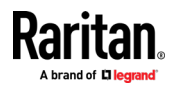

# 重启目标电源

电源重启允许您关闭目标,然后通过插入的插座重新开启。 此选项仅在以下情况可见:

- 目标与一个或多个电源关联
- 目标已经打开(端口状态为 Up)
- 具有管理目标电源的权限
- 1. 选择 工具>重启。
- 2. 当提示确认时点击"是"。

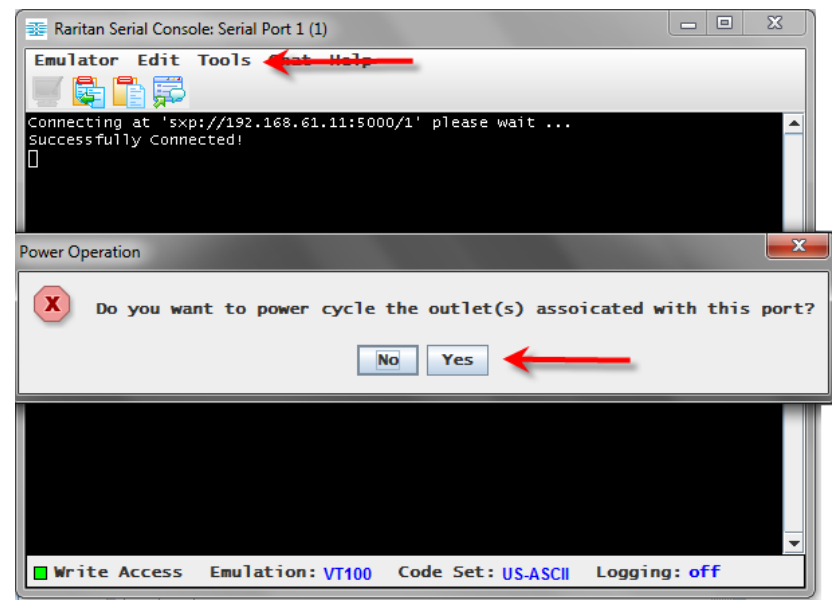

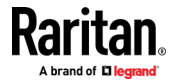

# <span id="page-68-0"></span>RSC 的浏览器限制

某些浏览器对 RSC 有限制。

- Internet Explorer 对允许创建到单个服务器的 web 套接字数量有内部 限制(6)。这可以通过修改注册表变量来改变,如下所示: https://msdn.microsoft.com/en-us/library/ee330736(v=vs.85).aspx# websocket\_maxconn。
- 连接到 Ipv6 设备时,Internet Explorer 11、Safari 和 Edge 会受到限 制。尝试建立 web 套接字连接时,使用数字 URL 网址将不起作用。在 这些浏览器中,使用设备主机名或文本 Ipv6 地址作为 UNC 连接到 SX II。请参阅

https://en.wikipedia.org/wiki/IPv6\_address#Literal\_IPv6\_addresses \_in\_UNC\_path\_names

• Microsoft Edge 窗口禁止手动调整尺寸,所以 RSC 设置菜单中的重新 调节选项是锁定的。

# 独立的 Raritan 串行控制台需求。

必须满足以下要求才能支持 Raritan 串行控制台 (RSC):

- 电脑最低要求:  $1$  GHz 主频, 512 MB RAM。
- Java™

请参阅所需版本的 SX II 发行说明。

如果没有 JRE 的兼容版本,请转到 http://www.java.com ([http://www.java.com](http://www.java.com/)) 并单击"立即下载"按钮。

您的系统可能需要根据操作系统和浏览器进行配置调整。JRE 提供 JRE 下载的配置说明。请参阅

http://www.java.com/en/download/help/testvm.xml ([http://www.java.com/en/download/help/testvm.xml \o](http://www.java.com/en/download/help/testvm.xml%20o%20http:/www.java.com/en/download/help/testvm.xml)  [http://www.java.com/en/download/help/testvm.xml](http://www.java.com/en/download/help/testvm.xml%20o%20http:/www.java.com/en/download/help/testvm.xml)) 以确定当前系统 上安装的 JRE 版本。

确保 Java 可以从命令行启动。

为此,您必须配置环境变量。记下安装 Java 的确切路径(以便稍后使用 路径信息)。

### 设置 Windows 操作系统变量并安装独立 Raritan 串行控制台 (RSC)

- 1. 选择开始>控制面板>系统。
- 2. 单击"高级"选项卡,然后单击"环境变量"。

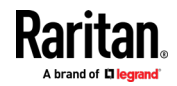

### Ch 5: Raritan 串行控制台 (RSC) 帮助

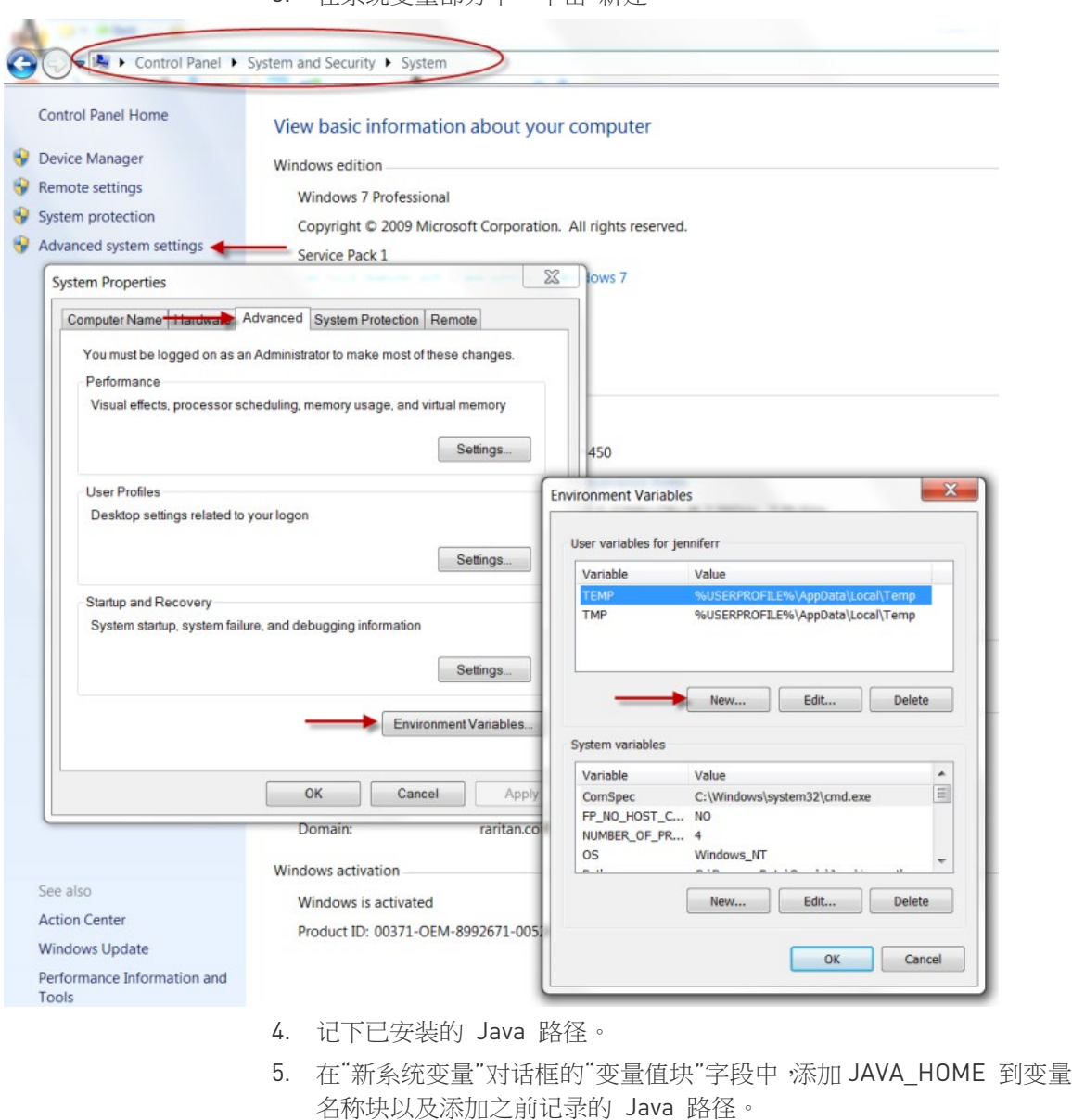

3. 在系统变量部分中,单击"新建"。

- 名称块以及添加之前记录的 Java 路径。
- 6. 单击 OK(确定)按钮。
- 7. 选择"PATH"变量并单击"编辑"。
- 8. 将 %JAVA\_HOME%\ bin 添加到当前变量值的末尾。确保分号(;)将 新值与字符串中的最后一个值分开。

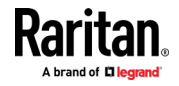

9. 单击 OK(确定)按钮。

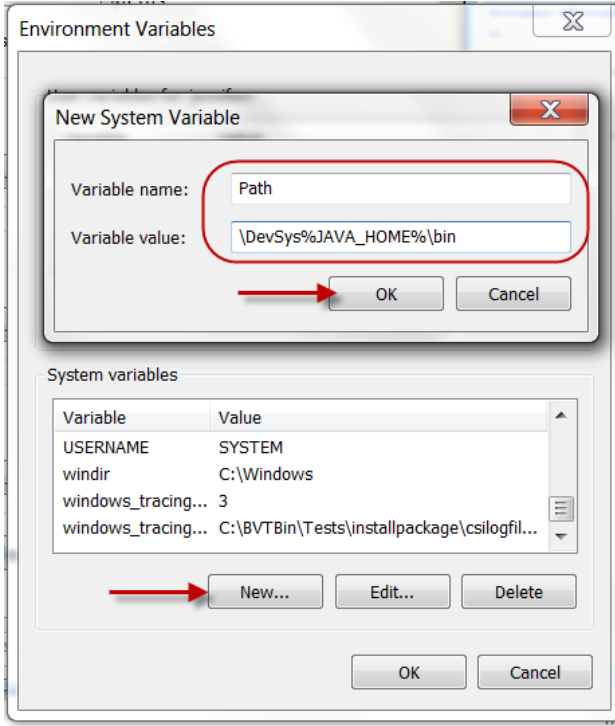

- 10. 选择"CLASSPATH"变量并单击"编辑"。
- 11. 确保 CLASSPATH 变量值配置正确; 也就是说, 它的值必须有一个句 号(。)。如果由于某种原因没有定义 CLASSPATH 变量,请创建一 个。

然后,在 Windows 操作系统安装 Raritan 串行控制台 (RSC)。 您必须具有管理员权限才能安装 RSC。

- 1. 登录到 Windows ® 机器。
- 2. 从已知位置下载或复制 RSC-installer.jar 安装文件。
- 3. 双击可执行文件以启动安装程序。打开启动页。
- 4. 单击 Next(下一步)。安装路径页面打开。
- 5. 需要时,更改路径。
- 6. 单击 Next(下一步)。安装进度页面打开。

# 注释:RSC 的独立版本可从 Raritan 支持网站获取: http://www.raritan.com/support/sup\_upgrades.aspx ([http://www.raritan.com/support/sup\\_upgrades.aspx](http://www.raritan.com/support/sup_upgrades.aspx))

- 7. 单击 Next(下一步)。Windows 快捷方式页面打开。
- 8. 为快捷方式选择程序组。
- 9. 单击 Next(下一步)。安装完成页面打开。

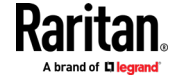

10. 点击完成。

### 设置 Linux 操作系统变量并在 Linux 安装独立 Raritan 串行控制台 (RSC)

要为指定用户设置 Java ™,请打开并编辑位于 / home / Username 文件夹 中的 .配置文件。

要为所有用户设置 Java,请打开 / etc 文件夹中的 .profile 文件:

1. 找到设置路径的代码行:

导出

PATH=\$PATH:/home/username/somefolder

2. 在该行之前,您必须设置 JAVA HOME,然后通过添加以下代码来修改 路径以包含它:

```
export 
JAVA_HOME=/home/username/j2sdk1.6/
export PATH=$PATH:$JAVA_HOME/bin
```
3. 保存文件。

您必须具有管理员权限才能安装 Raritan 串行控制台 (RSC)。

- 1. 登录到 Linux™ 机器。
- 2. 从已知位置下载或复制 RSC-installer.jar 安装文件。
- 3. 打开终端窗口并切换到保存安装程序的目录。
- 4. 输入 java -jar RSC-installer.jar 然后按回车键 运行安装程序。
- 5. 加载初始页面后单击"下一步"。打开设置安装路径页面。
	- a. 选择想要安装的 RSC 目录,然后单击"下一步"。
	- b. 单击"浏览"导航到非默认目录。
	- c. 安装完成后单击"下一步"。
	- d. 再次单击"下一步"。安装完成。最后一页显示您可以在哪里找到卸 载程序,并提供生成自动安装脚本的选项。
- 6. 单击"完成"关闭安装对话框。

### 设置 UNIX 操作系统变量

要检查 Sun Solaris™ 上的最新 JRE™ 版本,请执行以下操作:

- 1. 在 Sun Solaris 桌面上启动终端窗口。
- 2. 在命令行中键入 java-version ,然后按 Enter 键。出现当前安装 的 Java™ 运行环境 (JRE) 版本。
	- 如果您的路径变量未设置为 Java 二进制文件的安装位置,则可能 无法看到 JRE 版本。

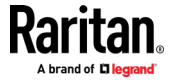
- 要将 JRE 安装在 / usr / local / java 中:您必须设置 PATH 变量。
- 在 bash shell 设置路径:

```
导出
PATH=$PATH:/usr/local/java/j2re1.6/bin
```
■ 为 tcsh 或 csh 设置路径:

```
设置
PATH = ($PATH /usr/local/java/j2re1.6/bin)
```
- 可以在每次登录时在终端键入这些命令,或者将它们添加到 bash shell 的 .bashrc 文件或 csh 和 tcsh 的 .cshrc 文件中,以便每 次登录时路径均设置完毕。如果遇到问题,请参阅 shell 文档。
- 3. 如果已安装 JRE,继续安装 RSC; 如果没有,请下载 JRE,然后安装 RSC。

#### 在 Windows 系统上启动 RSC

1. 双击快捷方式或使用"开始程序"启动独立的 Raritan 串行控制台 (RSC)。出现 RSC 登录连接属性对话框。

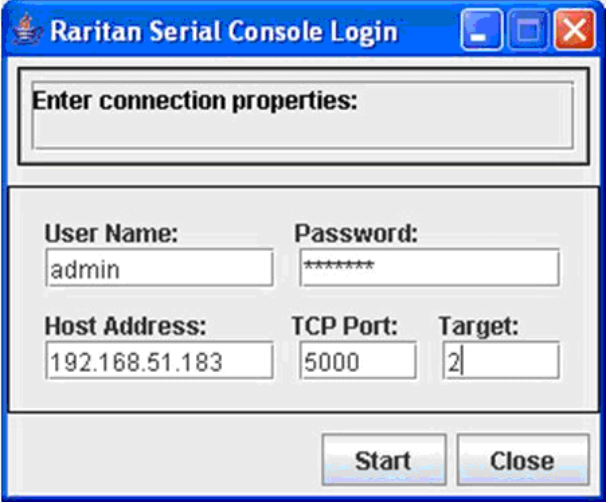

- 2. 输入 Dominion SX II IP 地址、帐户信息和所需目标(端口)。
- 3. 单击 Start(启动)。RSC 打开并连接到端口。

注释:如果由于本地化支持导致无法识别字符或 RSC 窗口中屏幕模 糊,请尝试将字体更改为 Courier New。 选择"模拟器 > 设置 > 显 示",然后为终端字体属性或 GUI 字体属性选择 Courier New。

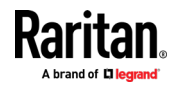

# <span id="page-73-0"></span>Ch 6 将 机架式 PDU 连接到 SX II 并配置 电源控制选项

将 PX2 连接到 SX II 时, SX II 提供以下选项:

- 将 SX II 连接到 PX2 串行端口。 在此配置中,通过 PX2 命令行接口 (CLI)访问 PX2。
- 将 SX II 连接到 PX2 上的功能端口: 在此配置中,PX2 像任何其他电源板一样从 SX II 界面进行管理。 请参阅 PX2 帮助 有关使用 PX2 设备的信息。

#### 在本章内

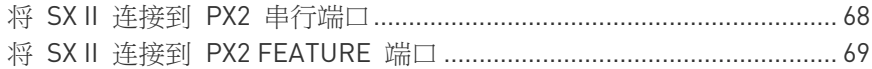

### 将 SX II 连接到 PX2 串行端口

在此配置中,PX 连接到 SX II 后, 访问 PX 通过使用 PX CLI。 请注意,图中使用的设备可能与您的特定型号不符。但是,不同型号中使 用的连接和端口是相同的。

#### ▶ 要将 SX II 连接到 PX :

1. 将 ASCSDB9F 适配器连接到 PX2 DB9 控制台/调制解调器端口。

注释:该适配器需从 Raritan 购买。不随 PX 或 SX II 设备附赠。

- 2. 将 Cat5 电缆插入 ASCSDB9F 适配器,然后将电缆的另一端插入 SX II 端口。
- 3. 打开 PX2 的电源(如其尚未打开)。出现 命令行接口(CLI)界面。

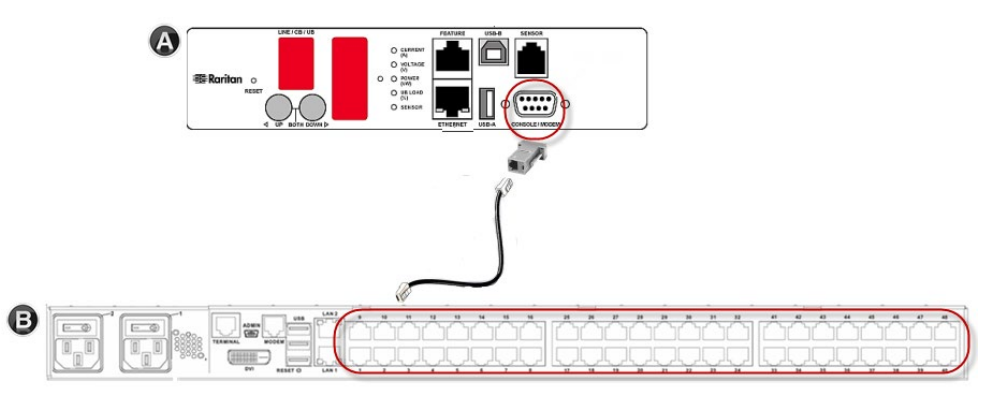

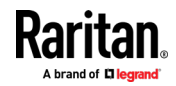

<span id="page-74-0"></span>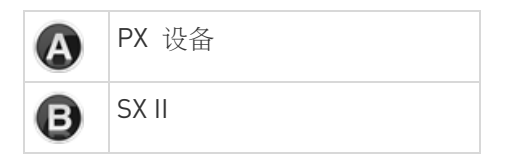

## 将 SX II 连接到 PX2 FEATURE 端口

在此配置中,PX 像任何其他 电源板 一样从 SX II 界面进行管理。请参见 电源控制。

请注意,图中使用的设备可能与您的特定型号不符。但是,不同型号中使 用的连接和端口是相同的。

#### ▶ 将 SX II 连接到 PX 上的功能端口:

- 1. 将 CSCSPCS 交叉 Cat5 电缆的灰色端连接到 PX 上的功能端口。
- 2. 将 CSCSPCS 交叉 Cat5 电缆的黄色端连接到 SX II 上的端口。
- 3. 接通 PX 电源(如果还没有)。

您现在可以将 PX 作为受管电源条添加到 SX II 中。请参阅从远程控制 台配置电源条或使用 CLI 配置电源条 .

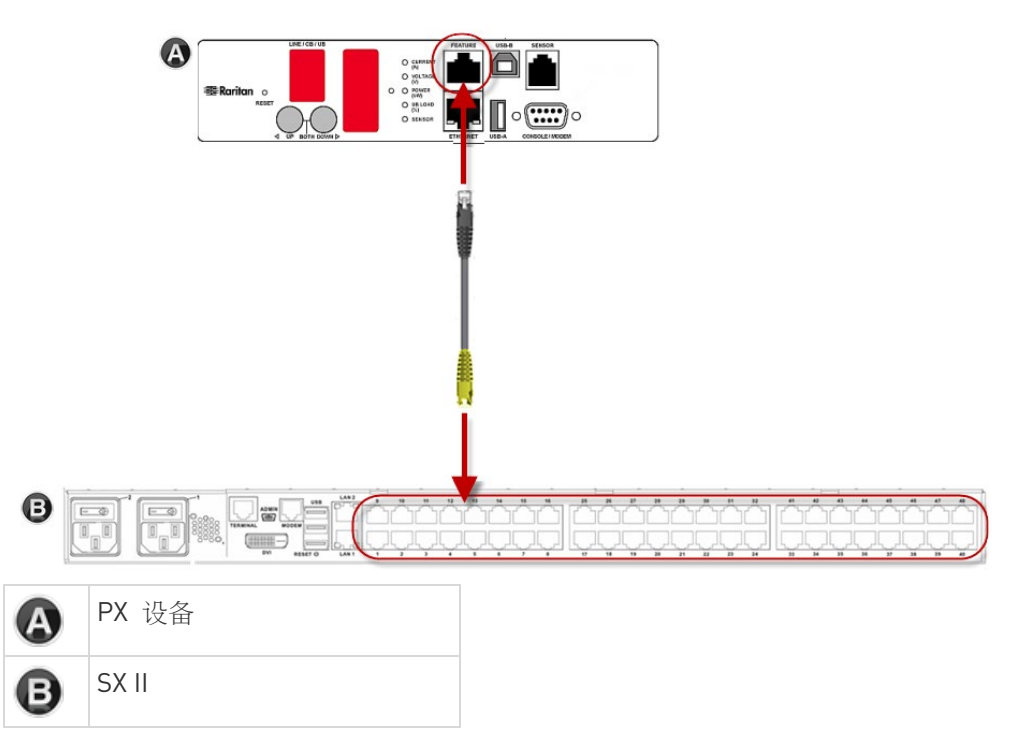

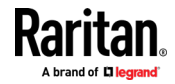

# <span id="page-75-0"></span>在本章内

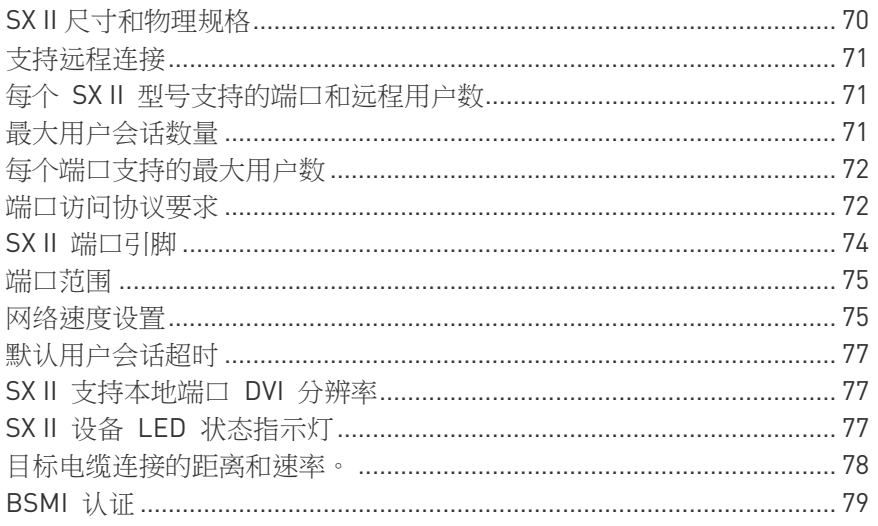

# SX II 尺寸和物理规格

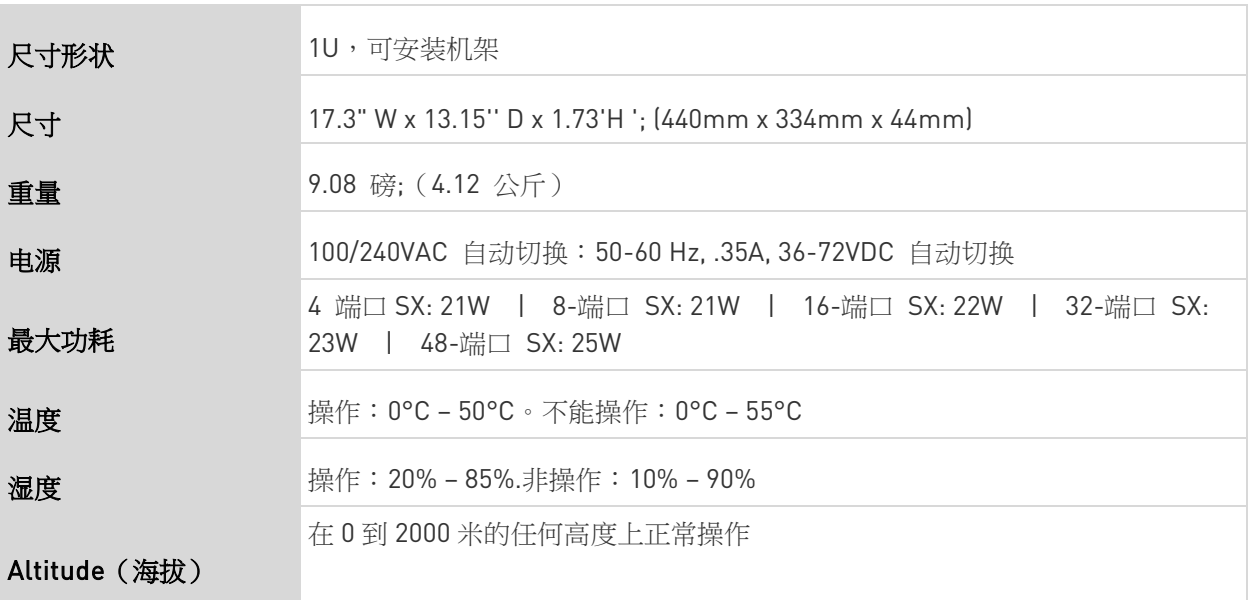

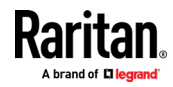

# <span id="page-76-0"></span>支持远程连接

Network(网络)

- 10BASE-T
- 100BASE-T
- 1000BASE-T(千兆)以太网

协议

- TCP/IP
- HTTP
- HTTPS
- RADIUS
- LDAP/LDAPS
- SSH
- Telnet
- TACACS+
- UDP
- SNTP

# 每个 SX II 型号支持的端口和远程用户数

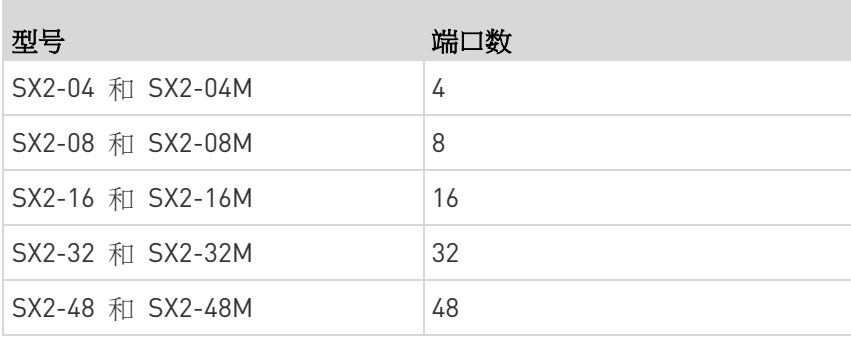

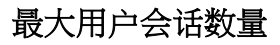

最多 200 个用户可以同时访问一个 SX II。

这适用于通过 SSH / Telnet 访问远程控制台、直接端口访问 和 命令行接 口 。

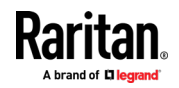

# <span id="page-77-0"></span>每个端口支持的最大用户数

最多 10 个用户可以同时访问同一个端口。

这适用于通过 SSH / Telnet 访问远程控制台、直接端口访问 和 命令行接  $\hfill\Box$   $\circ$ 

# 端口访问协议要求

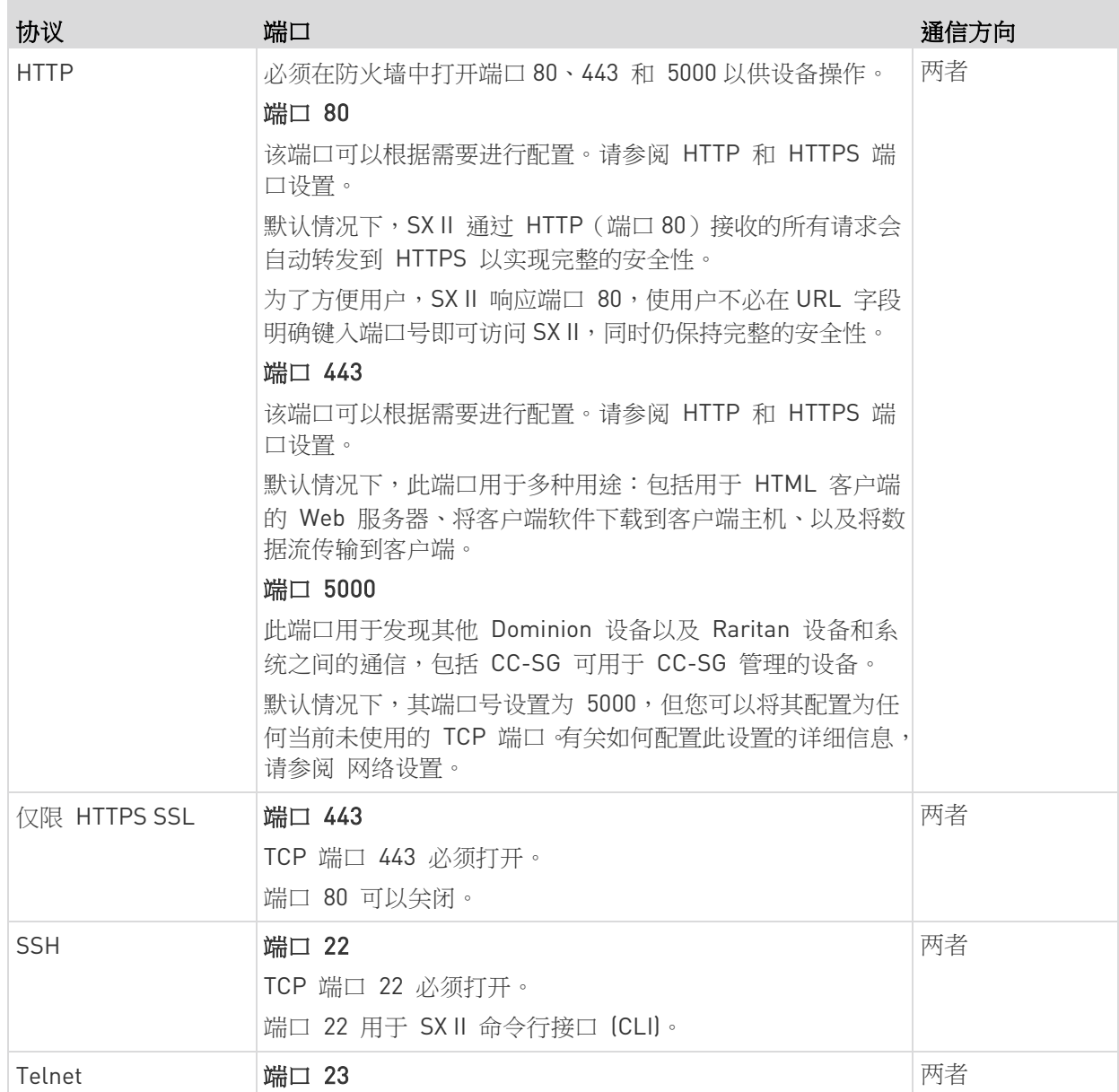

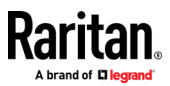

#### Ap A: 规格

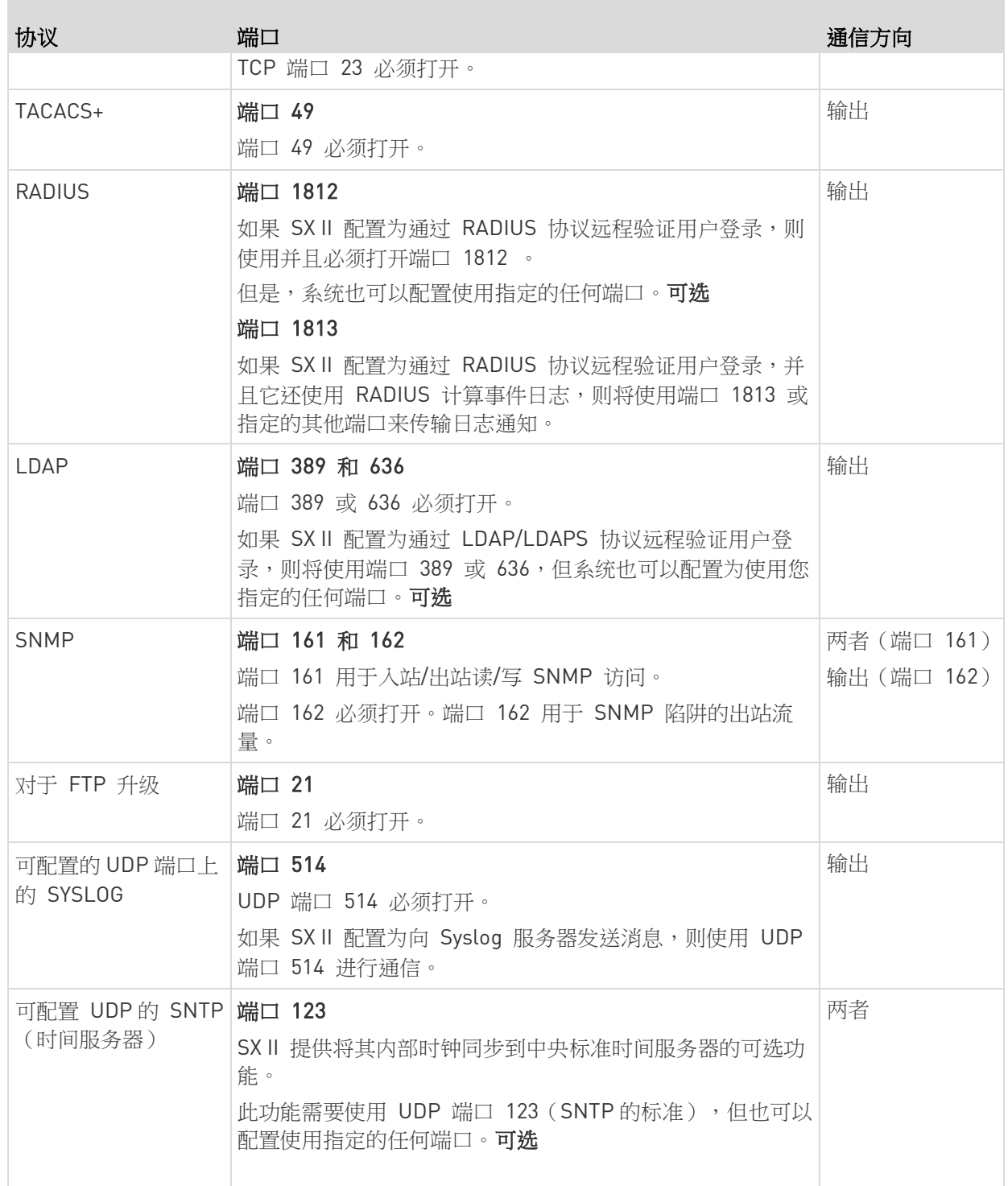

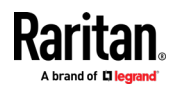

在 NFS 日志记录、使用 LDAP 服务器等时可能需要打开其他端口。 这些端口可能因网络拓扑、虚拟局域网 (VLANs) 和防火墙配置不同而各 异。

请联系网络管理员以了解指定站点的信息和设置。

# <span id="page-79-0"></span>**SX II 端口引脚**

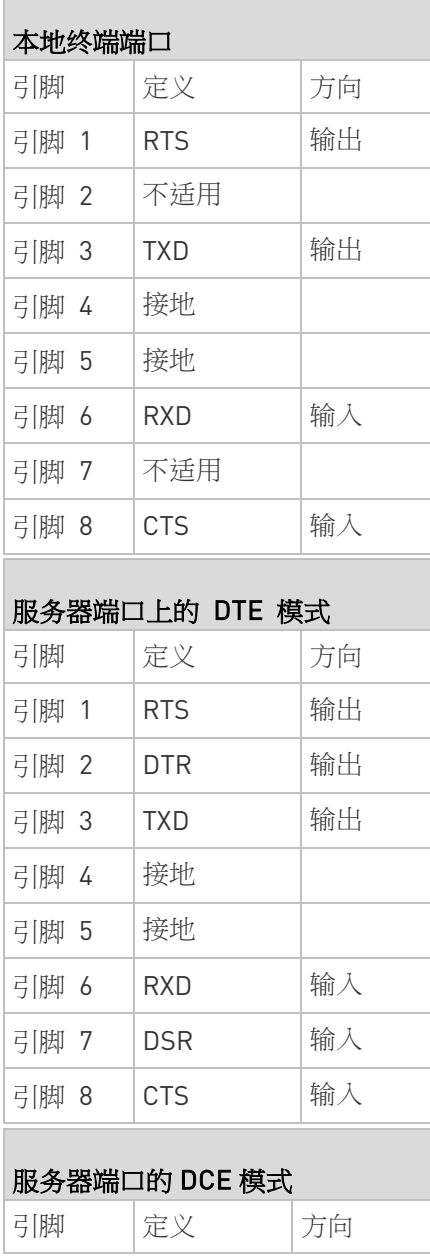

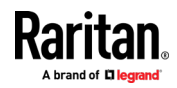

<span id="page-80-0"></span>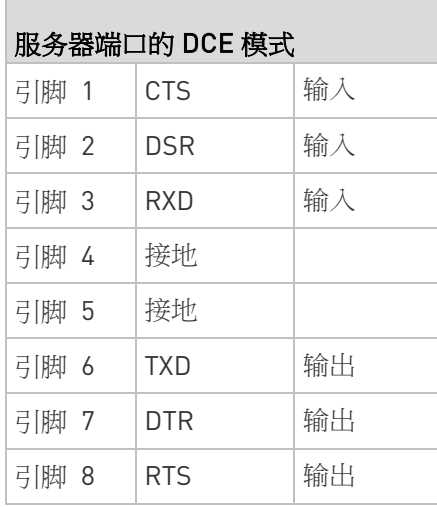

# 端口范围

内部端口配置的端口范围(CSC、HTTP、HTTPS、SSH、Telnet、DPA SSH 和 DPA Telnet)为 1 到 64510。用于套接字创建的可配置端口范围限制 为 1024 到 64510。 外部端口配置 - LDAP、RADIUS、TACACS+ 和 SNMP - 不受端口范围限 制的影响。

# 网络速度设置

SX II 网络速度设置

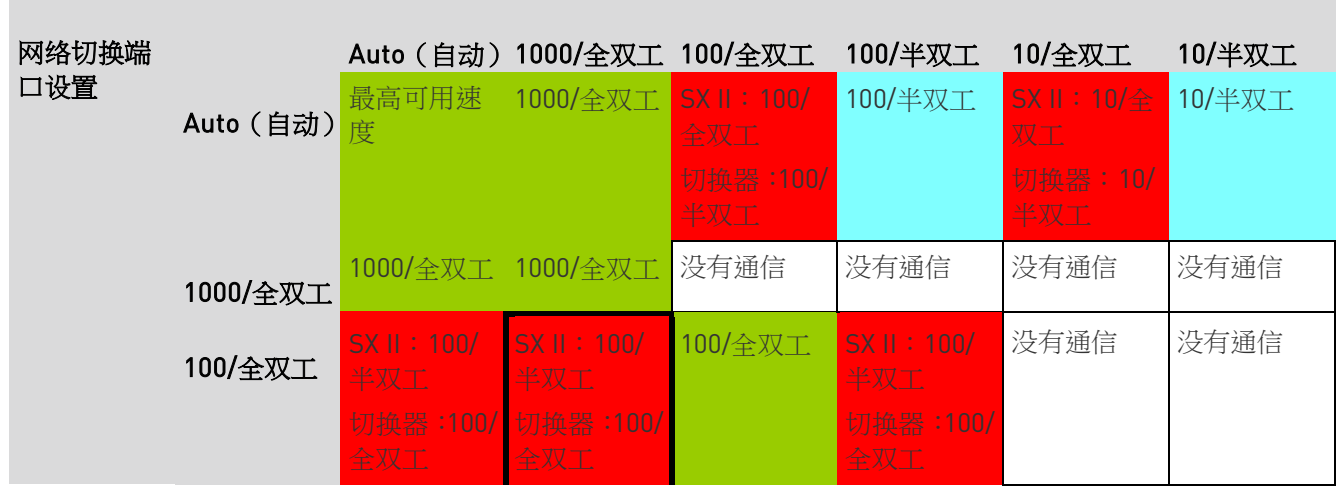

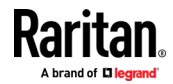

# Ap A: 规格

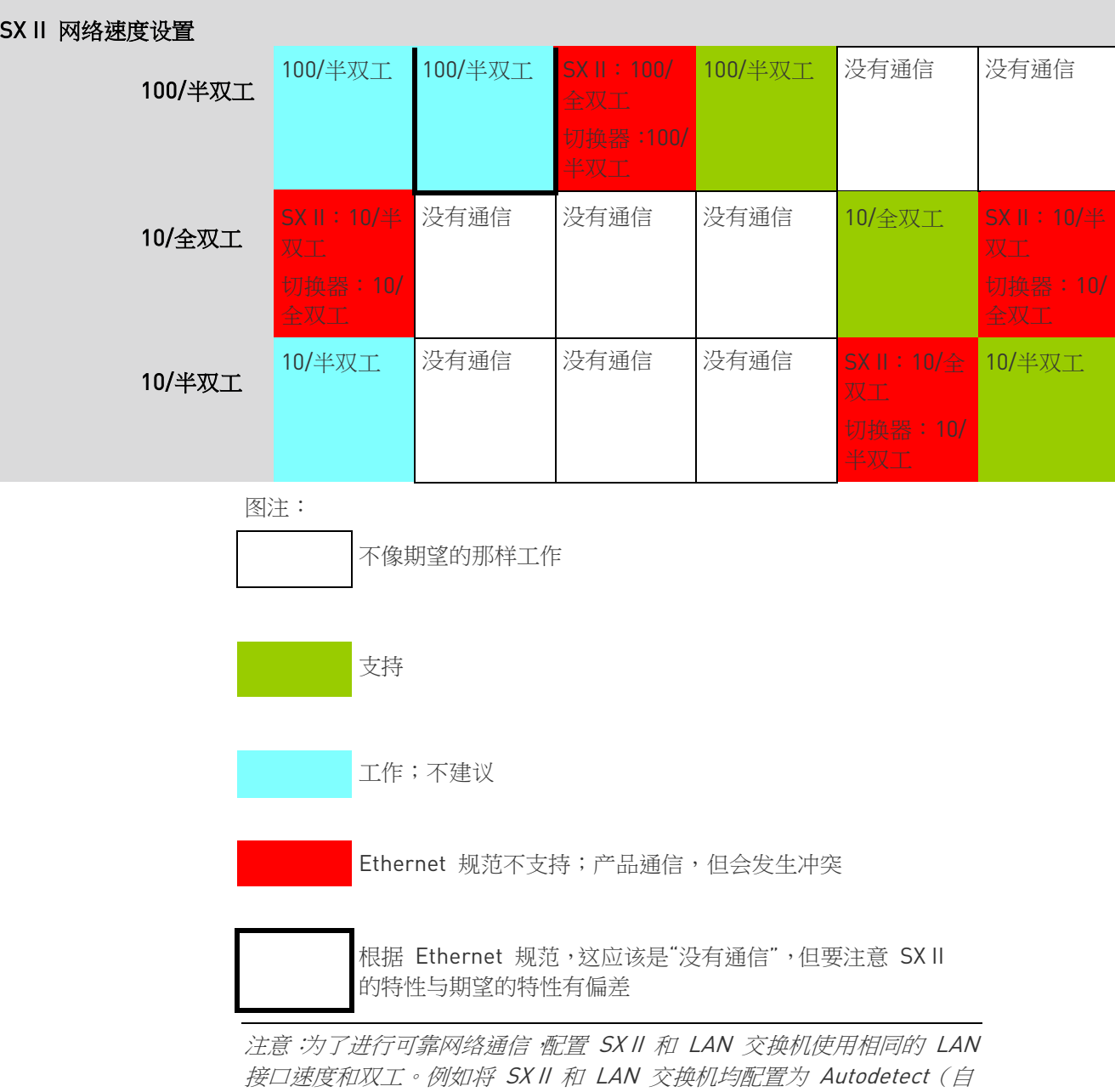

动检测,建议配置),或者设置为 100Mbps/全双工等固定速度/双工。

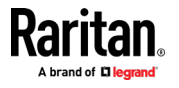

# <span id="page-82-0"></span>默认用户会话超时

- SXⅡ 界面 5 分钟 (要更改此选项,请选择"安全性>设置"并更新"空 闲超时(分钟)"字段)
- SSH 16 分钟
- Telnet 2 小时

#### SX II 支持本地端口 DVI 分辨率

以下为 SX II 本地端口连接至 DVI 监视器支持的分辨率。

- 1920x1080@60Hz
- 1280x720@60Hz
- 1024x768@60Hz (默认)
- 1024x768@75Hz
- 1280x1024@60Hz
- 1280x1024@75Hz
- 1600x1200@60Hz
- 800x480@60Hz
- 1280x768@60Hz
- 1366x768@60Hz
- 1360x768@60Hz
- 1680x1050@60Hz
- 1440x900@60Hz

# SX II 设备 LED 状态指示灯

LED 等用于指示电源、设备和目标连接状态。

#### SX II 的前、后面板均有指示灯。前面板 LED 状态指示灯

- 当 SX II 启动时,只有电源 LED 等亮起。电源 LED 灯变成红色和蓝 色。
- 端口通道 LED 指示灯在整个 SX II 启动时熄灭。
- 一旦 SX II 完全打开,电源 LED 指示灯保持常亮。
	- 如果接入单个电源,电源 LED 为 红色。
	- 如果两个电源均已接入,则电源 LED 指示灯为 蓝色。
- 当您通过 CAT5 电缆将开机目标物理连接到 SXII 端口时,端口通道 的 LED 亮起。

指示灯保持常亮,直到目标断开。

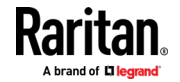

<span id="page-83-0"></span>注释:必须打开目标电源,才能打开 SX II 端口通道指示灯并使用 SX II 检 测目标。

- 当从 SX II 的端口物理断开目标时,端口通道的 LED 熄灭。
- 当登录到 SX II 并通过 Raritan 串行控制台 (RSC)、SSH 或本地控制 台连接到目标时,端口通道的 LED 闪烁。 LED 闪烁,直到您与目标的连接结束。 如果您同时连接到多个目标,则所有指示灯一起闪烁。
- 按下 SX II 的"重置按钮"重置设备或从 SX II GUI 执行重新启动时,在 设备关机和下电时电源 LED 灯闪烁。 当设备恢复供电时,电源 LED 将继续闪烁。 设备通电后,电源 LED 将停止闪烁并保持常亮。

#### 目标电缆连接的距离和速率。

**College** 

SX II 通过其串行端口和目标之间的 CAT5 电缆支持以下连接距离。

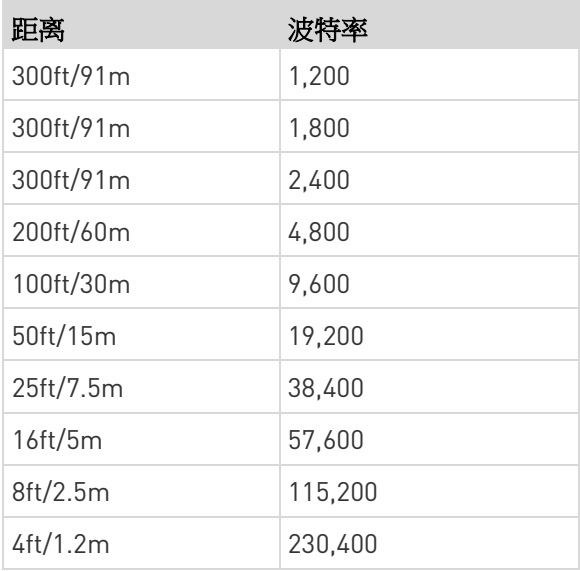

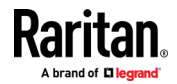

# <span id="page-84-0"></span>**BSMI 认证**

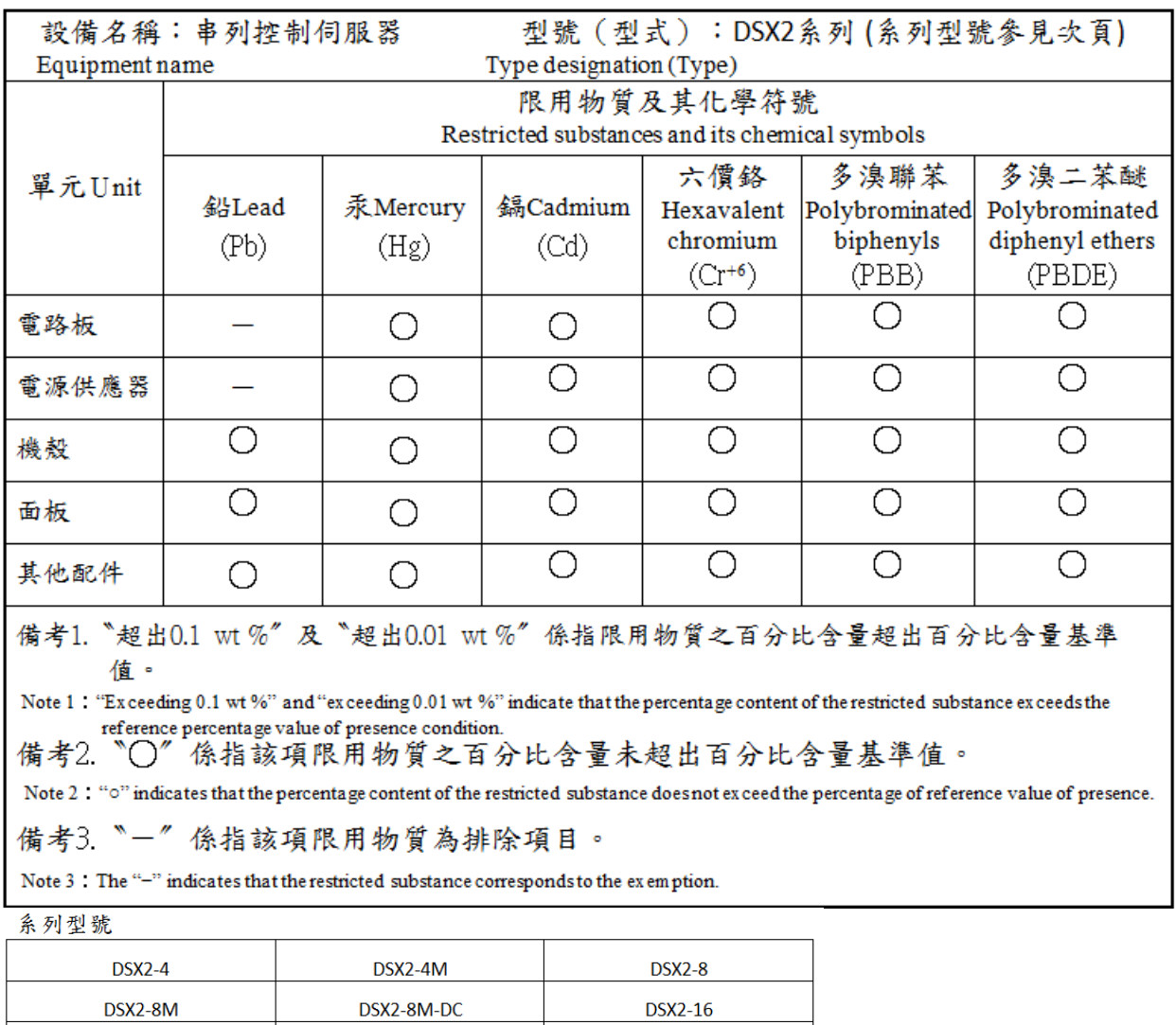

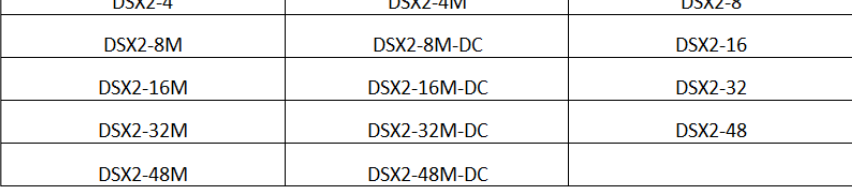

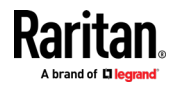

# Ap B FAQs

Dominion SX II 概述

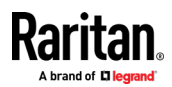

Dominion SX II 概述

- 何为 Dominion SX II? Dominion SX II <sup>是</sup> Raritan 的下一代串行控制台服 务器,可随时随地提供串行设备的 IP 访问和控制。 新的 SX II 是市场上功能最强大、最安全、最可 靠、易于使用和可管理的串口 IP 控制台服务器。 SX II 为联网设备、服务器、PDU、电信和其他串 行设备提供方便且高效的访问。
- SX II 与目前的 SX 有何不同? SX II 是目前的 SX 的下一代版本。 SX II 拥有全 新的硬件和软件设计,比目前的 SX 更强大,功能 更全。 SX II 几乎提供了 SX 的所有功能,以及令 人兴奋的新功能。 与目前的 SX 不同,所有 SX 型号均配有双电源、双 LAN 连接和多个本地连接 选项。 SX II 具有 4、8、16、32 和 48 型号,可 选内置电话调制解调器。 许多管理功能与 Dominion KX III 上的管理功能相同。
- $\mathsf{S}\mathsf{X}$  II 有哪些新功能? 新功能包括: 千兆以太网、IPv6 网络、直接连 接到 Cisco 设备(无需反转电缆)、FIPS 140-2 加密、通过 USB 存储棒或 TFTP 自动配置、支持 3G / 4G 移动网络调制解调器, 高达 8 GB 的闪存 空间, 多个机架访问选项和 Dominion 兼容的用 户界面和管理。

SX II 是否具备当前 SX 的所有功能? 当前 SX 的几乎所有功能都包含在 SX II 中。 一 些功能(固件更新、固定用户组)已被更强大的 Dominion 风格功能取代,并且已移除一些不常用 功能。

SX II 的定价如何? 虽 SX II 的预期价格可能会大幅上涨,但是其实际 价格与当前的 SX 相似。 确切的价格差异因型号 而异。 某些 SX II 型号甚至比现在的 SX 型号更 便宜!

Dominion SX II 将取代目前的 Dominion SX 。 在<br>2015年第四季度:Paritan 恢宝在日前 CV 刑具體 2015 年第四季度,Raritan 将宣布目前 SX 型号销 售结束,并有几个月的最后购买机会。 Raritan 将从销售结束公告日起两年内继续为目前的SX提 供软件支持; 之后,将不再为目前的 SX 发布固件 版本。 在软件支持结束之后继续提供支持 CommandCenter 支持。 将尊重现有的硬件保 证。

是否有 SX II 的折价回收计划? 是的,您将有机会将目前的 SX 和/或竞争对手的<br>是否有 SX II 的折价回收计划? <sub>串行地制台服务器拆价换纸。</sub> 串行控制台服务器折价换新。

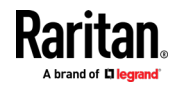

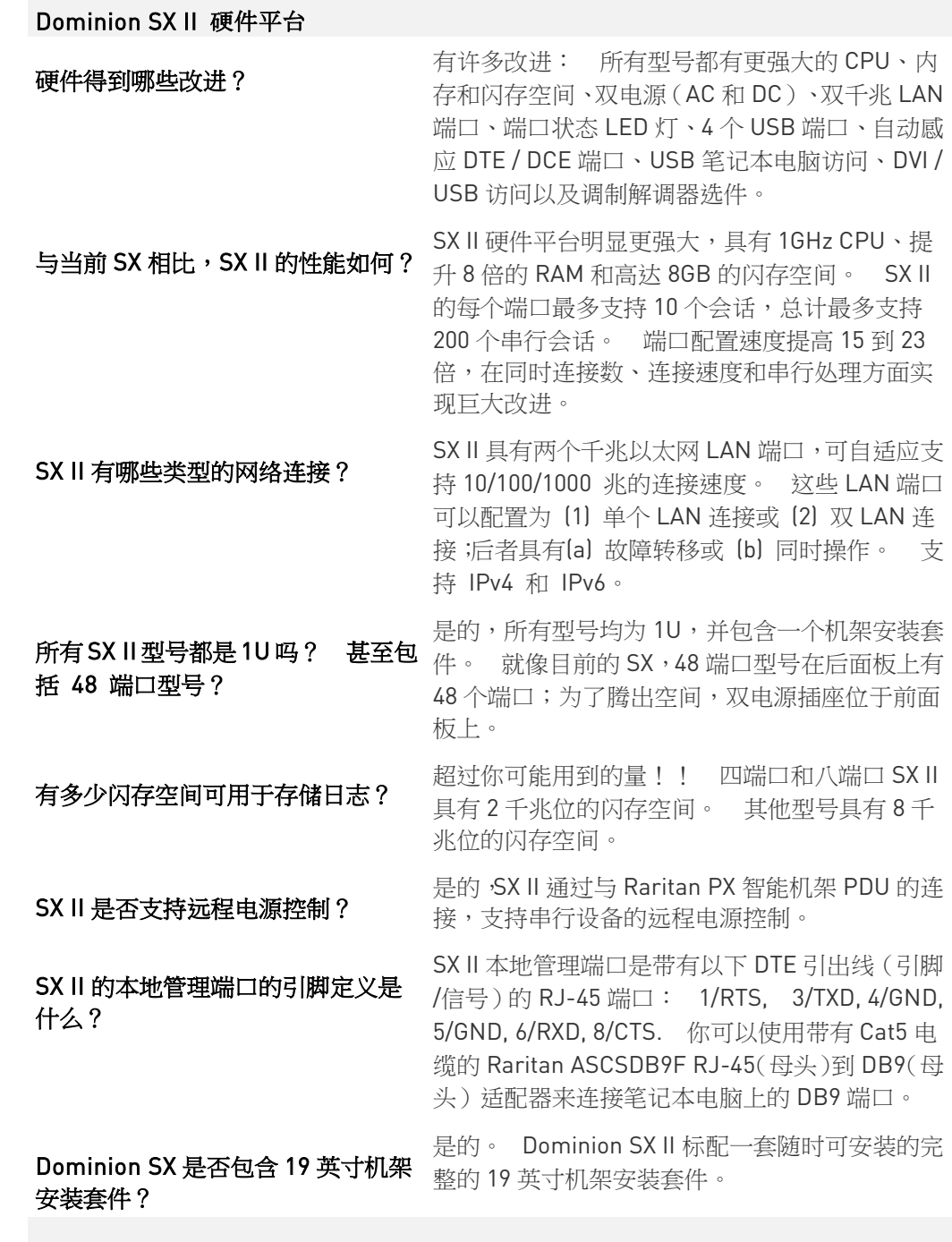

串行IP会话和访问

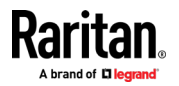

#### Ap B: FAQs

### 串行IP会话和访问 有哪些类型的串行访问可用? SX II 具有最广泛多样的串行访问。 这包括: SSH、Telnet 和 Web 浏览器串行连接。 可以通 过 Raritan 串行客户端和 Raritan CommandCenter 访问 Web 浏览器。 提供方便 的直接端口访问(DPA)方法。 可以通过串行电 缆、USB 和 KVM 控制台进行本地访问。 可通过 可选的内置调制解调器或外置 3G / 4G 移动调制 解调器提供紧急调制解调器访问。 **什么是直接端口访问?** 直接端口访问可以直接方便地访问连接到 SX II 的 特定串行设备。可以通过 SSH、Telnet 和 HTTP / URL 使用多种直接端口访问 (DPA) 方法。 SX II 是否支持 TELNET? 支持 TELNET,但由于安全原因,默认情况下已禁 用 TELNET,因为 TELNET 不支持加密会话。 我 们建议使用 SSH 而不是 TELNET。 通过调制解调器进行紧急访问怎么 样? 支持两种类型的调制解调器访问。 首先,每个 SX Ⅱ 型号 (DSX2 -... M 型号) 都有一个可选的内 置电话调制解调器。 其次,对于 3G / 4G 移动调 制解调器访问,你可以将一个支持的 Sierra 无线 调制解调器连接到 SX II 的 USB 端口,并通过调制 解调器的 IP 地址访问 SX II。 你可以使用 SX II 的防火墙功能来创建 Linux 风格<br>**如何保护 Sierra 无线调制解调器?** "intakla"想呢,从天保护退动离明的流 "iptable"规则,从而保护与无线调制解调器的连 接。 此外,调制解调器本身具有防火墙功能。 Dominion SX II 提供多种类型的本地访问。 要连<br>
在数据中心时如何访问 SX II ? 接到笔记本电脑或 PC,你可以连接到其 RJ45 串 口或 USB 迷你-B 端口。 你可以将 Crash Cart 或机架安装键盘托架连接到 SX II 的 DVI 和 USB KVM 端口。 要访问 SX II 的 Web 用户界面,请 将交叉以太网电缆连接到 SX II 的 LAN 端口。 怎样才能获得对多个 SX II 的本地端 口的统一访问? 有两种方法来达成此目的。 第一种方法是,您 可以使用直型 Cat5 电缆将多个 SX II 的串行管理 端口连接到另一个 SX II。 第二种方法是,您可 以将 SX II 的 DVI / USB 本地端口连接到 KVM 切换 器(例如 Dominion KX III)。 这让您可以访问 数据中心内外的多个 SX II。 支持哪些波特率? 支持多种波特率: 1200、1800、2400、4800、 9600(默认值)、19200、、 38400、57600、115200

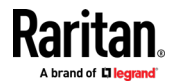

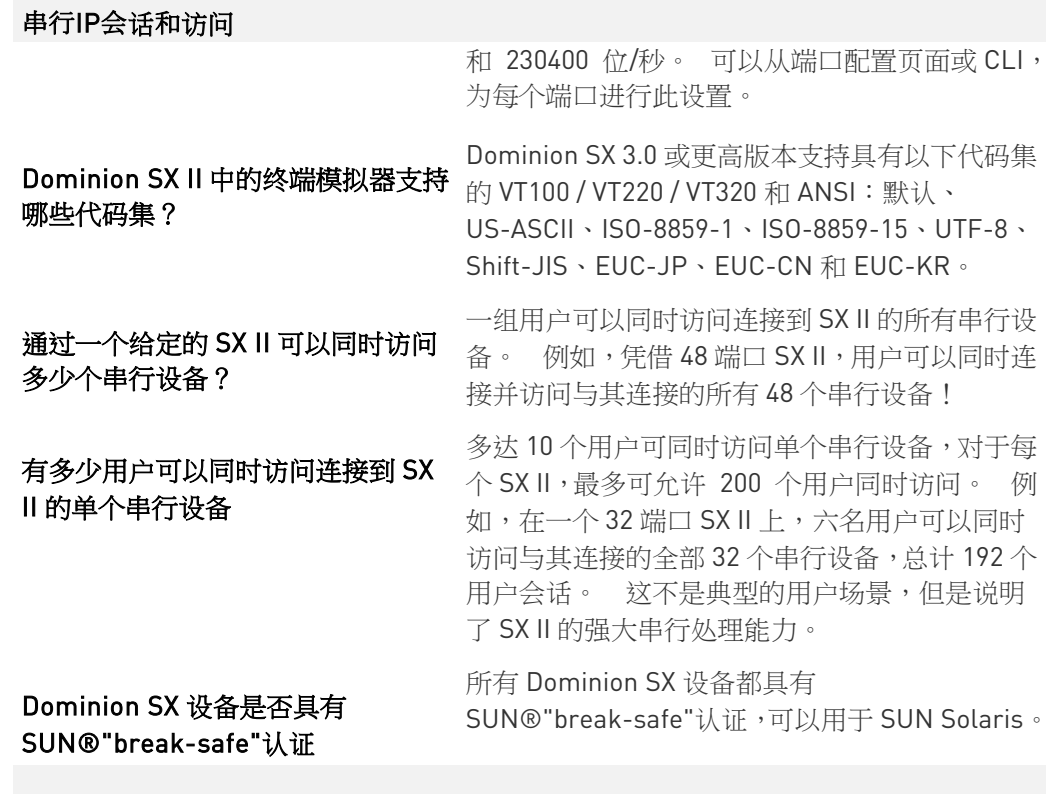

连接到串行设备

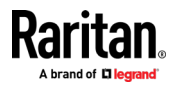

#### Ap B: FAQs

### 连接到串行设备 SX II 可以连接什么类型的设备? SX II 可连接各种串行设备,包括网络路由器、以 太网交换机、防火墙、UNIX / LINUX 服务器、 Windows 服务器、虚拟主机、机架式 PDU、UPS 系统和电信/无线设备。 SX II 通过 Cat5 电缆连 接到这些设备的 RJ-45、DB9 或 DB25 串行控制台 端口。  $\frac{1}{2}$  不。SX II 串行连接具有自动感应功能,因此它们<br>一下以为控制的下,他把您端现象)和 PCE(数据 可以连接到 DTE(数据终端设备)和 DCE(数据 通信设备)控制台端口,无需反转电缆。 SX II 可以使用 RJ-45 控制台端口连接到 Cisco 和其他 兼容设备,无需反转电缆。 什么是 DTE / DCE, 为什么它很重 要? RS-232 串口是 DTE 或 DCE。 DTE 端口通常用 于计算机或终端,即 DB9 COM 公头。DCE 用于调 制解调器、CSU / DSU、多路复用器或外设装置。 DTE 端口通常连接到 DCE 端口。 相似端口之间 的连接必须通过特定的反转电缆连接。 由于 SX II 具有自动感应功能,所以它可以连接到 DTE 或 DCE 端口。 是否需要适配器? 要连接到 RJ45 控制台端口,可以使用普通的 Cat5 电缆,无需使用适配器。 Raritan 还销售 DB9 和 DB25 公母头适配器,适用于具有这些类型串口 的设备。 适配器也可用于连接 Raritan PX 智能 机架 PDU。 从 SX II 到串行设备的最大距离是多 少? 距离因使用的波特率而异。 其范围从 230K 波特 的 4 英尺到 2.4K 波特的 300 英尺。 下表显示如何将 SX II 连接到标准网络和计算机设<br>卡行设备的一些示例连接是什么? 2008年 2009年 日常光型(D.145 D.D.25) 备。 这是基于串口的类型(RJ45、DB9 和 DB25) 及其性别(公或母)。 显示所需的 Raritan 适配

器。

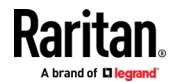

#### Ap B: FAQs

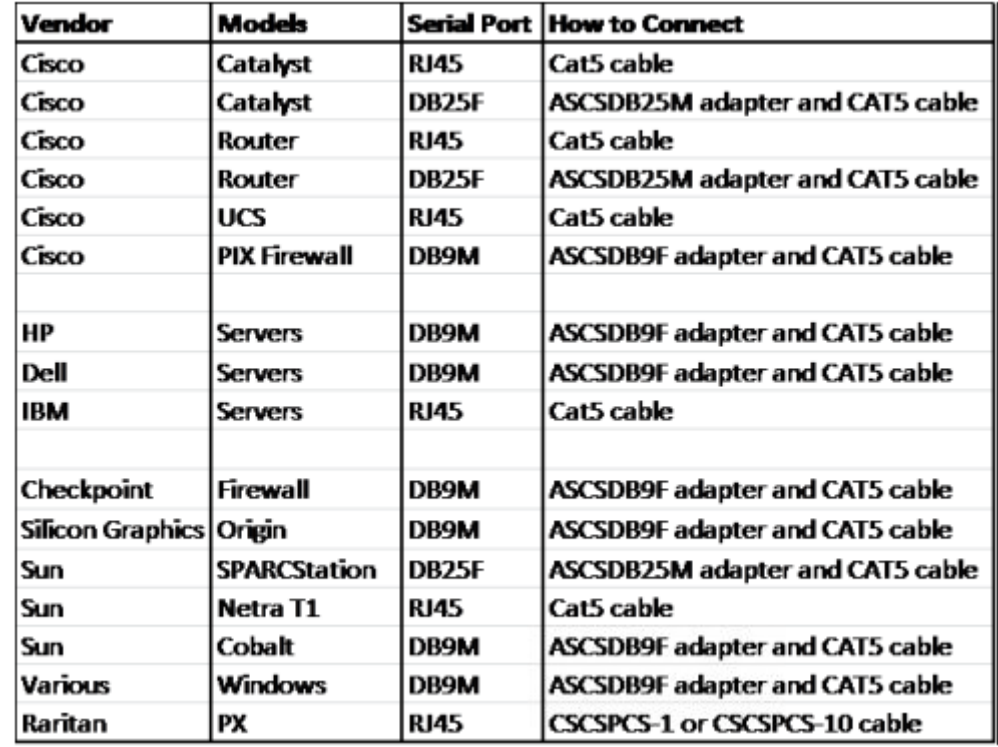

安装、管理和配置

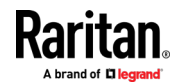

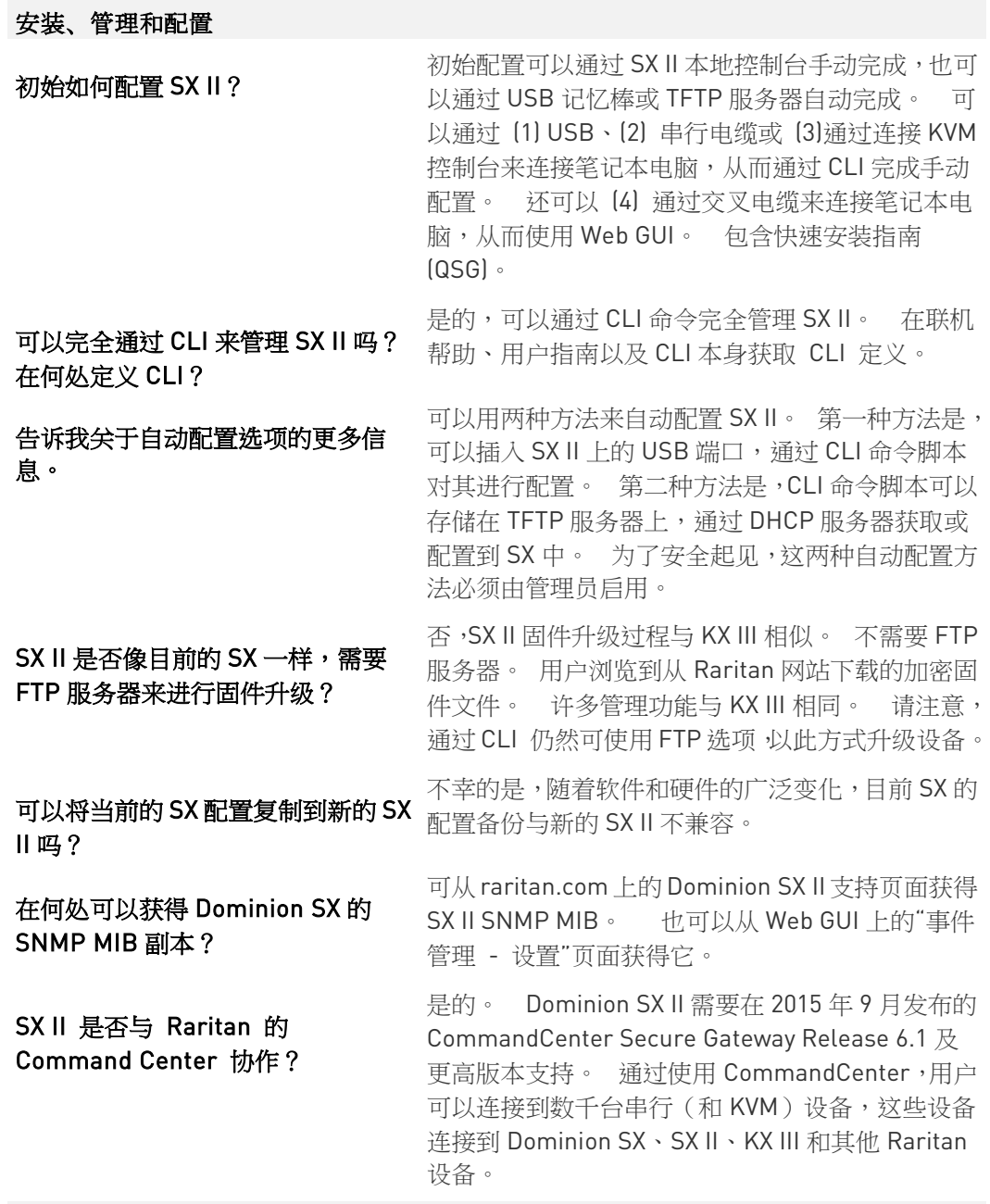

Security (安全)

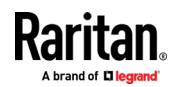

#### Ap B: FAQs

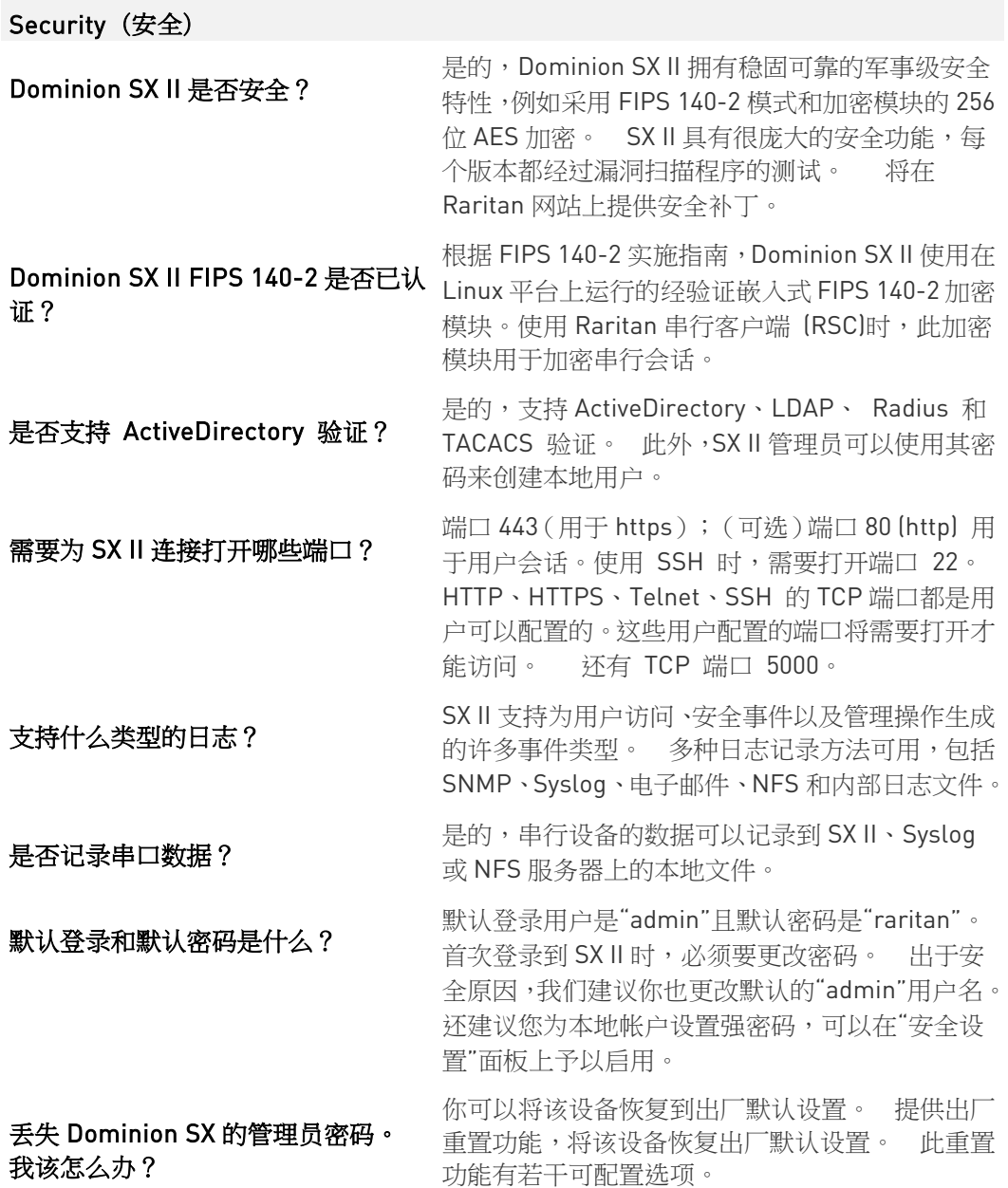

用户界面和文档

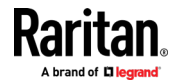

#### Ap B: FAQs

### 用户界面和文档

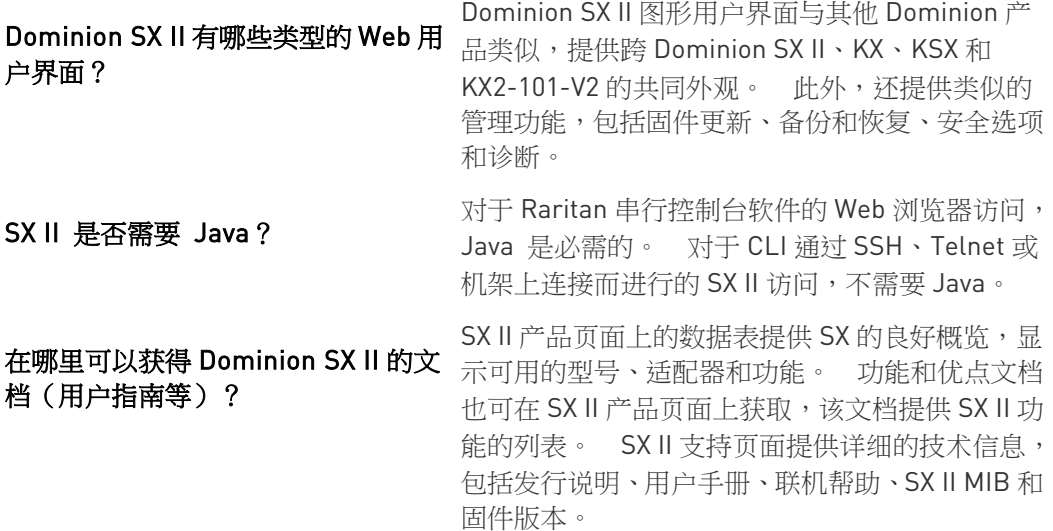

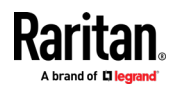

# <span id="page-95-0"></span>Ap C SX II 支持

除 Raritan 技术支持和客户支持外,还提供以下资源。

#### 在本章内

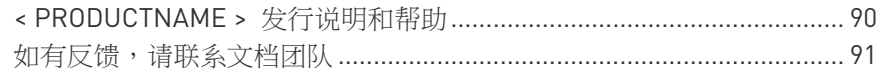

## < PRODUCTNAME > 发行说明和帮助

#### SX II 发行说明

发行说明随附于<PRODUCTNAME>设备中,可在 Raritan 网站  $(http://www.raritan.com/support/firmware-and-documentation)$  $(http://www.raritan.com/support/firmware-and-documentation)$  $(http://www.raritan.com/support/firmware-and-documentation)$ 持页面上获取。 开始使用设备之前,请阅读发行说明以了解重要信息。

#### 1 - < PRODUCTNAME > 快速安装指南

<PRODUCTNAME>随附<产品名>快速安装指南以及联机帮助。可以在 Raritan 的网站  $(http://www.raritan.com/support/firmware-and-documentation)$  $(http://www.raritan.com/support/firmware-and-documentation)$  $(http://www.raritan.com/support/firmware-and-documentation)$ 的支

持页面上找到快速安装指南。

#### SX II 联机帮助

SX II 联机帮助被视为你的主要帮助资源。 提供的 Raritan 串行控制台 (RSC) 帮助是 SX II 联机帮助的一部分。 要使用联机帮助,必须在浏览器中启用活动内容。

#### SX II用户指南和管理员指南

SX II 用户指南中包含针对最终用户的 PDF 版本帮助主题,并且《SX 管理 员指南》中包含针对 SX II 管理员的主题。

#### 可以在 Raritan 网站

 $(http://www.raritan.com/support/firmware-and-documentation)$  $(http://www.raritan.com/support/firmware-and-documentation)$  $(http://www.raritan.com/support/firmware-and-documentation)$ 的支 持页面上获取这两种 PDF。

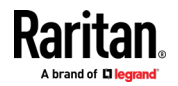

# <span id="page-96-0"></span>如有反馈,请联系文档团队

如有与联机帮助或用户指南相关的任何问题或反馈,请直接联系文档团队。

请向我们发送电子邮件(地址为 documentation@raritan.com)或通过以 下操作直接从联机帮助联系我们-

- ▶ 使用联机帮助中的"发送反馈"功能:
- 打开联机帮助,然后单击工具栏中的"发送反馈"图标。寄给该团队的电 子邮件将在您的默认电子邮件客户端中打开。
- ▶ 通过电子邮件,将联机帮助的特定主题发送给文档团队:
- 打开联机帮助的主题,然后在联机帮助的工具栏中单击"通过电子邮件 发送此页面"图标。

寄给该团队的电子邮件将在您的默认电子邮件客户端中打开。

注释:通过此方法进行的反馈仅适用于联机帮助内容,而不用于技术支持、 销售、网站或产品信息。请参阅 Raritan 网站的"联系我们"页面以获取更多 联系信息。

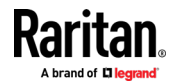

# 索引

## 符号

< PRODUCTNAME > 发行说明和帮助 - 90

## B

BSMI 认证 - 79

# $\mathbf C$

CS03 认证 - DSX2-16 和 DSX2-48 - vi

# F

FAQs - 80

# H

HSC 功能 - 43 HTML 串行控制台 (HSC) 帮助 - 10, 15, 32, 35, 36, 37, 42

# $J_{\parallel}$

Java 验证和访问警告 - 23, 24

# R

Raritan 串行控制台 (RSC) 功能 - 51 Raritan 串行控制台 (RSC) 帮助 - 10, 15, 32, 34, 35, 36, 37, 39, 51 RSC 的浏览器限制 - 63

# S

SX II 支持 - 90 SX II 支持本地端口 DVI 分辨率 - 77 SX II 左侧面板 - 30 SX II 设备 - 8 SX II 设备 LED 状态指示灯 - 77 SX II 设备图 - 8 SX II 访问客户端 - 10 SX II 端口引脚 - 74 SX II 端口访问页面 - 29, 32 SX II 尺寸和物理规格 - 70

## 四划

支持 iOS - 10

支持远程连接 - 71 支持串行设备 - 9 切换电源 - 60 从远程控制台更改您的密码 - 28 允许弹出 - 16

## 五划

示例 1: 将证书导入浏览器 - 17, 20 示例 2: 将 SX II 添加至 Trusted Sites (信任 网站), 然后 Import (导入) 证书 - 19 打开目标电源 - 32, 35, 60 目标电缆连接的距离和速率。 - 78 电源状态 - 49 包装内容 - 7 让目标服务器重新通电 - 50 让目标服务器通电 - 49 让目标服务器断电 - 50 发送一个文本文件 - 58 发送文本文件 - 47

## 六划

在 Windows 系统上启动 RSC - 67 在目标上设置终端模拟器 - 14, 37 网络速度设置 - 75 仿真器 (Emulator) - 43 关闭目标电源 - 32, 36, 61 安全警告和验证消息 - 16, 23 安装证书 - 16, 23 设置 CLI 转义序列 - 14, 37 设置 Linux 操作系统变量并在 Linux 安装独 立 Raritan 串行控制台 (RSC) - 66 设置 UNIX 操作系统变量 - 66 设置 Windows 操作系统变量并安装独立 Raritan 串行控制台 (RSC) - 63 访问目标 - 32 访问和使用远程控制台功能 - 15 如有反馈,请联系文档团队 - 91

## 七划

来自远程控制台的初始 SX II 配置 - 11 连接到目标 - 32, 34

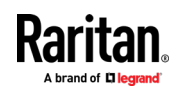

#### 索引

每个 SX II 型号支持的端口和远程用户数 - 71 每个端口支持的最大用户数 - 72 初始配置 SX II - 11

## 八划

规格 - 70 其他安全警告 - 23, 24 使用 CLI 连接到目标 - 连接、断开、启动、关 闭和重启目标电源 - 33, 34, 35, 36, 37 使用 iOS 设备访问 SX II - 10, 27 使用交叉线缆将笔记本电脑连接到 SX II(可选)  $-12$ 使用命令行接口的初始 SX II 配置(可选) - 12 命令行界面快捷键 - 41 命令行接口 (CLI) - 40 命令行接口 (CLI) 提示 - 41 命令行接口高级命令 - 42 命令行接口部分搜索 - 41

#### 九划

重启目标电源 - 33, 37, 62 复制和粘贴 - 47 独立的 Raritan 串行控制台需求。 - 63 独立的 RSC 客户端启动 - 25 将 SX II 连接到 PX2 FEATURE 端口 - 69 将 SX II 连接到 PX2 串行端口 - 68 将 机架式 PDU 连接到 SX II 并配置电源控制 选项 - 68 将二进制证书转换为 Base64 编码 DER 证书 (可选) - 21

## 十划

特性和优点 - 1, 8

#### 十一划

断开目标 - 32, 34

## 十二划

最大用户会话数量 - 71 登录到 SX Ⅱ 仅限管理员界面 - 15, 26 登录到 SX II 和 HSC - 15, 23 登录到 SX II 和 RSC - 23 编辑 - 58

## 十四划

模拟器 - 51 端口访问协议要求 - 72 端口范围 - 75 端口操作菜单选项 - 连接、断开、开启、关闭 和重新启动目标电源 - 30, 32, 39

## 十六划

默认用户会话超时 - 77 默认的登录信息 - 11

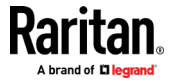